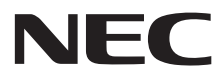

**Grootbeeldmonitor**

# **Gebruikershandleiding**

# **MultiSync C431 MultiSync C501 MultiSync C551**

MODEL: C431, C501, C551

Zoek de modelnaam op het label aan de achterkant van de monitor.

# **Index**

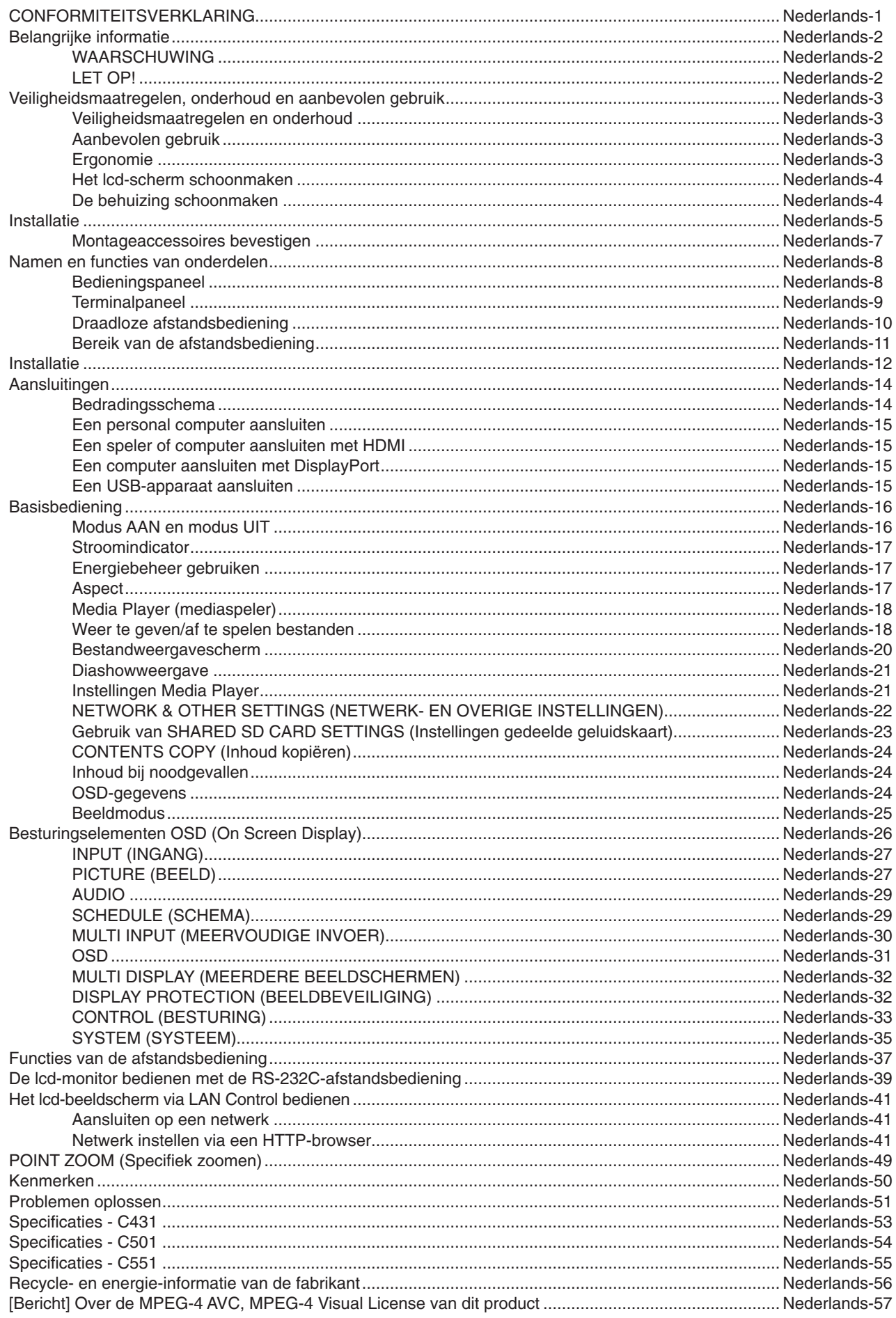

# **CONFORMITEITSVERKLARING**

<span id="page-2-0"></span>Dit apparaat voldoet aan deel 15 van de FCC-voorschriften. Het gebruik is onderworpen aan de volgende twee voorwaarden: (1) het apparaat mag geen schadelijke radiostoring veroorzaken en (2) het apparaat moet alle ontvangen radiostoringen accepteren, inclusief radiostoring die de werking kan verstoren.

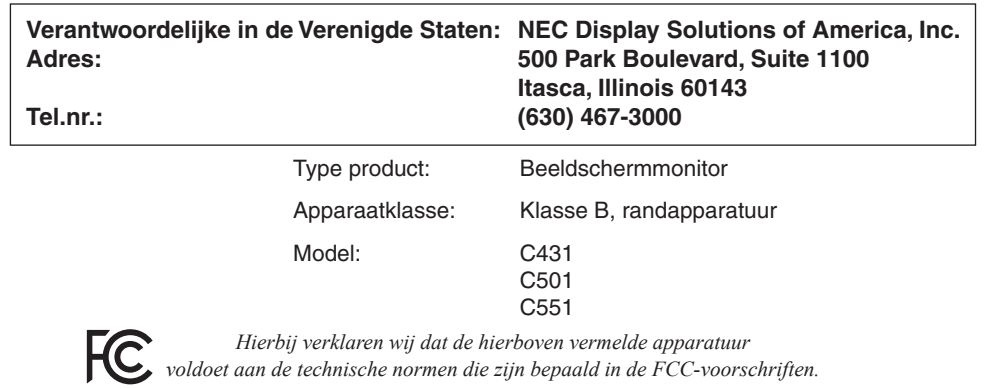

#### **Kabelinformatie**

 **LET OP:** Gebruik de opgegeven bijgesloten kabels voor deze kleurenmonitor om geen radio- en tv-storing te veroorzaken. Voor mini D-Sub 15-pins gebruikt u een afgeschermde signaalkabel met ferrietkern.

Voor HDMI, DisplayPort, USB en D-Sub 9-pins gebruikt u een afgeschermde signaalkabel.

Het gebruik van andere kabels en adapters kan radio- en tv-storing veroorzaken.

#### **FCC-informatie**

**WAARSCHUWING:** De Amerikaanse Federal Communications Commission staat geen aanpassingen of wijzigingen toe aan de eenheid, BEHALVE aanpassingen of wijzigingen die door NEC Display Solutions of America, Inc. in deze handleiding zijn aangegeven. Wanneer niet aan dit overheidsvoorschrift wordt voldaan, vervalt mogelijk uw recht om deze apparatuur te gebruiken.

- 1. Gebruik de meegeleverde voedingskabel of een equivalente kabel die voldoet aan de FCC-voorschriften.
- 2. Deze apparatuur is getest en in overeenstemming bevonden met de beperkingen voor een digitaal apparaat van klasse B, conform deel 15 van de FCC-voorschriften. Deze beperkingen zijn bedoeld om redelijke bescherming te bieden tegen schadelijke storing bij installatie in een huiselijke omgeving. Door deze apparatuur wordt radiofrequentie-energie voortgebracht en verbruikt, en kan dit type energie worden uitgestraald. Als de apparatuur niet volgens de instructies wordt geïnstalleerd en gebruikt, kan deze schadelijke radiostoring veroorzaken. Er is echter geen garantie dat de storing niet zal optreden in een specifieke configuratie. Als deze apparatuur schadelijke radio- of tv-storing veroorzaakt (u kunt dit controleren door de apparatuur uit en weer in te schakelen), probeert u het probleem te verhelpen door een of meer van de volgende maatregelen uit te voeren:
	- • Verplaats de ontvangstantenne of wijzig de richting ervan.
	- Vergroot de afstand tussen het apparaat en de ontvanger.
	- Sluit het apparaat aan op een stopcontact dat zich op een ander circuit dan de ontvanger bevindt.
	- • Neem contact op met de leverancier of een ervaren radio-/tv-technicus voor assistentie.

Indien nodig neemt u contact op met de leverancier of een ervaren radio-/tv-technicus voor extra suggesties. Raadpleeg ook het volgende Engelstalige boekje van de Federal Communications Commission (FCC): "How to Identify and Resolve Radio-TV Interference Problems". U kunt dit boekje bestellen bij U.S. Government Printing Office, Washington, D.C., 20402, artikelnummer 004-000-00345-4.

Windows is een gedeponeerd handelsmerk van Microsoft Corporation.

NEC is een geregistreerd handelsmerk van NEC Corporation.

DisplayPort en DisplayPort Compliance Logo zijn handelsmerken van Video Electronics Standards Association in de Verenigde Staten en andere landen.

Alle overige merk- en productnamen zijn handelsmerken of geregistreerde handelsmerken van hun respectieve eigenaren.

De termen HDMI en HDMI High-Definition Multimedia Interface, en het HDMI-logo zijn handelsmerken of gedeponeerde handelsmerken van HDMI Licensing Administrator, Inc in de Verenigde Staten en andere landen.

Trademark PJLink is een handelsmerk waarvoor handelsmerkrechten zijn aangevraagd in Japan, de Verenigde Staten en andere landen en gebieden.

De microSD- en microSD SDHC-logo's zijn handelsmerken van SD-3C, LLC.

CRESTRON en CRESTRON ROOMVIEW zijn handelsmerken of gedeponeerde handelsmerken van Crestron Electronics, Inc. in de Verenigde Staten en andere landen.

GPL/LGPL-softwarelicenties

Het product bevat software die is gelicentieerd onder GNU General Public License (GPL), GNU Lesser General Public License (LGPL) en andere.

Zie voor meer informatie over specifieke software het bestand "readme.pdf" in de map "about GPL&LGPL" op de meegeleverde cd-rom.

Adobe en het Adobe-logo zijn handelsmerken of geregistreerde handelsmerken van Adobe Systems Incorporated in de Verenigde Staten en/of andere landen.

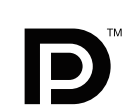

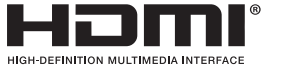

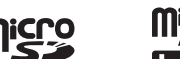

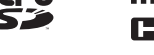

ederlands

# <span id="page-3-0"></span>**Belangrijke informatie**

# **WAARSCHUWING**

STEL DEZE EENHEID NIET BLOOT AAN REGEN OF VOCHT, OM ZO DE KANS OP BRAND OF ELEKTRISCHE SCHOKKEN TE VERMIJDEN. GEBRUIK DE GEPOLARISEERDE STEKKER VAN DEZE EENHEID NIET MET EEN VERLENGSNOER OF CONTACTDOOS OF ANDERE STOPCONTACTEN TENZIJ U DE POLEN VOLLEDIG IN HET CONTACTPUNT KUNT PLAATSEN.

OPEN DE BEHUIZING NIET. DEZE BEVAT ONDERDELEN DIE ONDER HOGE SPANNING STAAN. HET ONDERHOUD MAG ALLEEN WORDEN UITGEVOERD DOOR BEVOEGDE EN HIERVOOR OPGELEIDE ONDERHOUDSTECHNICI.

# **LET OP!**

CONTROLEER OF HET UITEINDE VAN DE VOEDINGSKABEL WEL DEGELIJK UIT HET STOPCONTACT IS GEHAALD, OM DE KANS OP ELEKTRISCHE SCHOKKEN TE BEPERKEN. HAAL HET UITEINDE VAN DE VOEDINGSKABEL UIT HET STOPCONTACT VAN DE WISSELSTROOMBRON OM DE STROOMVOORZIENING VOLLEDIG TE ONDERBREKEN. VERWIJDER DE KLEP NIET (NOCH DE ACHTERZIJDE). BEVAT GEEN INTERNE ONDERDELEN DIE DOOR DE GEBRUIKER KUNNEN WORDEN VERVANGEN OF ONDERHOUDEN. HET ONDERHOUD MAG ALLEEN WORDEN UITGEVOERD DOOR BEVOEGDE EN HIERVOOR OPGELEIDE ONDERHOUDSTECHNICI.

 $\eta$ 

Dit symbool waarschuwt de gebruiker dat de eenheid een niet-geïsoleerde voltagebron bevat die sterk genoeg is om elektrische schokken te veroorzaken. Het is bijgevolg gevaarlijk de onderdelen in deze eenheid aan te raken.

Dit symbool wijst de gebruiker op belangrijke informatie over de werking en het onderhoud van deze eenheid. Lees deze informatie altijd zorgvuldig om eventuele problemen te vermijden.

**LET OP:** Gebruik de voedingskabel die bij de monitor is meegeleverd overeenkomstig de specificaties in de onderstaande tabel. Neem contact op met NEC als er geen voedingskabel is meegeleverd. Gebruik in alle andere gevallen de voedingskabel met het type stekker dat overeenkomt met het stopcontact waar de monitor zich in de buurt bevindt. De compatibele voedingskabel komt overeenkomen met de wisselstroomspanning van het stopcontact en is goedgekeurd door, en voldoet aan, de veiligheidsnormen in het land van aankoop.

Dit product is ontworpen om te worden gebruikt met een geaarde voedingskabel. Als de voedingskabel niet geaard is, kan een elektrische schok worden veroorzaakt. Zorg ervoor dat de voedingskabel correct geaard is.

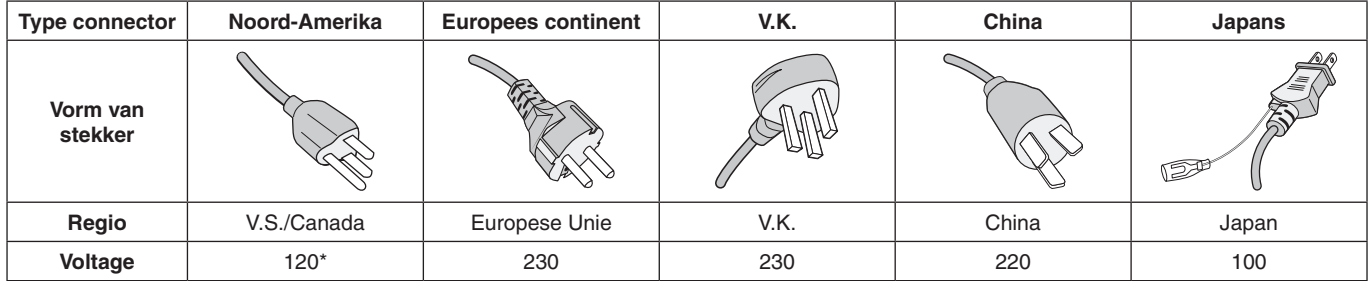

\* Als u deze monitor gebruikt met de geleverde wisselstroomvoeding van 125-240 V, dient u een voedingskabel te gebruiken die voldoet aan de vereisten voor de voedingsspanning van de wisselstroombron waarop u de monitor hebt aangesloten.

**OPMERKING:** Dit product kan alleen worden gebruikt in het land waar het gekocht werd.

- Dit product dient primair als ITE-apparaat (Information Technical Equipment) op kantoor of thuis te worden gebruikt.
- Het product is ontworpen om te worden aangesloten op een computer en is niet gemaakt voor de weergave van televisieuitzendingsignalen.

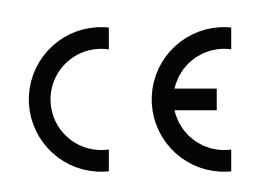

#### <span id="page-4-0"></span>**Veiligheidsmaatregelen en onderhoud**

VOOR EEN OPTIMAAL RESULTAAT BIJ DE INSTALLATIE EN HET GEBRUIK VAN DE MULTI-FUNCTION-MONITOR IS HET BELANGRIJK DAT U DE ONDERSTAANDE INSTRUCTIES VOLGT:

- **OPEN NOOIT DE MONITOR.** De monitor bevat geen interne onderdelen die door de gebruiker kunnen worden vervangen of onderhouden. Bovendien loopt u het risico op elektrische schokken of andere gevaren wanneer u de monitor opent of de behuizing verwijdert. Het onderhoud mag alleen worden uitgevoerd door bevoegde en hiervoor opgeleide onderhoudstechnici.
- De voedingskabel mag niet gebogen, geknikt of op een andere manier beschadigd zijn.
- Plaats geen zware voorwerpen op de voedingskabel. Een beschadigde voedingskabel kan elektrische schokken of brand tot gevolg hebben.
- De voedingskabel die u gebruikt, moet zijn goedgekeurd en moet voldoen aan de veiligheidsnormen die in uw land van toepassing zijn. (bijv. in Europa is het gebruik van het type H05VV-F 3G 0,75 mm<sup>2</sup> aanbevolen).
- Gebruikers in het Verenigd Koninkrijk dienen een door het BS goedgekeurde voedingskabel met gietstekker en ingebouwde zwarte zekering (5 A) voor de monitor te gebruiken.
- U kunt het beste de monitor van de stroombron loskoppelen door de stekker van de voedingskabel uit het stopcontact te nemen. Plaats de monitor dicht bij een stopcontact dat makkelijk bereikbaar is.
- Mors geen vloeistoffen op het raster van de monitor en gebruik de monitor niet in de buurt van water.
- Steek geen voorwerpen in de ventilatiegleuven. Deze kunnen in aanraking komen met onderdelen die onder hoogspanning staan, wat kan leiden tot elektrische schokken, brand, een defect van het apparaat of ernstige verwondingen en zelfs de dood.
- Plaats dit toestel niet op een hellende of onstabiele ondergrond, houder of tafel. De monitor zou dan kunnen vallen en zo ernstig beschadigd raken.
- Monteer dit product niet gedurende langere tijd ondersteboven aangezien dit tot blijvende schade aan het scherm kan leiden.
- Gebruik de monitor niet buiten.
- Ga voorzichtig te werk bij glasbreuk.
- Voor een betrouwbare prestatie en een lange en nuttige levensduur van dit product dient u de ventilatoren op de monitor niet te bedekken.
- Raak de vloeibare kristallen niet aan ingeval de monitor of het glas breekt en ga voorzichtig te werk.
- Zorg voor een goede ventilatie rond de monitor, zodat de warmte goed kan worden afgevoerd.
- Controleer altijd of de ventilatieopeningen vrij zijn en plaats de monitor niet in de buurt van een radiator of andere warmtebronnen.
- Plaats nooit voorwerpen boven op de monitor.
- Ga voorzichtig te werk als u de monitor moet verplaatsen of vervoeren. Bewaar de verpakking voor een eventueel transport.
- Het wordt aanbevolen de openingen minimaal één keer per maand schoon te vegen.
- Reinig, om de betrouwbaarheid van de monitor te garanderen, de gaten aan de achterkant van de kast minimaal één keer per jaar om vuil en stof te verwijderen.
- Wanneer u een LAN-kabel gebruikt, mag u deze niet aansluiten op een randapparaat dat bedrading heeft met een hoge voltage.
- Gebruik de monitor niet bij hoge temperaturen of in vochtige, stoffige of vettige omgevingen.
- Gebruik de monitor niet wanneer de temperatuur of luchtvochtigheid snel verandert en vermijd ook koude lucht van de airconditioning, omdat de levensduur van de monitor hierdoor kan worden verkort of omdat dit tot condens kan leiden. Als er condensatie is opgetreden, koppelt u de monitor los en wacht u tot de condens is verdwenen.

Aansluiten op een tv\*

- Het distributiesysteem voor de kabel moet geaard zijn in overeenstemming met ANSI/NFPA 70, de nationale elektrische code (NEC), met name onderdeel 820.93, aarding van het buitenste geleidende schild van een coaxkabel.
- De afscherming van de coaxkabel moet worden aangesloten op de randaarde in de installatie.

Haal in de volgende situaties de stekker van de voedingskabel van de monitor onmiddellijk uit het stopcontact en laat het onderhoud of de reparatie uitvoeren door bevoegde onderhoudstechnici:

- Als de voedingskabel of stekker beschadigd is.
- Als u vloeistof op de monitor hebt gemorst of voorwerpen in de monitor hebt laten vallen.
- Als de monitor is blootgesteld aan regen of insijpelend water.
- Als de monitor is gevallen of de behuizing is beschadigd.
- Indien beschadigingen zoals barsten optreden of het apparaat ongewoon wankelt.
- Als de monitor niet correct functioneert hoewel u de normale gebruiksinstructies in acht hebt genomen.

# **Aanbevolen gebruik**

#### **Ergonomie**

De volgende aanbevelingen bieden maximale ergonomische resultaten:

- Voor een optimale werking van de monitor laat u deze eerst 20 minuten opwarmen. Geef nooit lange tijd onbeweeglijke patronen op de monitor weer. Zo vermijdt u dat het beeld inbrandt.
- Ontspan uw ogen door af en toe naar een voorwerp te kijken dat minstens 1,50 m. van u is verwijderd. Knipper vaak met de ogen.
- Plaats de monitor in een hoek van 90 graden ten opzichte van ramen en andere lichtbronnen, om eventuele reflecties op het scherm te voorkomen.
- Pas de helderheid, het contrast en de scherpte van het beeldscherm aan om de leesbaarheid te vergroten.
- Laat uw ogen regelmatig door een arts onderzoeken.
- Gebruik de fabrieksinstellingen voor de grootte en positie van het beeld, en standaardsignalen.
- <span id="page-5-0"></span>• Gebruik de vooraf ingestelde waarden voor de kleureninstellingen.
- Gebruik non-interlaced signalen.
- Kies bij een donkere achtergrond niet de primaire kleur blauw om zo te vermijden dat u moeilijk leest en uw ogen sneller vermoeid raken.
- Geschikt voor entertainmentdoeleinden met gecontroleerd omgevingslicht om storende reflecties op het scherm te voorkomen.

#### **Het lcd-scherm schoonmaken**

- Als het LCD-scherm stoffig is, reinig het scherm dan voorzichtig met een zachte doek.
- Maak het oppervlak van de LCD-monitor schoon met een pluisvrije, niet-schurende doek. Vermijd het gebruik van reinigingsvloeistoffen of glasreinigers.
- Gebruik nooit harde voorwerpen om het lcd-scherm schoon te vegen.
- Druk niet te hard op het oppervlak van het lcd-scherm.
- Gebruik geen OA-reinigingsmiddel, want hierdoor is het mogelijk dat het oppervlak van het lcd-scherm wordt aangetast of verkleurt.

#### **De behuizing schoonmaken**

- Schakel de stroom uit en maak de voedingskabel los
- Veeg de behuizing voorzichtig schoon met een zachte doek
- Om de behuizing te reinigen, maakt u een doek met een neutraal reinigingsmiddel en wat water een beetje vochtig, veegt u de behuizing schoon en veegt u met een droge doek alles vervolgens droog.
- **OPMERKING:** Maak de behuizing daarom NIET schoon met een product dat benzeen, verdunningsmiddel, alkalisch reinigingsmiddel, een reinigingsproduct op basis van alcohol, glasreinigingsmiddel, boenmiddel, glansmiddel, zeeppoeder of insecticide bevat. Zorg ervoor dat de behuizing niet gedurende lange tijd in contact komt met rubber of vinyl. Deze vloeistoffen en stoffen kunnen ertoe leiden dat de verflaag wordt aangetast, gaat barsten of afschilfert.

<span id="page-6-0"></span>Voor de inhoud van de doos raadpleegt u het afgedrukte inhoudsblad dat in de doos wordt geleverd.

*Dit apparaat kan niet zonder voet of een ander montageaccessoire als steun worden gebruikt of geïnstalleerd. We raden u aan de installatie te laten uitvoeren door een bevoegd en ervaren NEC-technicus. Als u de montageprocedures van NEC niet op de juiste manier uitvoert, kan dit leiden tot schade aan de apparatuur of tot persoonlijk letsel van de gebruiker of installateur. De garantie van het product dekt geen schade die door onjuiste installatie wordt veroorzaakt. Als u deze aanbevelingen niet opvolgt, kan dit de garantie nietig maken.*

#### **Montage**

Monteer de monitor NIET ZELF. Neem contact op met uw leverancier. We raden u aan de installatie te laten uitvoeren door een bevoegd en ervaren technicus. Controleer de plaats waar de eenheid moet worden gemonteerd. Het monteren van de eenheid aan een muur of plafond is voor de verantwoordelijkheid van de klant. Niet alle muren of plafonds kunnen het gewicht van de eenheid dragen. De productgarantie geldt niet voor schade veroorzaakt door onjuiste installatie of omvorming van de eenheid of door natuurrampen. Als u deze aanbevelingen niet opvolgt, kan dit de garantie nietig maken.

Blokkeer ventilatieopeningen NIET met montageaccessoires of andere items.

#### **Voor gekwalificeerde technici van NEC:**

Gebruik voor een veilige installatie twee of meer beugels om de eenheid te monteren. Bevestig de eenheid op minstens twee punten op de montageplek.

### **Houd rekening met het volgende als u de eenheid aan een muur of het plafond bevestigt**

- Indien u gebruikmaakt van montageaccessoires anders dan de door NEC goedgekeurde accessoires, moeten de gebruikte materialen voldoen aan de VESA-compatibele (FDMIv1) montagemethode.
- NEC raadt u aan een montage-interface te gebruiken die voldoet aan de UL1678-norm in Noord-Amerika.
- NEC raadt u ten zeerste aan M6-schroeven (10-12 mm + dikte beugel en borgringen in de lengte) te gebruiken. Indien u schroeven gebruikt die langer zijn dan 10-12 mm, moet u de diepte van het schroefgat controleren. (Aanbevolen bevestigingsdruk: 470 - 635 N•cm). Het beugelgat moet kleiner zijn dan  $\varphi$  8,5 mm. Schroef Eenheid  $\overbrace{10-12 \text{ mm}}^{\longleftrightarrow}$ Dikte van beugel en borgringen minder dan 8,5 mm Geen ruimte Borgringen Montagebeugel Geen draad 4 mm
- Voordat u de eenheid monteert, dient u te controleren of de montageplek sterk en veilig genoeg is.
- Raadpleeg de bij het opbouwmateriaal bijgeleverde instructies voor meer informatie.
- Controleer of er geen vrije ruimte is tussen de monitor en de beugel.
- Bij langdurig gebruik in een videowandconfiguratie kunnen de monitoren enigszins uitzetten vanwege veranderingen in temperatuur. Daarom wordt het aanbevolen om een opening van meer dan 1 millimeter te houden tussen de naast elkaar gelegen hoeken van de monitoren.
- Bij de installatie voert u geen druk uit op het scherm of overmatige kracht op een deel van de monitor door erop te duwen of te leunen. Dit kan ervoor zorgen dat de monitor vervormd of beschadigd raakt.

Om te voorkomen dat de aan de wand of het plafond gemonteerde lcd-monitor uitvalt, NEC beveelt het gebruik van een veiligheidskabel aan.

Monteer de lcd-monitor op een plak aan de wand of het plafond die sterk genoeg is om de monitor te dragen.

Prepareer de lcd-monitor met behulp van montageonderdelen zoals haak, oogbout of overige onderdelen, en beveilig de lcd-monitor vervolgens met een kabel. De veiligheidskabel mag niet te strak zitten.

**LET OP:** Hang de monitor nooit op aan de veiligheidskabel. De monitor dient op juiste wijze op een VESA-compatibele steun te worden gemonteerd.

Controleer voorafgaand aan de montage eerst of de montageonderdelen sterk genoeg zijn om de lcd-monitor te dragen.

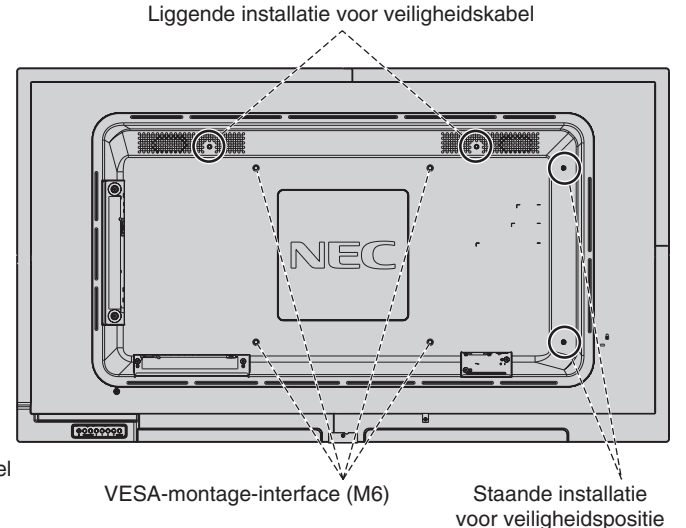

#### **Een kabel aan de monitor bevestigen**

Gebruik oogbouten bij het aansluiten van een draad op de monitor.

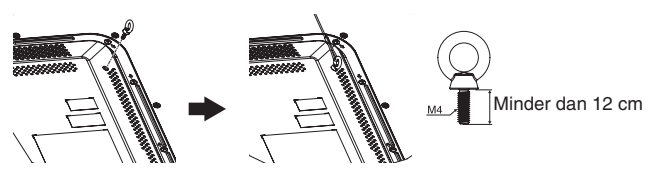

#### **Montageplek**

- De muur en het plafond moeten sterk genoeg zijn om de monitor en de montageaccessoires te kunnen dragen.
- Monteer de eenheid NIET op plaatsen waar een deur tegen de eenheid kan stoten.
- Monteer de eenheid NIET in omgevingen met veel trillingen en stof.
- Monteer de monitor NIET naast een plaats waar de hoofdstroomtoevoer het gebouw binnenkomt.
- Plaats de monitor NIET op een plaats waar mensen deze gemakkelijk kunnen vastpakken en eraan gaan hangen.
- Zorg voor goede ventilatie of klimaatregeling rondom de monitor, zodat de gegenereerde warmte gemakkelijk van de monitor en het opbouwmateriaal kan worden afgevoerd.

#### **Bevestigen aan het plafond**

- Controleer of het plafond sterk genoeg is om het gewicht van de eenheid en de montageonderdelen te kunnen dragen, ook tijdens aardbevingen, onverwachte trillingen en externe druk.
- Zorg dat de eenheid op een stevige constructie aan het plafond is gemonteerd, bijvoorbeeld aan een steunbalk. Bevestig de monitor met gebruik van de bout, borgring, sluitring en moer.
- Monteer de eenheid NIET op plaatsen waar geen ondersteunende interne constructie is. Gebruik GEEN houtschroeven of verankeringsschroeven. Bevestig de eenheid NIET aan het plafond of hangende constructies.

#### **Onderhoud**

- Controleer de montageonderdelen op losse schroeven, openingen, vervormingen of andere problemen die kunnen optreden. Neem contact op met gekwalificeerd servicepersoneel als u een probleem hebt ontdekt.
- Controleer de montageplek regelmatig op beschadigingen of zwakke punten die in de loop der tijd kunnen ontstaan.

#### **Stand**

Als u de monitor in de staande positie gebruikt, moet deze met de klok mee worden gedraaid, zodanig dat de linkerkant naar boven wordt verplaatst en de rechterkant naar beneden. Daardoor is er ruimte voor voldoende ventilatie, wat de levensduur van de monitor verlengt. Een slechte ventilatie kan de levensduur van de monitor verkorten.

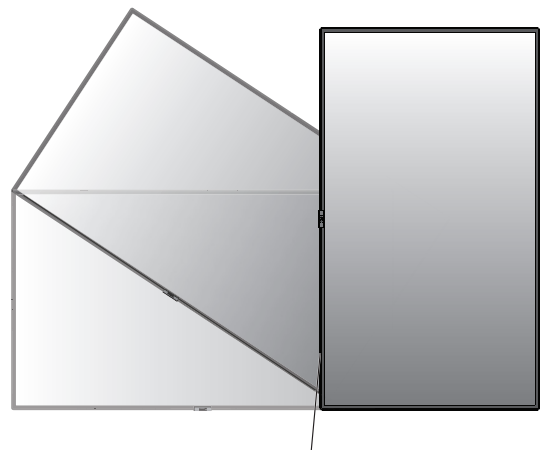

Led-lampje

#### **Positie van het NEC-logo aanpassen**

Als u de monitor in de staande positie gebruikt, kan de positie van het NEC-logo worden gewijzigd.

Als u het logo wilt verwijderen, draait u eerst de schroef van het logo los en haalt u vervolgens het logo weg.

Het logo-ornament vastzetten: plaats de uitsteeksels van het logo-ornament zodanig dat deze in de gaten in de rand vallen. Zorg ervoor dat het schroefgat op het logo-ornament en het schroefgat op de rand zijn uitgelijnd. Bevestig het logo-ornament met de daarvoor bestemde schroef. (Aanbevolen bevestigingsdruk: 30-40 N•cm).

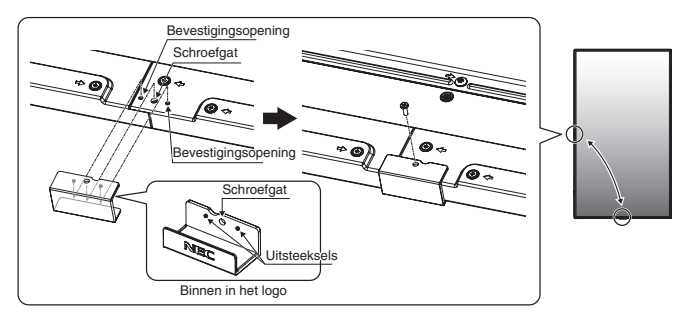

**LET OP:** Gebruik geen andere schroef om het logo te bevestigen.

# <span id="page-8-0"></span>**Montageaccessoires bevestigen**

De monitor is ontworpen voor gebruik met het VESAmontagesysteem.

#### **1. Montageaccessoires bevestigen**

Let erop dat u de monitor niet omstoot bij het bevestigen van de accessoires.

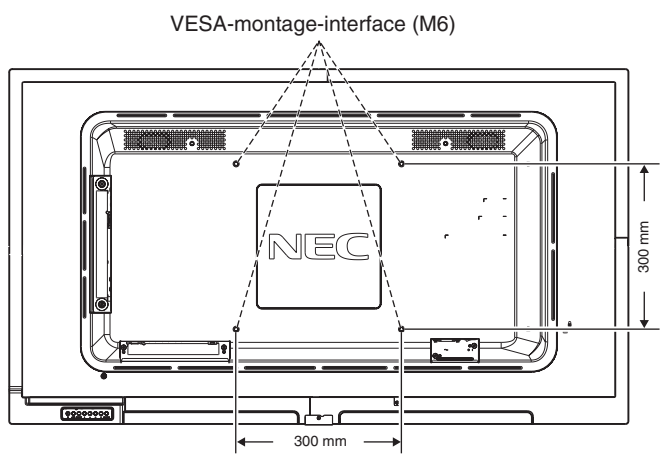

Montageaccessoires kunnen worden bevestigd wanneer de monitor met de voorzijde omlaag is neergelegd. Leg het beschermende vel op tafel onder de lcd-monitor zodat er geen krassen op de voorzijde komen. Het beschermende vel is het vel waarmee de lcd-monitor in de oorspronkelijke verpakking was ingepakt. Zorg ervoor dat er niets op tafel ligt wat de monitor kan beschadigen.

Indien u gebruikmaakt van montageaccessoires anders dan de door NEC ondersteunde en goedgekeurde accessoires, moeten de gebruikte materialen voldoen aan de VESA FDMIstandaard (Flat Display Mounting Interface).

**OPMERKING:** Zorg ervoor dat de monitor op een vlakke ondergrond met genoeg ruimte staat voordat u de monitor gaat installeren.

#### **2. De optionele tafelvoet installeren en verwijderen**

**LET OP:** Het installeren en verwijderen van het voetstuk moet worden gedaan door twee of meer mensen.

Volg voor de installatie de bij de voet of het opbouwmateriaal meegeleverde instructies. Gebruik alleen door de fabrikant goedgekeurde apparaten.

**OPMERKING:** Gebruik UITSLUITEND de schroeven die bij de optionele tafelvoet zijn meegeleverd. Plaats tijdens de installatie uw handen niet op de monitor en oefen er geen kracht op uit. De monitor kan hierdoor vervormd raken.

Wees voorzichtig bij het installeren van het voetstuk van de lcd-monitor. Zorg ervoor dat uw vingers niet bekneld raken.

**OPMERKING:** Gebruik de ST-401. Zie de gebruikershandleiding van de ST-401 voor meer details.

#### **Hoogteverstelling**

1. De lijntjes op de poot van het voetstuk geven de hoogteinstelling aan. Stel de buis in overeenkomstig de lijntjes.

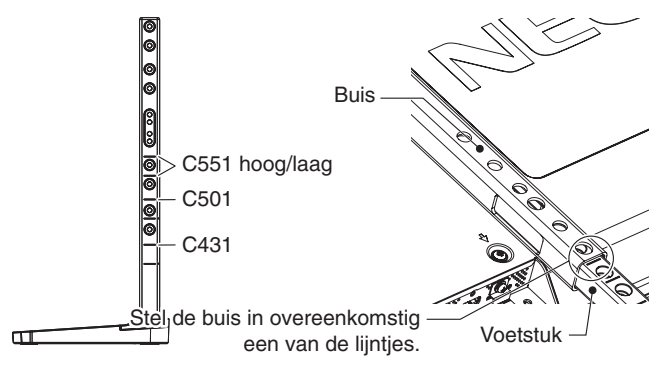

2. Monteer het voetstuk en de buis met behulp van de bijgeleverde schroeven. Draai de schroeven vast in de gaten in de buis.

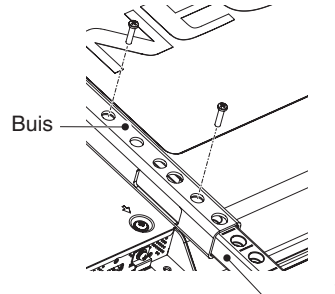

Voetstuk

**OPMERKING:** Als u de monitor of een verkeerde hoogte instelt, kan deze gaan overhellen. Installeer de monitor op de juiste hoogte.

# **3. Ventilatievereisten**

Wanneer u de monitor in een afgesloten ruimte of nis plaatst, moet u voldoende ruimte tussen de monitor en de omringende voorwerpen overlaten zodat de warmte kan worden afgevoerd, zoals hieronder wordt weergegeven.

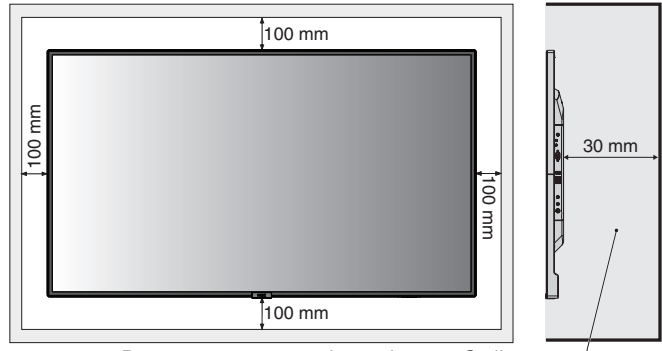

De temperatuur moet lager dan 40 °C zijn.

Zorg voor goede ventilatie of klimaatregeling rondom de monitor, zodat de door de eenheid gegenereerde warmte gemakkelijk van de eenheid en het opbouwmateriaal kan worden afgevoerd. Dit geldt met name als u monitoren met meerdere schermen gebruikt.

**OPMERKING:** De geluidskwaliteit van de interne luidsprekers varieert naar gelang de akoestiek van de ruimte.

# <span id="page-9-0"></span>**Namen en functies van onderdelen**

# **Bedieningspaneel**

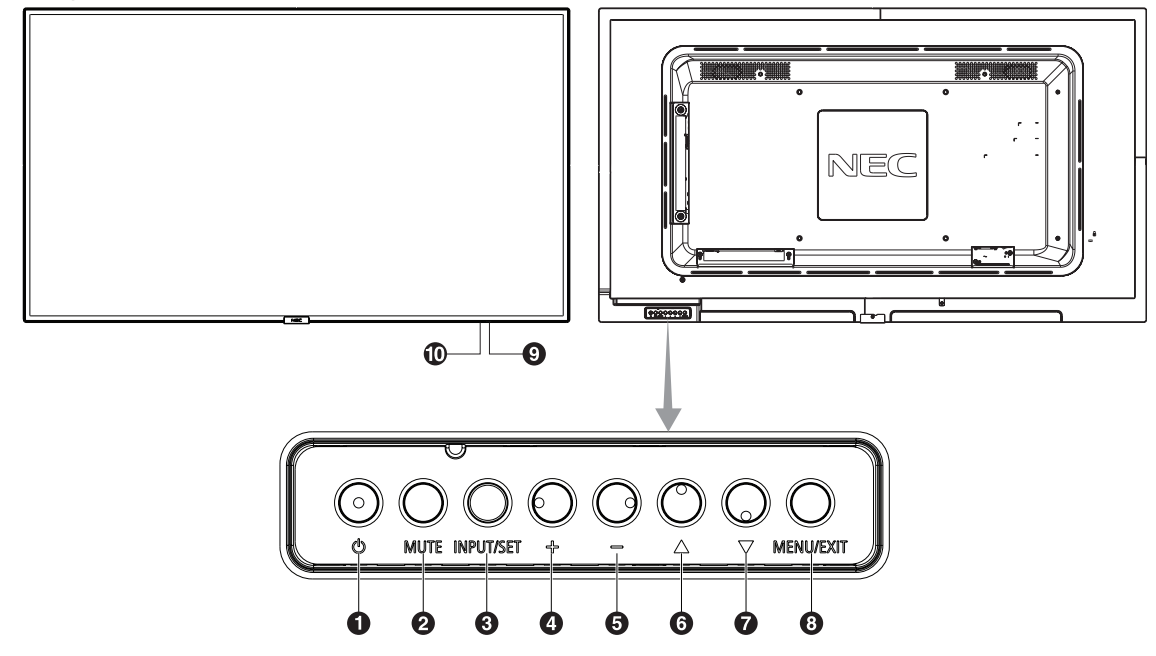

#### (**Aan/uit-knop** ((**)**)

Hiermee schakelt u de stroom in of zet u het apparaat op stand-by. Zie ook [pagina](#page-17-1) 16.

# **2** Dempknop (MUTE)

Hiermee schakelt u de geluidsdemping in of uit.

# C **Input/Set-knop (INPUT/SET)**

INPUT (INGANG): Schakel tussen de onderstaande ingangen. [DisplayPort], [HDMI1], [HDMI2], [HDMI3], [VGA (YPbPr/RGB)], [VIDEO], [MP]. Dit zijn de enige beschikbare ingangen en deze worden weergegeven met de naam die bij de fabriek is ingesteld.

SET: Als het OSD-menu (schermmenu) wordt weergegeven, kunt u met deze knop om een selectie instellen.

# D **Plus-knop (+)**

Hiermee verhoogt u het niveau van het uitgaande geluid als het OSD-menu uitgeschakeld is.

Deze knop werkt als een (+)-knop om de aanpassing in het OSD-menu te verhogen.

# E **Min-knop (-)**

Hiermee verlaagt u het niveau van het uitgaande geluid als het OSD-menu uitgeschakeld is.

Deze knop werkt als een (-)-knop om de aanpassing in het OSD-menu te verlagen.

# *<u><b> Knop Omhoog (* $\blacktriangle$ *)*</u>

Hiermee activeert u het OSD-menu als het OSD-menu uitgeschakeld is. Werkt als knop  $\triangle$  om de markeringsbalk omhoog te verplaatsen om aanpassingsitems in het OSDmenu te selecteren.

#### **G** Knop Omlaag ( $\blacktriangledown$ )

Hiermee activeert u het OSD-menu als het OSD-menu uitgeschakeld is. Werkt als knop  $\blacktriangledown$  om de markeringsbalk omlaag te verplaatsen om aanpassingsitems in het OSDmenu te selecteren.

#### $\bullet$  **Knop Menu/Afsluiten (MENU/EXIT)**

Hiermee activeert u het OSD-menu als het OSD-menu uitgeschakeld is.

Met deze knop kunt u in het schermmenu teruggaan naar het vorige schermmenu.

Met deze knop kunt u het schermmenu afsluiten vanuit het hoofdmenu.

#### I **Sensor voor de afstandsbediening en stroomindicator**

Hiermee ontvangt u het signaal van de afstandsbediening (wanneer u de draadloze afstandsbediening gebruikt). Zie ook [pagina](#page-12-1) 11.

Brandt blauw wanneer de lcd-monitor actief is.\* Als de functie "SCHEDULE SETTINGS" (Schemainstellingen) is ingeschakeld, knipperen het groene en gele lampje om en om\*1 .

Als er een storing is in de monitor, knippert de indicator rood of met een combinatie van rood en blauw.

\* Als "OFF" (UIT) is geselecteerd in "POWER INDICATOR" (Stroomindicator) (zie [pagina](#page-36-1) 35), zal LED niet oplichten wanneer de lcd-monitor in de actieve modus is.

\*1 Als "OFF" (Uit) is geselecteerd in de "SCHEDULE INDICATOR" (Schema-indicator) (zie [pagina](#page-36-2) 35), knippert het lampje niet.

**OPMERKING:** Raadpleeg de uitleg bij POWER INDICATOR (Stroomindicator) (zie [pagina](#page-36-1) 35).

#### **10 Sensor voor kamerverlichting**

Detecteert het niveau van de kamerverlichting zodat de monitor de instellingen voor achtergrondverlichting automatisch kan aanpassen ten behoeve van het kijkcomfort. Deze sensor niet bedekken. Zie [pagina](#page-35-0) 34.

# <span id="page-10-0"></span>**Terminalpaneel**

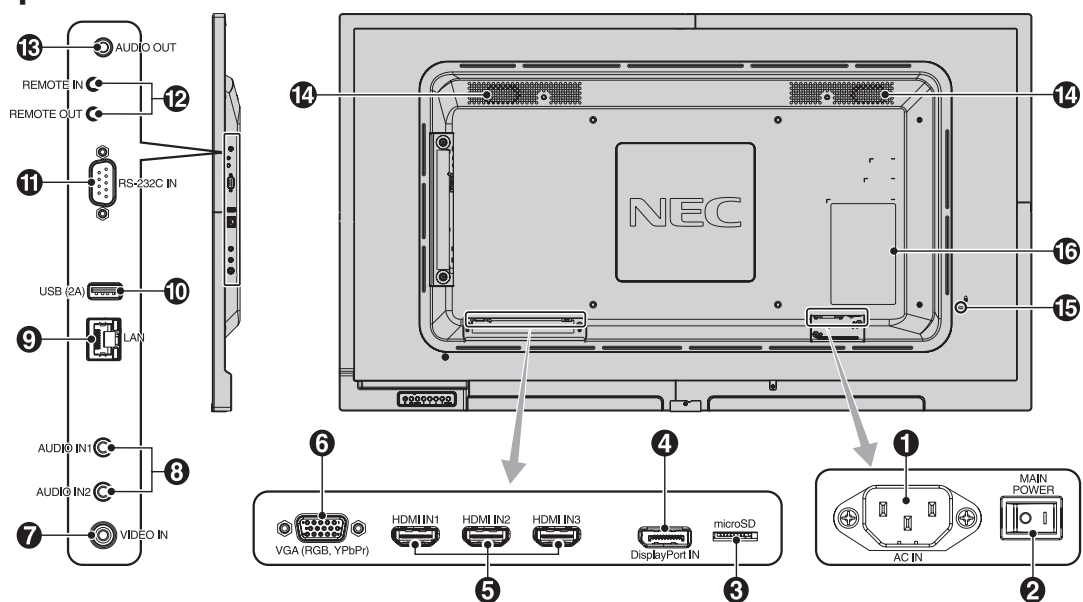

# A **AC IN-connector**

Deze connector zorgt voor de verbinding met de meegeleverde voedingskabel.

# B **Aan/uit-knop**

Aan/uit-schakelaar voor het in- en uitschakelen van de netvoeding.

### C **Sleuf voor micro-SD-kaart**

Plaats een microSD-geheugenkaart. Plaats een microSDgeheugenkaart in deze poort als u de Media Player (mediaspeler) wilt gebruiken (zie [pagina](#page-20-0) 19). Als u het afdekplaatje voor de microSD-geheugenkaart wilt installeren, zie "Afdekplaat microSD-geheugenkaart installeren" (zie [pagina](#page-20-1) 19).

# **4** DisplayPort IN

DisplayPort-ingangssignaal.

#### **6** HDMI IN1/IN2/IN3

Digitaal HDMI-ingangssignaal.

#### **6** VGA IN (Mini D-SUB 15-pins)

Analoog RGB-ingangssignaal van een computer of ander RGB-apparaat. Deze ingang kan worden gebruikt voor een RGB-bron of YPbPr-bron. Selecteer het signaaltype in de TERMINAL SETTINGS (Terminal-instelling). Zie [pagina](#page-32-1) 31. **OPMERKING:** Gebruik een geschikte signaalkabel wanneer u deze connector gebruikt voor YPbPr. Neem contact op met uw leverancier als u vragen hebt.

# G **VIDEO IN**

Ingang voor composiet beeldsignaal.

#### **B** Audio IN1/IN2

Ingang voor het geluidssignaal van externe apparatuur zoals een computer of dvd-speler.

#### **P** LAN-poort IN (RJ-45)

LAN-verbinding. Zie [pagina](#page-42-1) 41.

# **10** USB-poort

USB (2A): Poort voor USB-apparaat. Plaats het USB-apparaat in deze poort om de Media Player (mediaspeler) te gebruiken (zie [pagina](#page-16-1) 15).

# **(B)** RS-232C IN (D-Sub 9-pins)

Voor het aansluiten van een RS-232C-ingang van externe apparatuur, zoals een pc, om RS-232C-functies te bedienen.

# L **Remote IN/OUT**

Gebruik deze ingang om meerdere monitoren in serie aan te sluiten. Gebruik de optionele sensoreenheid door deze op uw monitor aan te sluiten.

**OPMERKING:** Gebruik deze ingang niet voor andere doeleinden.

# **B** Audio OUT

De uitvoer van het geluidssignaal van de AUDIO IN1/IN2, DisplayPort en HDMI naar een extern apparaat (stereoontvanger, versterker, enz.).

**OPMERKING:** Deze connector is geen hoofdtelefoonaansluiting.

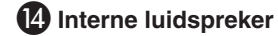

#### O **Beveiligingssleuf**

Veiligheids- en diefstalbeveiligingsslot dat compatibel is met Kensington beveiligingskabels/-apparatuur. Voor producten bezoekt u de website van Kensington.

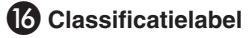

# <span id="page-11-0"></span>**Draadloze afstandsbediening**

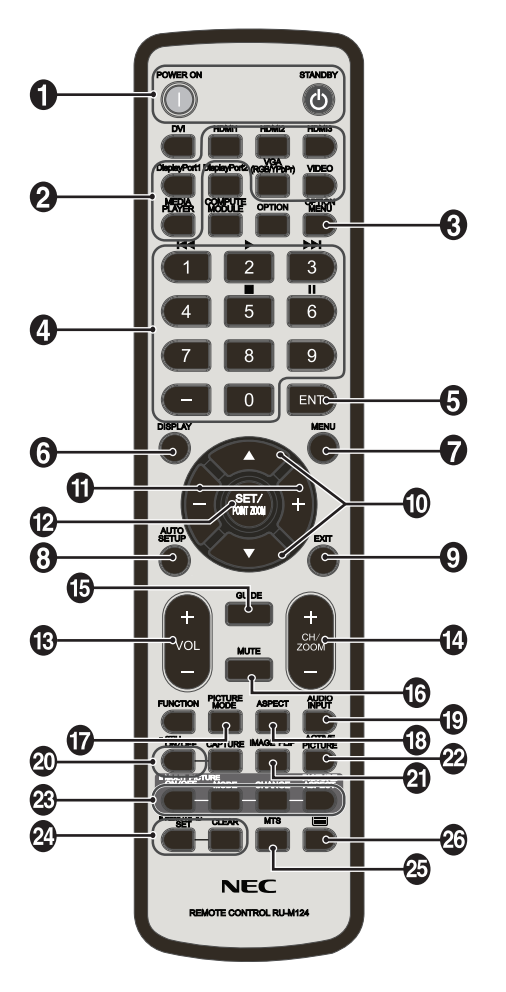

# A **Knop POWER ON/STANDBY (Aan/uit/Stand-by)**

Hiermee schakelt u de stroom in of zet u het apparaat op stand-by.

#### **2** Knop INPUT (Invoer)

Hiermee wordt het ingangssignaal geselecteerd. Het ingangssignaal voor de Media Player (mediaspeler) wordt weergegeven als MP.

#### **8** Knop OPTION MENU (Optiemenu) **(Deze knop werkt niet)**

#### **4** CIJFERTOETSEN

Hiermee stelt u wachtwoorden in en wijzigt u deze, kiest u kanalen en stelt u REMOTE ID (Afstandsbediening-ID) in. De onderstaande knoppen worden gebruikt voor CEC (Consumer Electronics Control) (zie [pagina](#page-36-3) 35) en de Media Player (mediaspeler) (zie [pagina](#page-19-1) 18):  $1$  **H4**,  $2$   $\triangleright$ ,  $3$   $\triangleright$ **H**,  $5$  **H**,  $6$  **H**.

#### E **Knop ENT (Deze knop werkt niet)**

Bevestig de AUTO PLAY FOLDER (Autom. afspeelmap) in MediaPlayer.

#### **6** Knop DISPLAY (Weergave)

Hiermee schakelt u de OSD-gegevens in of uit. Zie [pagina](#page-25-1) 24. Als u de knoppen van de draadloze afstandsbediening vergrendelt met de functie IR LOCK SETTINGS (Instellingen IR-vergrendeling), kunt u de knoppen ontgrendelen door de knop DISPLAY (Scherm) langer dan vijf seconden ingedrukt te houden.

# G **Knop MENU**

Hiermee schakelt u de menumodus in of uit.

#### $\bullet$  Knop AUTO SET UP (Automatische instellingen)

Hiermee activeert u het menu Auto Setup (Automatische instellingen). Zie [pagina](#page-28-1) 27.

#### **P** Knop EXIT (Afsluiten)

Hiermee keert u terug naar het vorige menu in het schermmenu.

#### **ID** Knop OMHOOG/OMLAAG ( $\blacktriangle$ / $\blacktriangledown$ )

Werkt als knop  $\blacktriangle \blacktriangledown$  om de markeringsbalk omhoog of omlaag te verplaatsen om aanpassingsitems in het OSDmenu te selecteren.

# **10 Knop MINUS/PLUS (-/+)**

Hiermee verhoogt of verlaagt u het aanpassingsniveau van de instellingen in het schermmenu.

#### L **Knop SET/POINT ZOOM (Instellen/Specifiek zoomen)**

SET (INSTELLEN): Als het schermmenu wordt weergegeven, kunt u met deze knop een selectie instellen.

POINT ZOOM (SPECIFIEK ZOOMEN): Als OSD niet wordt weergegeven, fungeert deze knop als "knop voor specifiek zoomen".

#### M **Knop VOLUME OMHOOG/OMLAAG (VOL +/-)**

Hiermee zet u het uitgaande geluid harder of zachter.

#### N **Knop CH/ZOOM OMHOOG/OMLAAG (CH/ZOOM +/-)**

Hiermee verhoogt of verlaagt u het niveau van POINT ZOOM (Specifiek zoomen). Raadpleeg POINT ZOOM (SPECIFIEK ZOOMEN) (zie [pagina](#page-50-1) 49).

#### O **Knop GUIDE (Gids) (Deze knop werkt niet)**

#### *C* Knop MUTE (Dempen)

Hiermee schakelt u de dempingsfunctie in of uit.

#### Q **Knop PICTURE MODE (Beeldmodus)**

Hiermee selecteert u een beeldmodus: [HIGHBRIGHT] (Zeer helder), [STANDARD] (Standaard), [sRGB], [CINEMA] (Bioscoop), [CUSTOM1] (Aangepast 1), [CUSTOM2] (Aangepast 2). Zie [pagina](#page-26-1) 25.

HIGHBRIGHT (Zeer helder): voor bewegende beelden zoals dvd. STANDARD (Standaard): voor beelden. sRGB: voor afbeeldingen op basis van tekst. CINEMA (Bioscoop): voor films. CUSTOM1 (Aangepast1) en CUSTOM2 (Aangepast2): aangepaste instelling.

#### R **Knop ASPECT (Beeldverhouding)**

Selecteert beeldverhouding: [FULL] (Volledig), [WIDE]\* (Breed), [1:1], [ZOOM] (Zoomen) en [NORMAL] (Normaal). Zie [pagina](#page-18-1) 17. \* Alleen de ingangen HDMI1, HDMI2, HDMI3, VGA- (YPbPr).

#### S **Knop AUDIO INPUT (Audio-ingang)**

Hiermee selecteert u een ingangsbron voor geluid: [IN1], [IN2], [DisplayPort], [HDMI1], [HDMI2], [HDMI3], [MP].

# <span id="page-12-0"></span> $\omega$  Knop STILL (Stilstaand beeld)

**Knop ON/OFF (Aan/uit):** Hiermee schakelt u de modus voor stilstaande beelden in of uit.

**OPMERKING:** Deze functie wordt uitgeschakeld wanneer SCREENSAVER (Schermbeveiliging), POINT ZOOM (Specifiek zoomen) en TILE MATRIX (Tegelmatrix) worden geselecteerd.

CLOSED CAPTION (Ondertiteling) is niet beschikbaar indien STILL (Stilstaand beeld) actief is.

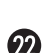

*K* Knop IMAGE FLIP (Beeld spiegelen) **(Deze knop werkt niet)**

- *K* Knop ACTIVE PICTURE (Actieve afbeelding) **(Deze knop werkt niet)**
- **Kanop MULTI PICTURE (Meerdere beelden) (Deze knop werkt niet)**
- **<sup>2</sup>** Knop REMOTE ID (Afstandsbediening-id)

Hiermee activeert u de functie REMOTE ID (Afstandsbediening-id). Zie [pagina](#page-38-1) 37.

*B* Knop MTS (Deze knop werkt niet)

**23** E-knop (Deze knop werkt niet)

**OPMERKING:** De knoppen zonder uitleg functioneren niet.

# <span id="page-12-1"></span>**Bereik van de afstandsbediening**

Richt de bovenkant van de afstandsbediening bij het indrukken van een knop op de sensor voor de afstandsbediening op de lcd-monitor.

Gebruik de afstandsbediening binnen een afstand van ongeveer 7 m vanaf de afstandsbedieningssensor of binnen een afstand van ongeveer 3,5 m bij een horizontale en verticale hoek van minder dan 30°.

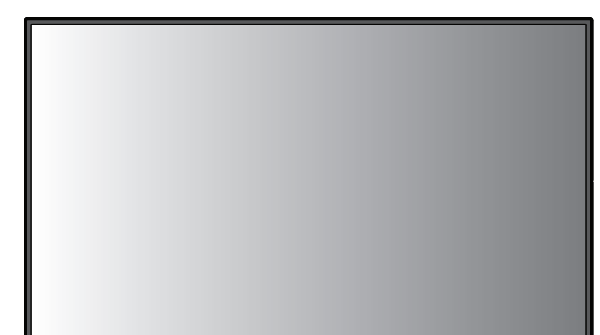

Let op: Belangrijk: de afstandsbediening werkt misschien niet als de afstandsbedieningssensor in contact komt met direct  $30^\circ$ zonlicht of sterke verlichting of als er zich een object in de weg bevindt.

### **Omgaan met de afstandsbediening**

- De afstandsbediening mag niet aan hevige schokken worden blootgesteld.
- Er mag geen water of een andere vloeistof op de afstandsbediening terechtkomen. Droog de afstandsbediening onmiddellijk als deze toch nat is geworden.
- Voorkom dat de afstandsbediening wordt blootgesteld aan hitte of stoom.
- Open de afstandsbediening alleen als u de batterijen dient te vervangen.

 $30<sup>o</sup>$ 

#### <span id="page-13-0"></span>**1. De installatielocatie bepalen**

- **LET OP:** De installatie van de lcd-monitor moet door een bevoegde technicus worden uitgevoerd. Neem contact op met uw leverancier voor meer informatie.
- **LET OP:** HET VERPLAATSEN OF INSTALLEREN VAN DE LCD-MONITOR MOET MET TWEE OF MEER MENSEN WORDEN GEDAAN. Als deze veiligheidsmaatregel niet in acht wordt genomen, kan dit leiden tot persoonlijk letsel wanneer de LCD-monitor valt.
- **LET OP:** Monteer of gebruik de monitor niet ondersteboven.
- **LET OP:** Deze lcd-monitor is uitgerust met interne temperatuursensoren. Als de monitor te heet wordt, zal een waarschuwing op het scherm worden weergegeven. Stop met het gebruiken van de unit als deze waarschuwing wordt weergegeven zodat de monitor kan afkoelen. Als de lcd-monitor wordt gebruikt in een behuizing of er een beschermende folie op het beeldoppervlak is geplaatst, kunt u de binnentemperatuur controleren door de instelling "HEAT STATUS" (Warmtestatus) in het schermmenu te bekijken (zie [pagina](#page-33-1) 32).
- **BELANGRIJK!** Leg altijd een zachte doek onder de monitor voordat u deze met de voorkant op de tafel plaatst: bijvoorbeeld een deken die groter is dan het oppervlak van de monitor. Dit om te voorkomen dat er krassen op het LCD-scherm komen.

#### **2. De batterijen voor de afstandsbediening plaatsen**

De afstandsbediening wordt met twee AAA-batterijen van 1,5 Volt van stroom voorzien.

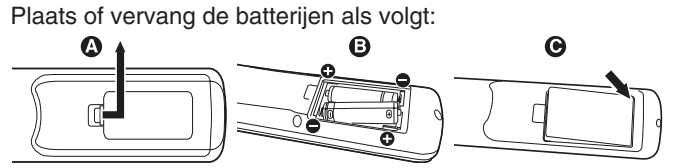

- A. Druk op het klepje en schuif het open.
- B. Plaats de batterijen. De tekens (+) en (-) in het compartiment geven aan in welke richting u de batterijen moet plaatsen.
- C. Plaats het klepje terug.
- LET OP: Als u de batterijen niet op de juiste manier gebruikt, kan dit leiden tot lekkages of barsten.

NEC raadt aan de batterijen als volgt te gebruiken:

- Let er bij het plaatsen van batterijen van AAA-formaat altijd goed op dat de tekens (+) en (-) van de batterijen overeenkomen met de tekens (+) en (-) van het compartiment voor de batterijen.
- Gebruik niet tegelijkertijd verschillende merken batterijen.
- Gebruik niet tegelijkertijd nieuwe en oude batterijen. Daardoor krijgen de batterijen een kortere levensduur of gaan de batterijen lekken.
- • Verwijder lege batterijen onmiddellijk om te voorkomen dat er accuzuur in het compartiment gaat lekken.
- Raak geen uitgelekt accuzuur aan. Deze vloeistof kan de huid beschadigen.

**OPMERKING:** Verwijder de batterijen als u de afstandsbediening voor langere tijd niet gebruikt.

#### **3. Externe apparatuur aansluiten (zie [pagina](#page-15-1) 14 en [pagina](#page-16-2) 15)**

- Bescherm externe apparatuur door de hoofdstroomvoorziening uit te schakelen voordat u apparatuur aansluit.
- Raadpleeg de gebruikershandleiding van uw apparatuur voor meer informatie.
- **OPMERKING:** Verwijder/sluit geen kabels aan terwijl u de monitor of andere externe apparaten aanzet omdat dit kan leiden tot beeldverlies.

#### **4. De meegeleverde voedingskabel aansluiten**

- De apparatuur moet dicht bij een gemakkelijk toegankelijk stopcontact worden geplaatst.
- Sluit de voedingskabel aan op de lcd-monitor door de schroef en klem te bevestigen. (Aanbevolen bevestigingsdruk: 139-189 N•cm).
- Steek de pennen van de stekker helemaal in het stopcontact. Een losse verbinding kan voor een verslechtering van het beeld zorgen.

#### **OPMERKING:** Raadpleeg het gedeelte "Belangrijke informatie" in deze gebruikershandleiding voor de juiste voedingskabel.

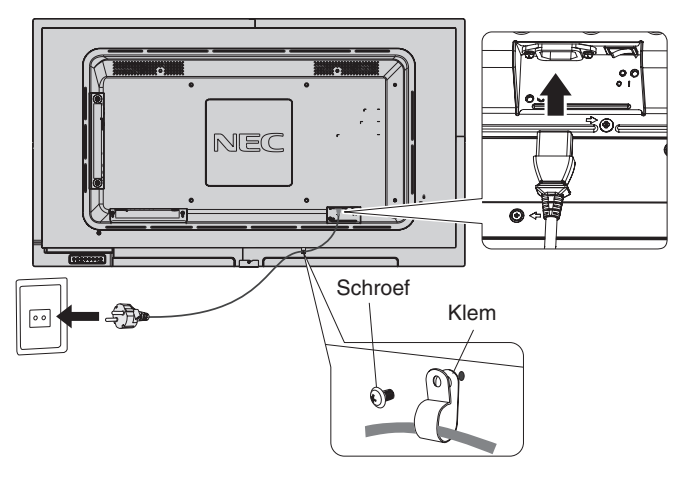

# **5. Kabelinformatie**

 **LET OP:** Gebruik de opgegeven bijgesloten kabels voor deze kleurenmonitor om geen radio- en tvstoring te veroorzaken.

Voor mini D-Sub 15-pins gebruikt u een afgeschermde signaalkabel met ferrietkern. Voor HDMI, DisplayPort, USB en D-Sub 9-pins gebruikt u een afgeschermde signaalkabel. Het gebruik van andere kabels en adapters kan radio- en tv-storing veroorzaken.

#### **6. De stroom voor alle gekoppelde externe apparaten inschakelen**

Bij verbinding met een computer moet u eerst de stroom naar de computer inschakelen.

#### **7. De aangesloten externe apparatuur bedienen**

Geef het signaal van de gewenste ingangsbron op het scherm weer.

#### **8. Het geluid aanpassen**

Pas het volume zo nodig aan.

#### **9. Het scherm aanpassen (zie [pagina](#page-28-2) 27 en [pagina](#page-29-0) 28)**

Pas zo nodig de positie van het beeld aan.

#### **10. Het beeld aanpassen (zie [pagina](#page-29-0) 28)**

Pas zo nodig instellingen als helderheid en contrast aan.

#### **11. Aanbevolen aanpassingen**

U kunt het risico van "inbranden" van het beeld beperken door de volgende instellingen aan te passen, afhankelijk van de gebruikte toepassing: "SCREEN SAVER", "SIDE BORDER COLOR" (zie [pagina](#page-33-2) 32), "DATE & TIME" (zie [pagina](#page-31-1) 30) en "SCHEDULE SETTINGS" (zie [pagina](#page-30-1) 29).

# <span id="page-15-2"></span><span id="page-15-0"></span>**Aansluitingen**

- **OPMERKING:** Verwijder geen kabels en sluit deze niet aan terwijl u de monitor of een ander extern apparaat aanzet, omdat dit kan leiden tot beeldverlies.
- **OPMERKING:** Gebruik een audiokabel zonder ingebouwde weerstand. Door het gebruik van een audiokabel met ingebouwde weerstand. wordt het geluid zachter.

#### **Voordat u aansluitingen tot stand brengt:**

- Schakel eerst de stroomtoevoer naar alle aangesloten apparatuur uit en breng de benodigde verbindingen tot stand.
- Raadpleeg de handleidingen van de betrokken externe apparaten.
- Wij raden aan een USB-apparaat of microSD-geheugenkaart in de monitor te plaatsen wanneer de stroomvoorziening van de monitor is uitgeschakeld.

# <span id="page-15-1"></span>**Bedradingsschema**

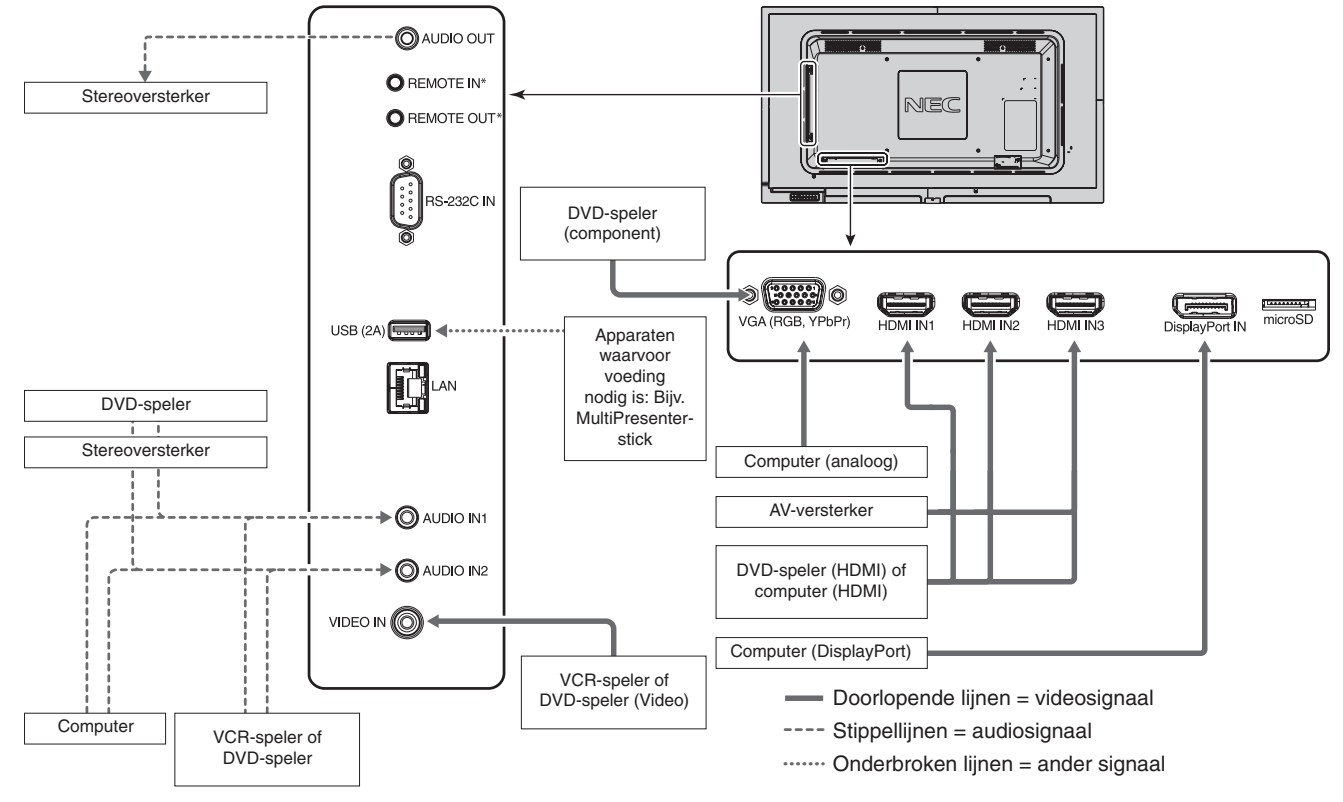

Meerdere monitoren kunnen via de REMOTE IN/OUT-poorten in serie aan elkaar worden gekoppeld. Zo hoeft slechts één sensor voor de afstandsbediening t e worden gebruikt.

Er is een beperking gesteld aan het aantal monitoren dat kan worden gekoppeld (zie [pagina](#page-38-1) 37).

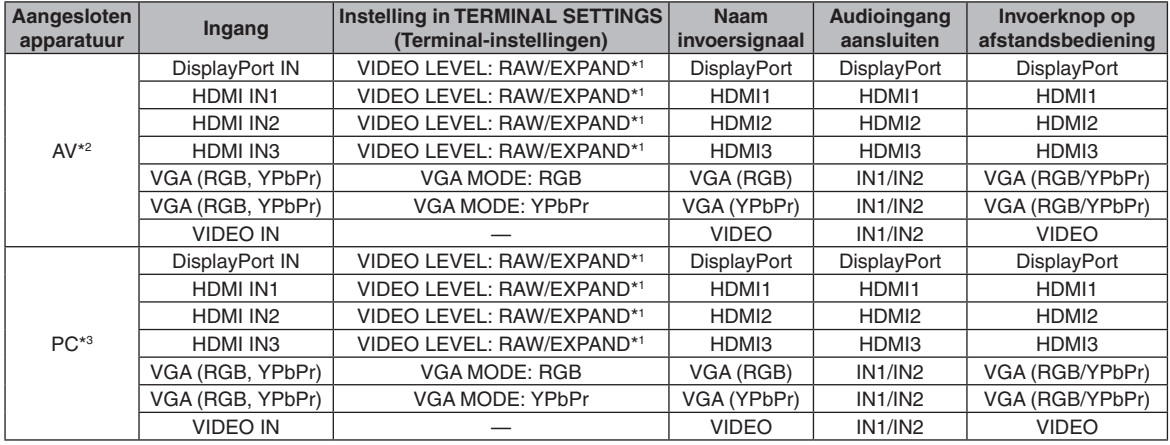

VIDEO LEVEL (Videoniveau), RAW/EXPAND (Onbewerkt/Uitgebreid), VGA MODE (VGA-modus)

\*1: Selecteer de juiste instelling voor het ingangssignaal.

\*2: Het wordt aanbevolen YUV te gebruiken voor de modus HDMI/DisplayPort (zie [pagina](#page-32-2) 31).

\*3: Het wordt aanbevolen RGB te gebruiken voor de modus HDMI/DisplayPort (zie [pagina](#page-32-2) 31).

# <span id="page-16-2"></span><span id="page-16-0"></span>**Een personal computer aansluiten**

Als u uw computer aansluit op de lcd-monitor, kunt u het video-uitgangssignaal van de computer weergeven. Sommige videokaarten bieden mogelijk geen ondersteuning voor de vereiste resolutie voor een correcte beeldweergave. U kunt zorgen voor een correcte weergave op uw lcd-monitor door de fabriekswaarden van de signaaltiming automatisch aan te passen.

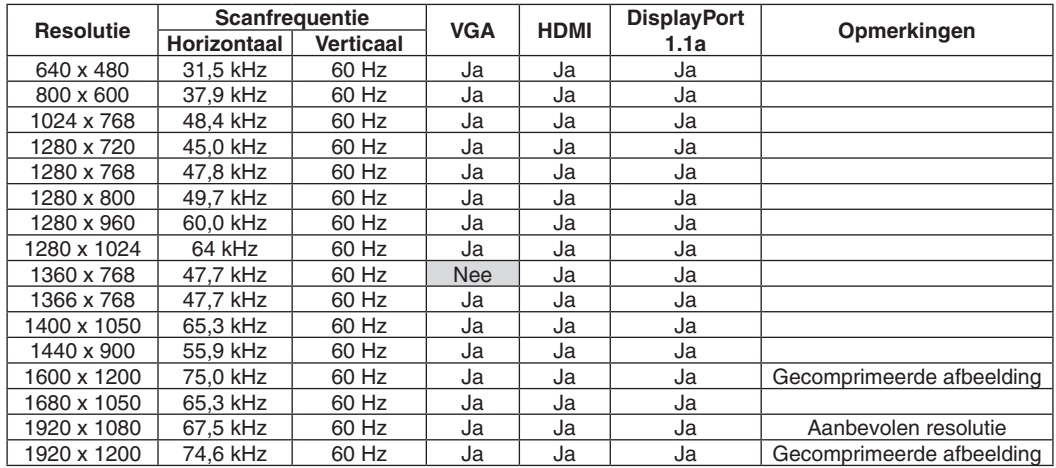

<Standaard fabriekswaarden signaaltiming>

# **Een speler of computer aansluiten met HDMI**

- Gebruik een HDMI-kabel met het HDMI-logo.
- Het kan even duren voordat het signaal wordt weergegeven.
- Sommige videokaarten of stuurprogramma's geven het beeld mogelijk niet correct weer.
- Wanneer u een computer gebruikt met HDMI, stelt u OVER SCAN (Overscannen) in op AUTO (Automatisch) of OFF (Uit) (zie [pagina](#page-29-1) 28).
- Controleer de videokaart wanneer de afbeelding is gecomprimeerd tot 1920 x 1080.
- Voor de uitvoer van het geluidssignaal, selecteert u in het schermmenu [HDMI1], [HDMI2] of [HDMI3] als AUDIO INPUT (Audio-ingang) of kiest u [HDMI1], [HDMI2] of [HDMI3] via de knop AUDIO INPUT (Audio-ingang) op de afstandsbediening.
- Als de stroomvoorziening van de monitor wordt ingeschakeld nadat de computer is aangezet, wordt er soms geen beeld weergegeven. In dit geval zet u de computer uit en vervolgens weer aan.

# **Een computer aansluiten met DisplayPort**

- Gebruik een DisplayPort-kabel met een DisplayPort compliance-logo.
- Het kan even duren voordat het signaal wordt weergegeven.
- Wanneer u een DisplayPort-kabel verbindt met een onderdeel met een conversieadapter, is het mogelijk dat beelden niet zichtbaar zijn.
- Een aantal DisplayPort-kabels hebben een vergrendelingsfunctie. Wanneer u deze kabel wilt verwijderen, houdt u de bovenste knop ingedrukt, zodat het slot wordt ontgrendeld.
- Voor de uitvoer van het DisplayPort-geluidssignaal selecteert u in het schermmenu [DisplayPort] bij AUDIO INPUT (Audioingang) of kiest u [DisplayPort] via de knop AUDIO INPUT (Audio-ingang) op de afstandsbediening.
- Als de stroomvoorziening van een monitor wordt ingeschakeld nadat de computer is aangezet, wordt er soms geen beeld weergegeven. In dit geval zet u de computer uit en vervolgens weer aan.

# <span id="page-16-1"></span>**Een USB-apparaat aansluiten**

USB (2A): USB-downstreampoort (type A).

Gebruik deze poort als u de Media Player (mediaspeler) wilt gebruiken.

- Zorg ervoor dat u het USB-apparaat of de kabel tijdens het aansluiten op juiste wijze plaatst.
- Raadpleeg de specificatie[pagina](#page-56-1) voor informatie over de voeding (zie [pagina](#page-55-1) 53, pagina 54 en pagina 55).
- Als u de USB (2A)-poort gebruikt voor de voeding, dient u een USB-kabel te gebruiken die 2A ondersteunt.
- Bind de USB-kabel niet bijeen en laat deze niet opgerold liggen. Dit kan leiden tot oververhitting of brand.

# <span id="page-17-1"></span><span id="page-17-0"></span>**Modus AAN en modus UIT**

Het aan-uitlampje van de lcd-monitor gaat blauw branden wanneer de monitor wordt ingeschakeld.

**OPMERKING:** De hoofdschakelaar moet in de positie ON (Aan) staan om de monitor te kunnen inschakelen met de afstandsbediening of met de aan/uit-knop.

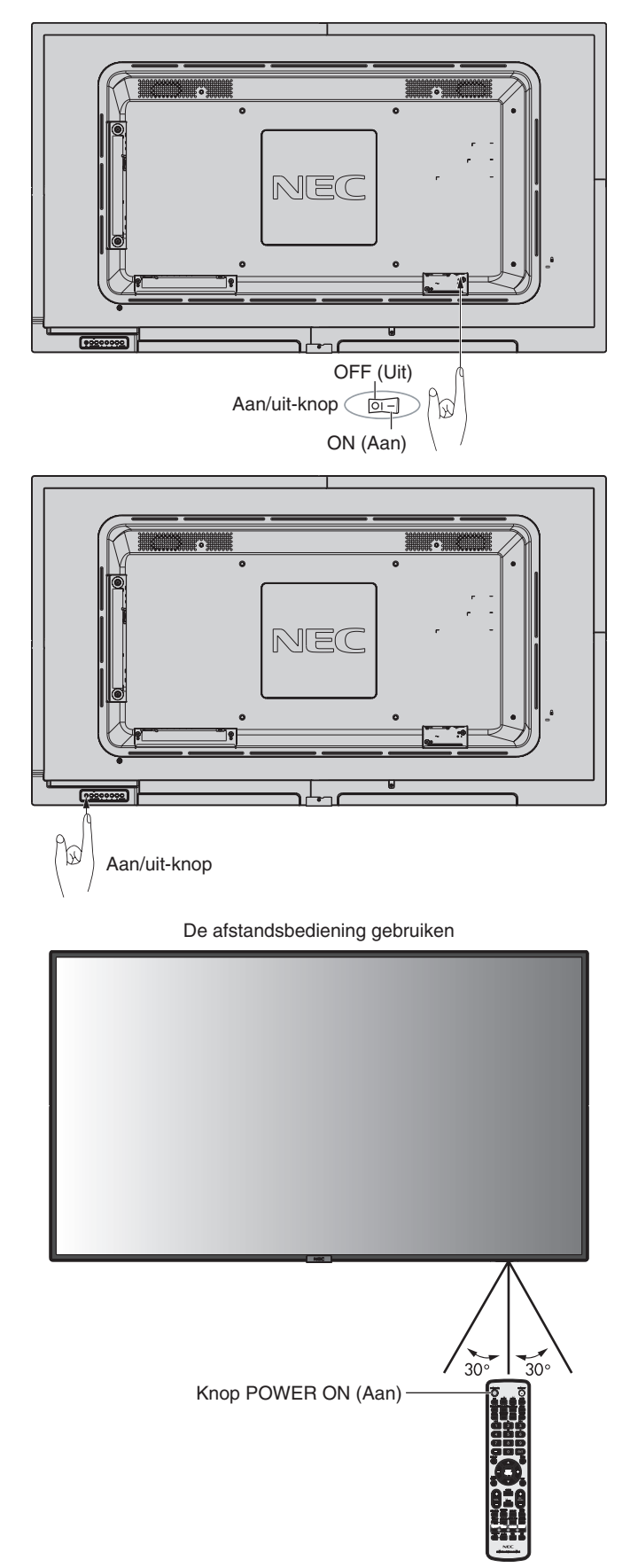

# <span id="page-18-0"></span>**Stroomindicator**

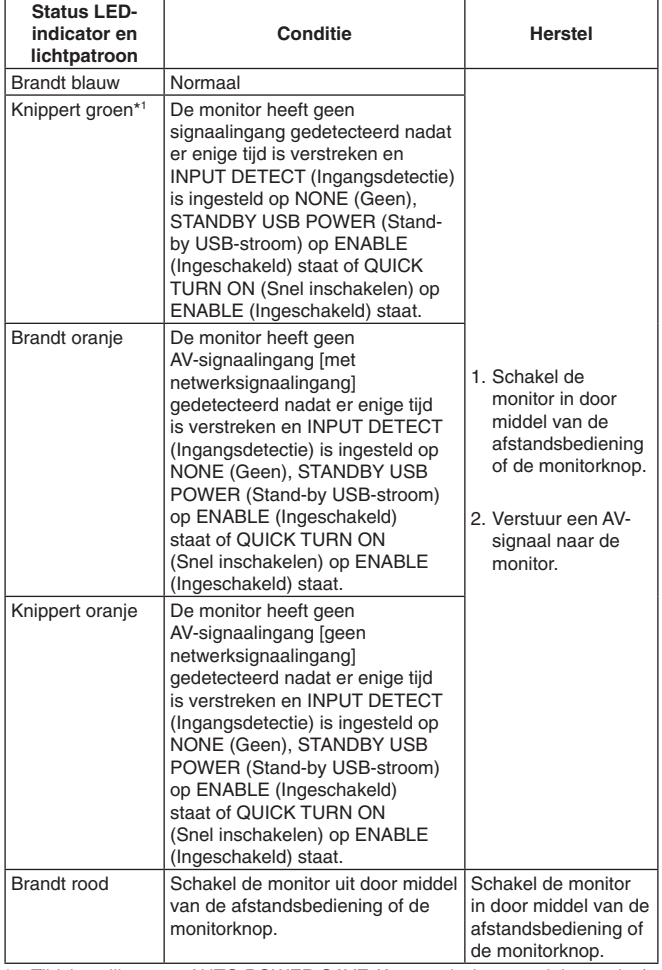

\*1: Tijdsinstelling voor AUTO POWER SAVE (Automatische energiebesparing) is beschikbaar onder POWER SAVE (Energiebesparing) (zie [pagina](#page-33-3) 32).

**OPMERKING:** Als de indicator afwisselend kort en lang rood knippert, is er mogelijk een fout opgetreden. Neem in dat geval contact op met de fabrikant.

# **Energiebeheer gebruiken**

Deze lcd-monitor is voorzien van de DPM-functie (Display Power Management) voor energiebeheer die door de VESA is goedgekeurd.

De energiebeheerfunctie is een energiebesparende functie waarmee automatisch het energieverbruik van de monitor wordt gereduceerd als het toetsenbord of de muis gedurende een bepaalde periode niet wordt gebruikt.

Hiermee kan op de monitor de modus Power Management (Energiebeheer) worden ingeschakeld als de functie POWER SAVE (Energiebesparing) op de monitor op ENABLE (Ingeschakeld) staat en er enige tijd verstreken is gedurende welke de monitor "geen signaalingang" heeft herkend. Dit kan de levensduur van de monitor verlengen en het energieverbruik verlagen.

OPMERKING: Bij bepaalde computers en videokaarten werkt deze functie mogelijk niet. Nadat het videosignaal verloren is gegaan, gaat de monitor na een vooraf opgegeven periode automatisch over op OFF (Uit).

# <span id="page-18-1"></span>**Aspect**

Voor VIDEO, VGA (RGB, YPbPr)  $FULL \longrightarrow ZOOM \longrightarrow NORMAL$ 

Voor DisplayPort

 $FULL \longrightarrow 1:1 \longrightarrow ZOOM \longrightarrow NORMAL$  $\ddot{\bullet}$ - 1

Voor HDMI1, HDMI2, HDMI3  $FULL \longrightarrow WIDE \longrightarrow 1:1 \longrightarrow ZOOM \longrightarrow NORMAL$ 

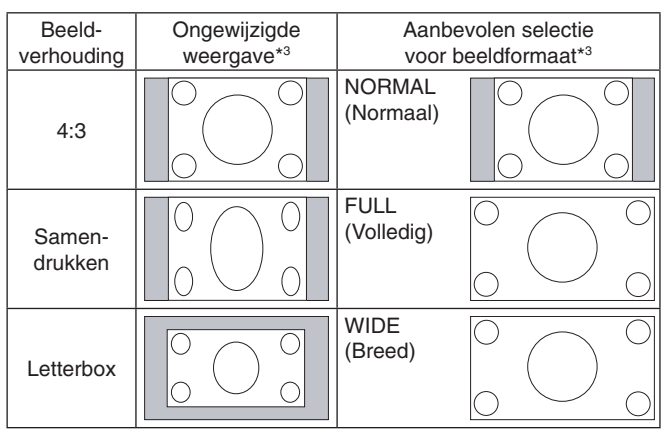

\*3 Grijze delen geven ongebruikte delen van het scherm weer.

**NORMAL (Normaal):** Geeft de hoogte-breedteverhouding weer die vanaf de bron is verzonden.

**FULL (Volledig):** Weergave in volledig scherm.

**WIDE (Breed):** Vergroot een 16:9 tekstvaksignaal om het hele scherm te vullen.

**1:1:** Geeft het beeld weer als 1 x 1 pixel.

#### **ZOOM (Zoomen)**

Het beeld kan worden vergroot tot buiten het actieve schermgebied.

De beelden die zich buiten het actieve weergavegebied bevinden, worden niet weergegeven.

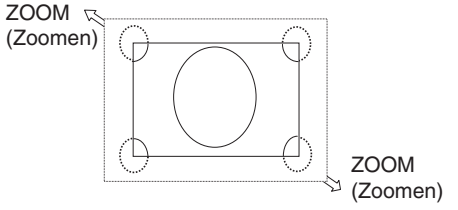

# <span id="page-19-1"></span><span id="page-19-0"></span>**Media Player (mediaspeler)**

Voor het afspelen van opgeslagen gegevens, zoals stilstaande en bewegende beelden, BGM (Background Music, achtergrondmuziek) op een USB-apparaat of microSD-geheugenkaart die in de monitor is geplaatst.

#### **Bovenste scherm van de viewer**

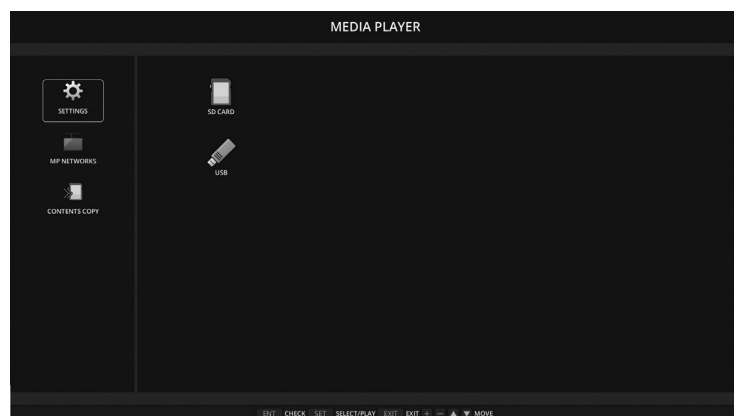

- Selecteer [SETTINGS] (Instellingen) om de instellingen voor de Media Player (mediaspeler) te wijzigen.
- Als in SETTINGS (Instellingen) de optie "AUTO PLAY" (Automatisch afspelen) is ingesteld op "SLIDESHOW" (Diavoorstelling), begint de monitor met automatisch afspelen door de onderstaande actie:
	- Wanneer een USB-apparaat in de USB (2A)-poort wordt geplaatst terwijl de monitor ON (AAN) staat en het scherm van de Media Player (mediaspeler) wordt weergegeven.
	- Wanneer het ingangssignaal wordt gewijzigd naar MP (Mediaspeler) terwijl er al een USB-apparaat is geplaatst in de USB-poort (2A) van de monitor.

Voor het starten van "AUTO PLAY" (Automatisch afspelen) doorzoekt het systeem automatisch de map die in de instellingen voor AUTO PLAY in het veld FOLDER (Map) op het USB-apparaat staat aangegeven. Vervolgens worden de gevonden afbeeldingen of films afgespeeld. De afbeeldingen en films worden in de gesorteerde volgorde weergegeven.

**OPMERKING:** Door de viewer kan slechts één USB-opslagapparaat worden herkend.

Wanneer u op de knoppen van het bedieningspaneel drukt terwijl de Media Player actief is, verschijnt er een venster. Vanuit het venster dat wordt geopend, kunt u bediening van het schermmenu of van de Media Player (mediaspeler) selecteren.

De inhoud van de Media Player (mediaspeler) wordt niet afgespeeld wanneer TILE MATRIX (Tegelmatrix) is geactiveerd.

Als een monitor wordt gebruikt in staande positie, stelt u de OSD ROTATION (OSD-rotatie) in op PORTRAIT (Staand). De beeldrichting wordt gewijzigd volgens uw instelling bij OSD ROTATION (OSD-rotatie).

Als u een bewegend beeld afspeelt waarbij de monitor in de staande positie staat, gebruikt u het beeld dat 90° tegen de klok in is gedraaid.

# **Weer te geven/af te spelen bestanden**

#### **Stilstaand beeld**

#### **Ondersteunde formaten**

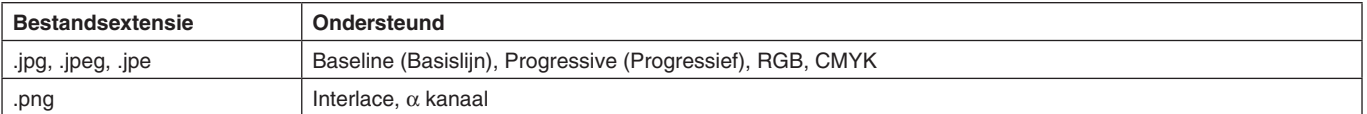

#### **Bewegend beeld**

#### **Ondersteunde formaten**

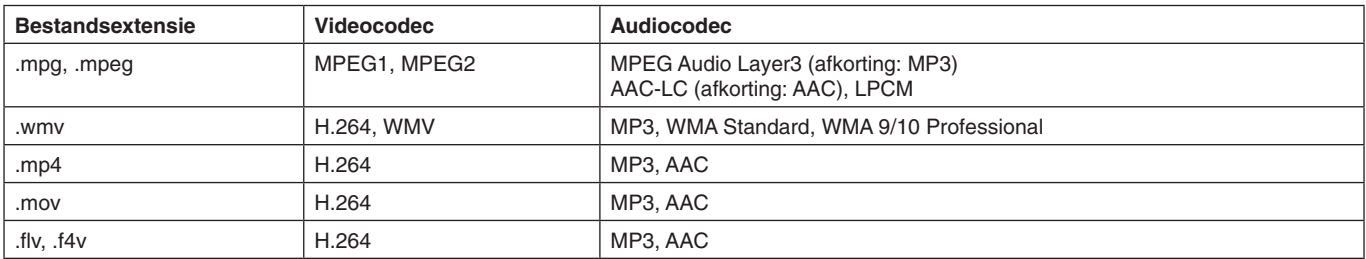

#### **BGM**

#### **Ondersteunde formaten**

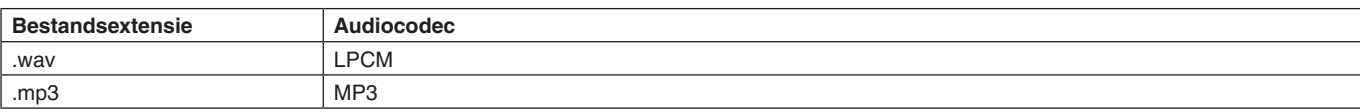

#### **Informatie**

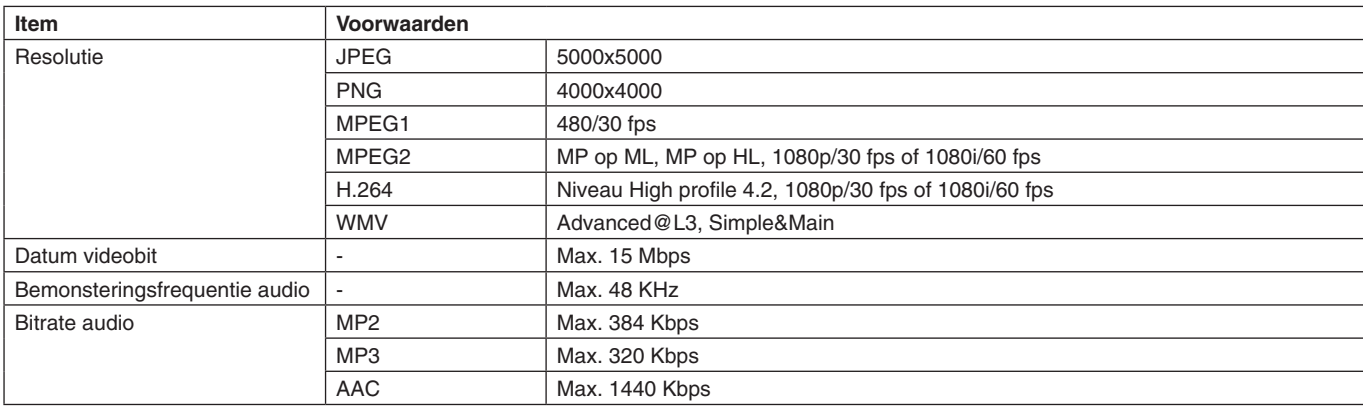

**OPMERKING:** Afhankelijk van het bestand wordt het mogelijk niet afgespeeld zelfs als het aan bovenstaande vereisten voldoet.

> Afhankelijk van de netwerkomgeving, het type USB-apparaat en de bitsnelheid van het bestand worden stilstaande beelden mogelijk niet weergegeven.

U kunt geen DRM-bestanden (Digital Right Management) afspelen.

De maximale resolutie voor bewegend beeld is 1920 (horizontaal) x 1080 (verticaal).

#### <span id="page-20-0"></span>**Compatibele microSD-geheugenkaart**

Formatteer een microSD-geheugenkaart in het FAT32-formaat of het FAT16-formaat. Raadpleeg de gebruikershandleiding van de computer of een Help-bestand voor informatie over het formatteren van een microSD-geheugenkaart.

#### **Informatie**

Er wordt tot 32GB microSDHC ondersteund.

**OPMERKING:** Wij kunnen niet garanderen dat u kunt werken met alle microSD-geheugenkaarten die op de markt verkrijgbaar zijn.

microSD met CPRM wordt niet ondersteund.

microSD UHS-1 of UHS-2 worden niet ondersteund.

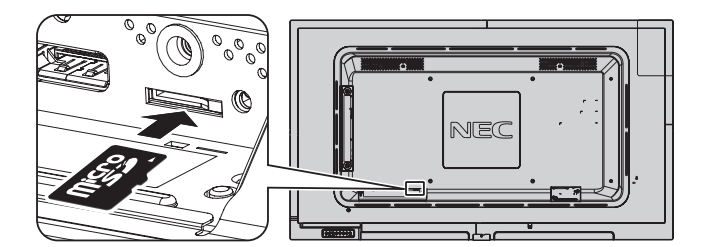

- Let bij het plaatsen van de microSD-geheugenkaart op de juiste richting.
- • Druk op het midden van de microSD-geheugenkaart als u deze uit de sleuf wilt verwijderen.

#### <span id="page-20-1"></span>**Plaatsen van het afdekplaat voor de microSD-kaartslot**

Voor het beveiligen van uw microSD-geheugenkaart, wordt u aangeraden de klep voor de microSD-kaartsleuf te installeren. Plaats de microSD-kaart in de daarvoor bestemde poort. (Aanbevolen bevestigingsdruk: 139-189 N•cm).

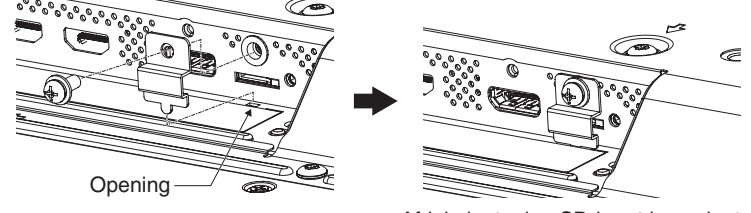

Afdekplaat microSD-kaart is geplaatst.

#### <span id="page-21-0"></span>**Compatibele USB-geheugenstick**

Formatteer een USB-geheugenstick in het FAT32-formaat of het FAT16-formaat om deze te gebruiken in de Media Player. Raadpleeg de gebruikershandleiding de computer of het hulpbestand om te zien hoe u een USB-geheugenstick kunt formatteren.

Plaats het USB-geheugen zoals in onderstaande illustratie staat aangegeven.

Als de fysieke omvang van het USB-apparaat groter is dan de ondersteunde formaten die hieronder worden genoemd, gebruikt u een USB-verlengkabel.

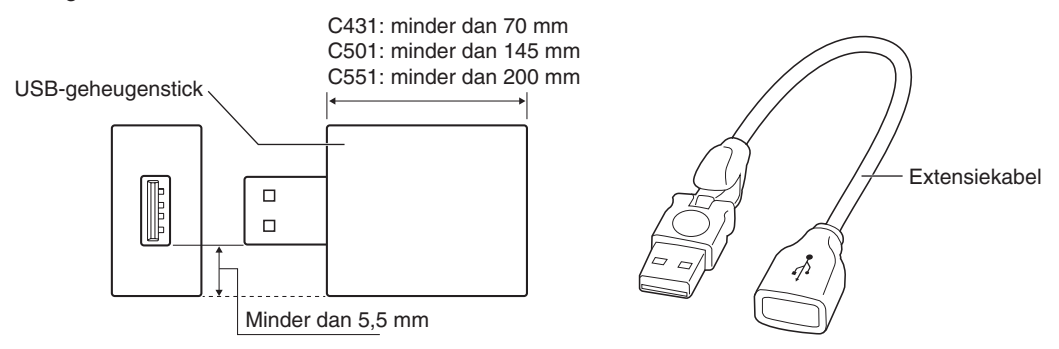

**OPMERKING:** Controleer de indeling als het apparaat het aangesloten USB-geheugen niet herkent. Wij kunnen niet garanderen dat u kunt werken met alle USB-geheugensticks die op de markt verkrijgbaar zijn. Plaats het USB-geheugen in de USB (2A)-poort (zie [pagina](#page-15-1) 14).

#### **Bestandweergavescherm**

De bestanden kunnen in de Media Player worden weergegeven met behulp van pictogrammen of miniaturen.

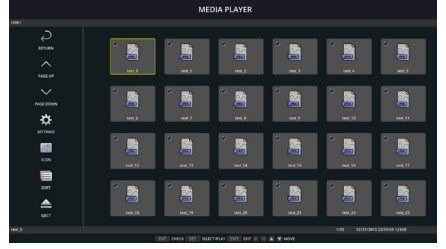

#### **Pictogramweergave**

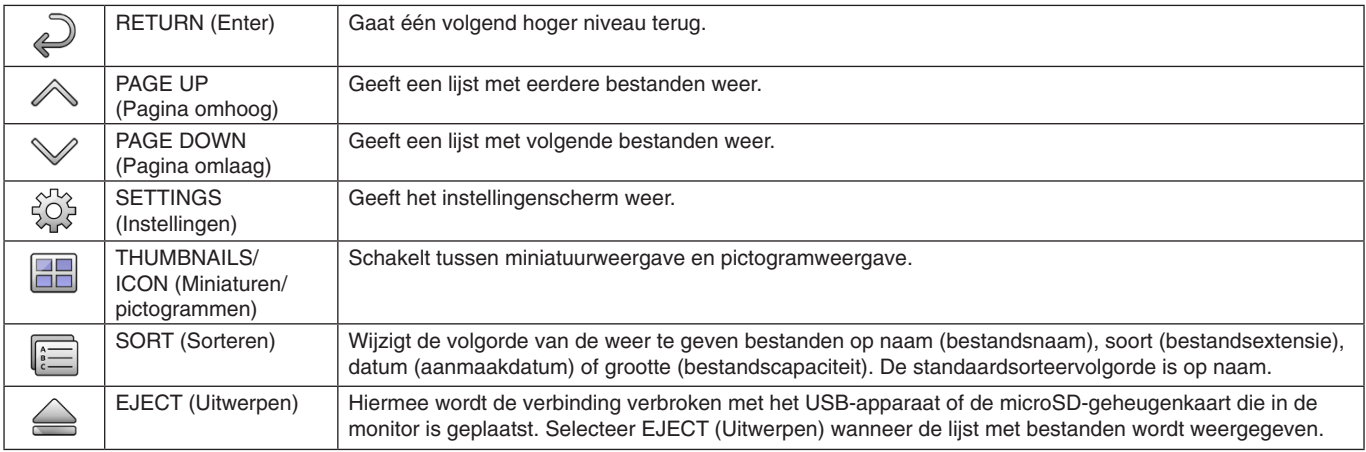

**OPMERKING:** Het maximumaantal bestanden dat in een map kan worden weergegeven, inclusief mappictogrammen, is 300. Een mappenhiërarchie wordt weergegeven tot en met niveau 16.

Het pictogram van een bestand waarvan de soort niet kan worden bepaald, wordt aangegeven met een "?". Afhankelijk van het bestand kan er geen miniatuur worden weergegeven.

# <span id="page-22-0"></span>**Diashowweergave**

- Selecteer een map die afbeeldingen of films bevat.
- Een diashow kan worden weergegeven met behulp van "MANUAL" (Handmatig), waarbij afbeeldingen kunnen worden gewijzigd met behulp van een knop op de afstandsbediening, of "AUTO" (Automatisch) waarbij de afbeeldingen automatisch na een bepaald tijdsinterval worden gewisseld (PLAY MODE (Afspeelmodus) is "AUTO" (Automatisch)).
- De standaardfabrieksinstelling is "MANUAL" (Handmatig). Als u wilt dat de afbeeldingen automatisch worden gewisseld, moet u de "PLAY MODE" (Afspeelmodus) instellen op "AUTO" (Automatisch).
- De afbeeldingen worden weergegeven in de volgorde die is geselecteerd onder "Sort" (Sorteren) op het bestandsweergavescherm.
- Als stilstaande beelden met hoge resolutie worden weergegeven als een diavoorstelling, wordt mogelijk teruggeschakeld naar het scherm met de bestandslijst.

# **Instellingen Media Player**

Selecteer het  $\hat{\mathbb{Q}}$ -pictogram in het scherm met de bestandenlijst of het bovenste scherm van de Media Player als u het configuratiescherm van de Media Player wilt weergeven.

In het configuratiescherm kunnen de volgende instellingen worden geconfigureerd.

#### SLIDESHOW (DIASHOW)

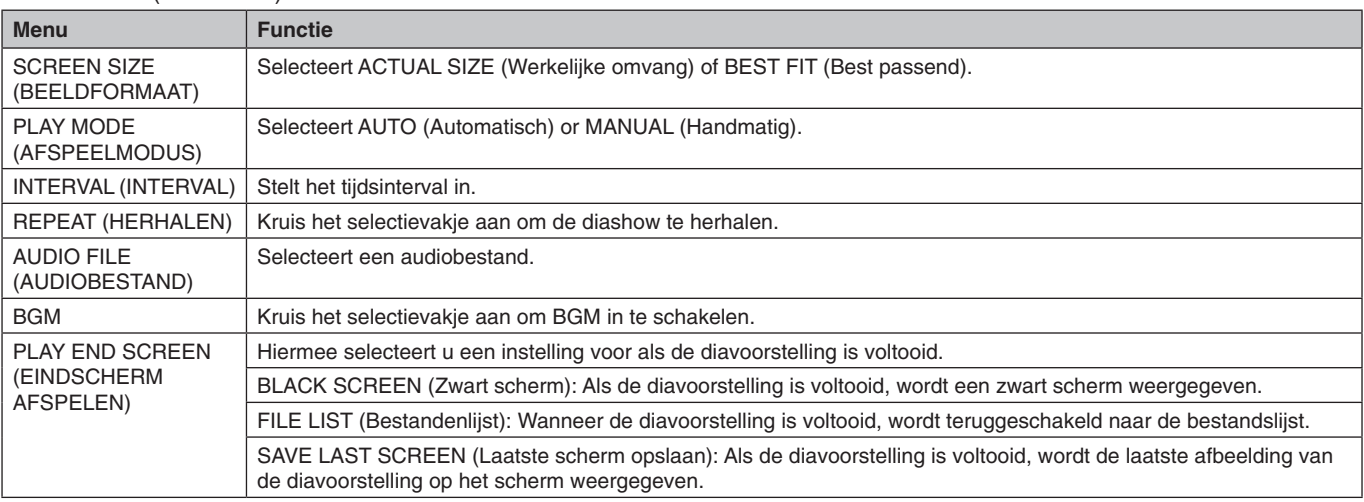

#### AUTO PLAY (Automatisch afspelen)

Hiermee wordt automatisch de geselecteerde map weergegeven wanneer het ingangssignaal wordt gewijzigd naar MP (Mediaspeler) terwijl AUTO PLAY (Automatisch afspelen) is ingesteld op SLIDESHOW (DIASHOW).

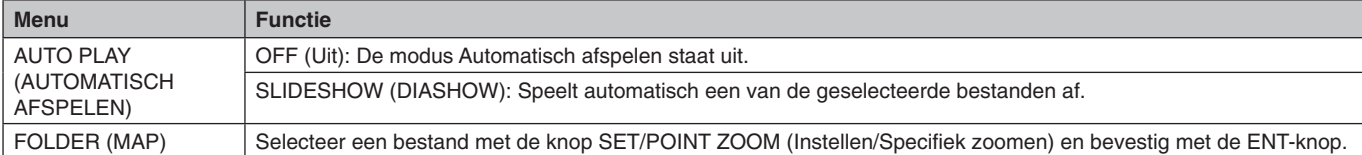

#### PRESET CONTENTS (Vooraf ingestelde inhoud)

Speelt de geselecteerde map af wanneer de monitor geen signaalinvoer heeft.

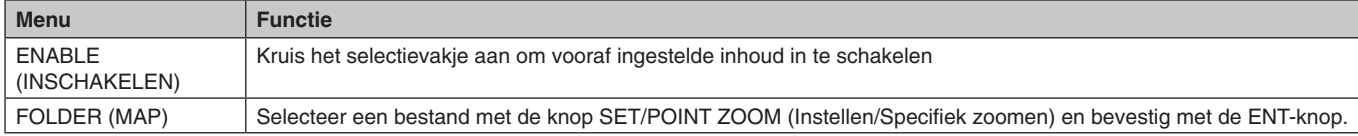

Druk op OK om bovenstaande instellingen te activeren.

Als u niet op OK drukt, worden de door u gekozen instellingen niet geactiveerd.

# <span id="page-23-1"></span><span id="page-23-0"></span>**NETWORK & OTHER SETTINGS (NETWERK- EN OVERIGE INSTELLINGEN)**

Hieronder vindt u de opties voor de netwerkinstellingen en instellingen voor gedeelde mappen voor de Media Player (mediaspeler).

Als u de instellingen wilt selecteren, drukt u op de afstandsbediening op de knop SET/POINT ZOOM (Instellen/specifiek zoomen) en vervolgens op NETWORK & OTHER SETTINGS (Netwerk en overige instellingen).

#### NETWORK SETTINGS (NETWERKINSTELLINGEN) voor Media Player (mediaspeler)

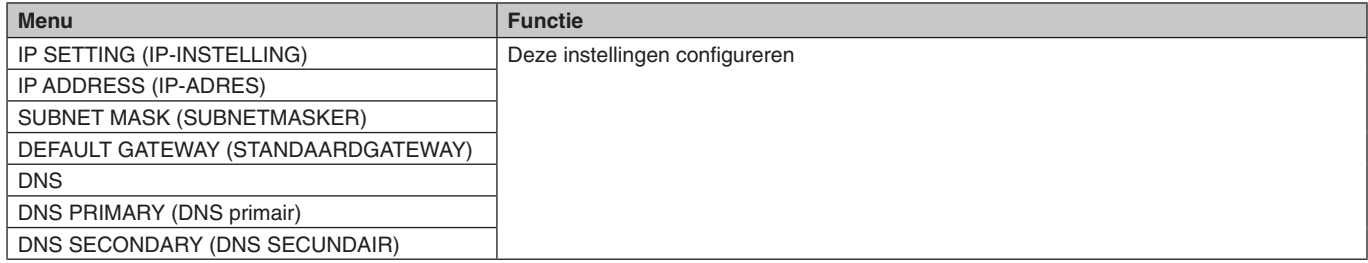

NETWORK INFORMATION (Netwerkgegevens) voor de Media Player (mediaspeler) geeft weer wat u in de NETWORK SETTINGS (Netwerkinstellingen) voor de Media Player (mediaspeler) hebt ingesteld.

#### SHARED FOLDER (Gedeelde map)

Er zijn twee mogelijkheden om de SHARED FOLDER (Gedeelde map) te configureren.

Druk op de afstandsbediening op de knop SET/ZOOM (Instellen/zoomen) om de instellingen voor gedeelde opties te openen.

• SHARED SD CARD SETTINGS (Instellingen gedeelde geluidskaart) Mappen die zijn opgeslagen op een computer die zich in het netwerk bevindt, kunnen naar de microSD-kaart worden gekopieerd via een webbrowser op de verbonden computer.

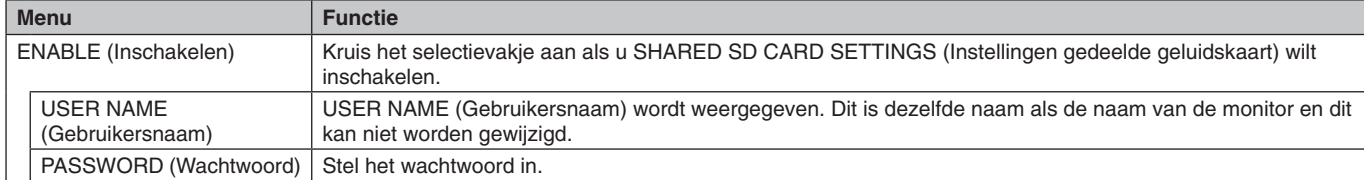

Druk op OK als u de instellingen in SHARED SD CARD SETTINGS (Instellingen gedeelde geluidskaart) wilt activeren. Als u niet op OK drukt, worden de door u gekozen instellingen niet geactiveerd.

• SHARED FOLDER SETTINGS (Instellingen gedeelde map).

Mappen die zijn opgeslagen op een computer die zich in het netwerk bevindt, kunnen naar de aangesloten microSD-kaart worden gekopieerd door de monitor te bedienen.

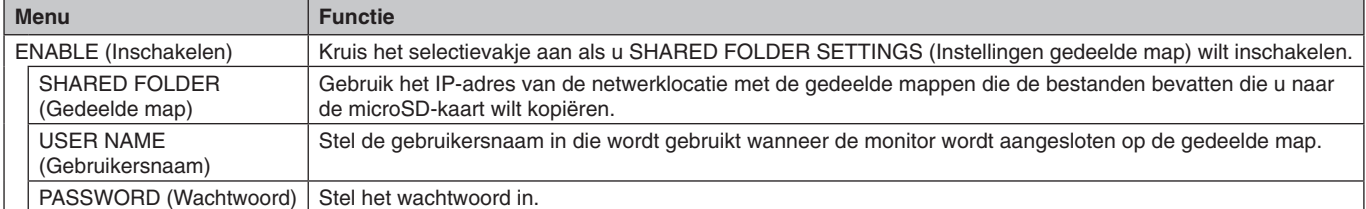

Druk op OK als u de instellingen in SHARED FOLDER SETTINGS (Instellingen gedeelde map) wilt activeren.

Als u niet op OK drukt, worden de door u gekozen instellingen niet geactiveerd.

Er kunnen 1 à 4 gedeelde mappen worden ingesteld.

Wanneer de verbinding met de gedeelde mappen mislukt, verschijnt er een foutmelding en wordt een "x" weergegeven als pictogram van de map. Verricht in dat geval de volgende controles:

- Is de naam van de bestemmingsmap juist?
- Staat de bestemmingsmap ingesteld op delen?
- Zijn er voor de bestemmingsmap toegangsrechten ingesteld?
- Zijn er in de bestemmingsmap bestanden opgeslagen die kunnen worden weergegeven?

SHIFT NO SIGNAL (Overschakelen naar geen signaal)

Deze instelling is voor de situatie waarbij de monitor geen signaalinvoer detecteert. Als ENABLE (INSCHAKELEN) is aangevinkt, gaat de monitor over in een status van geen signaal.

De monitor detecteert geen signaal onder de volgende omstandigheden:

- Nadat inhoud of beelden worden weergegeven.
- Terwijl de monitor het USB -venster of het SD CARD [CSD-kaartvenster) weergeeft.

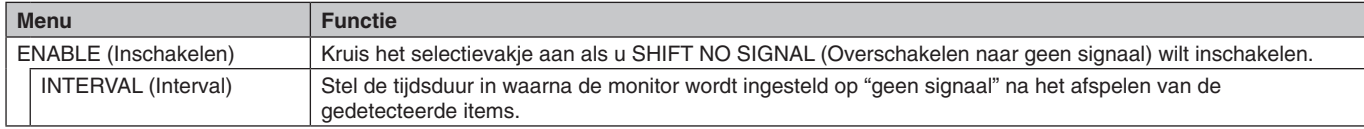

Druk op OK als u de instellingen in SHIFT NO SIGNAL (Overschakelen naar geen signaal) wilt activeren. Als u niet op OK drukt, worden de door u gekozen instellingen niet geactiveerd.

# <span id="page-24-1"></span><span id="page-24-0"></span>**Gebruik van SHARED SD CARD SETTINGS (Instellingen gedeelde geluidskaart)**

U kunt gegevens van de microSD-kaart, zoals films of stilstaande beelden, kopiëren van een computer die deel uitmaakt van hetzelfde netwerk als de monitor.

Stel voor het kopiëren van gegevens eerst de NETWORK SETTINGS (Netwerkinstellingen) voor de Media Player (mediaspeler) (zie [pagina](#page-23-1) 22) in.

**OPMERKING:** Als de monitor een bestand kopieert, knippert het lampje rood.

Als de monitor zich in deze staat bevindt, laat de microSD-kaart dan in de monitor zitten en schakel de stroomtoevoer naar de monitor niet uit. Het uitwerpen van de microSD-kaart of het uitzetten van de monitor tijdens het kopiëren van bestanden kan leiden tot beschadigde gegevens.

Als u op de afstandsbediening op de STANDBY-knop drukt of op de POWER-knop van de monitor terwijl het led-lampje rood knippert, zal de monitor na het kopiëren van de map in de stand-bystand schakelen. U kunt alleen stilstaande beelden, bewegende beelden en BGM-bestanden kopiëren.

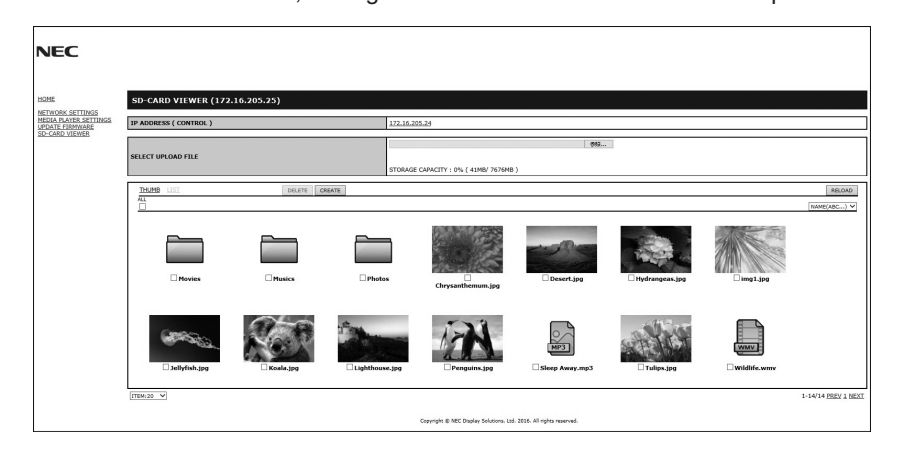

#### **Instellingsprocedure**

- 1. Open de LAN-bediening op de monitor die aan het netwerk is gekoppeld en selecteer vervolgens SD-CARD VIEWER (SD-kaart weergeven).
- 2. Selecteer SEARCH (Zoeken) om het IP ADDRESS (IP-adres) van de huidige aangesloten monitor en alle overige compatibele monitoren binnen hetzelfde netwerk weer te geven.
- 3. Selecteer het IP ADDRESS (IP-adres) van de huidige aangesloten monitor.
- 4. Schakel het uploaden, verwijderen en sorteren van bestanden in die zijn opgeslagen op een microSD-geheugenkaart die op de monitor is aangesloten.

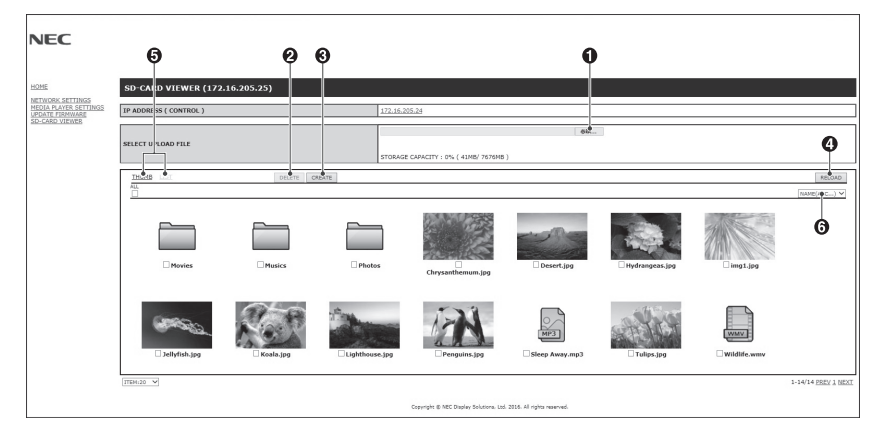

#### **Functie**

1. SELECT UPLOAD (Uploaden selecteren).

Druk op SELECT (Selecteren) en kies vervolgens de bestanden die moeten worden gekopieerd naar de microSDgeheugenkaart.

Het venster File upload (Bestanden uploaden) verschijnt; hierin staan de geselecteerde bestanden weergegeven. Nadat u OK hebt geselecteerd, wordt het uploaden gestart.

**OPMERKING:** Controleer voorafgaand aan het kopiëren van de bestanden de capaciteit van uw microSD-geheugenkaart. STORAGE CAPACITY (Opslagcapaciteit) geeft de capaciteit weer van de aangesloten microSD-geheugenkaart.

2. DELETE (Verwijderen).

Selecteer de bestanden of mappen.

Het venster DELETE FOLDERS/FILES (Mappen/bestanden verwijderen) verschijnt.

Zodra u OK hebt geselecteerd, worden de geselecteerde bestanden of mappen verwijderd.

3. CREATE (Aanmaken).

Er wordt een nieuwe map aangemaakt op de microSD-geheugenkaart die is aangesloten op de monitor. Geef een mapnaam op en selecteer OK. De mapnaam mag maximaal 255 alfanumerieke tekens bevatten.

#### **Nederlands-23**

<span id="page-25-0"></span>4. RELOAD (Opnieuw laden).

Maakt een update van de gegevens op de microSD-geheugenkaart.

5. THUMB/LIST (Miniatuur/lijst).

De bestanden kunnen worden weergegeven met behulp van pictogrammen of miniaturen.

Geeft een omschrijving van het bestand of de map wanneer u de miniatuur of bestandsnaam selecteert.

6. SORT (Sorteren).

Selecteer het type sorteren. De mappen die zijn opgeslagen op de microSD worden gesorteerd op basis van wat u hebt aangegeven als type sorteren.

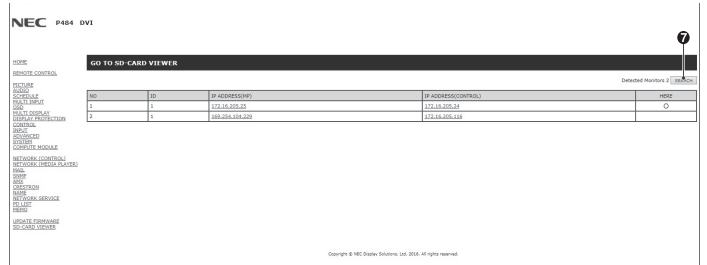

7. Sluit de SD-CARD VIEWER van de andere monitor aan en open deze.

Door SEARCH (Zoeken) uit te voeren, zoals beschreven op de vorige pagina, worden in dit venster alle compatibele monitoren binnen hetzelfde netwerk als de huidige monitor weergegeven.

Als u de webpagina van de andere monitor in een nieuw tabblad wilt openen, klikt u met de rechtermuisknop op het IP-adres. Als u de webpagina van de andere monitor in een nieuw venster wilt openen, klikt u met de linkermuisknop op het IP-adres.

# **CONTENTS COPY (Inhoud kopiëren)**

Alle gegevens die zijn opgeslagen op een USB-opslagapparaat of in een gedeelde map die is ingesteld in de aangesloten computer of een server kunt u kopiëren naar een microSD-geheugenkaart.

Stel eerst SHARED FOLDER SETTINGS (INSTELLINGEN VOOR GEDEELDE MAPPEN) in voor het kopiëren van gegevens in gedeelde mappen (zie [pagina](#page-23-1) 22).

- 1. Selecteer CONTENTS COPY (Inhoud kopiëren) bovenaan het scherm van de Media Player.
- 2. Selecteer een USB-opslagapparaat of een map.
- 3. Selecteer OK om met kopiëren te beginnen. Alle gegevens die in de map of het apparaat zijn opgeslagen, worden naar de microSD-geheugenkaart gekopieerd. Vervolgens worden de oorspronkelijke gegevens die op de microSD-geheugenkaart zijn opgeslagen, verwijderd.

**OPMERKING:** Er verschijnt een melding "Out of disk space" (Schijfruimte is op) indien de opslagcapaciteit van de de microSDgeheugenkaart niet voldoende is om de mappen te kopiëren. Indien de inhoud is gekopieerd, zijn de gegevens die daarvoor op de microSD-geheugenkaart waren opgeslagen, verwijderd. Alleen apparaten die zijn aangesloten op de monitor, worden weergegeven. Als er een bestand op de monitor wordt gekopieerd, knippert de led-indicator rood. Werp de microSD-kaart niet uit en schakel de stroomtoevoer naar de monitor niet uit wanneer de monitor zich in deze staat bevindt. Het uitwerpen van de microSD-kaart of het uitzetten van de monitor tijdens het kopiëren van bestanden kan leiden tot beschadigde gegevens. Als u op de afstandsbediening op de STANDBY-knop drukt of op de POWER-knop van de monitor terwijl het led-lampje rood knippert, schakelt de monitor na het kopiëren van de map in de stand-bystand.

# **Inhoud bij noodgevallen**

In geval van nood wordt hiermee een opdracht naar de monitor verzonden, vanaf een computer die met de monitor is verbonden, om de inhoud uit de noodmap af te spelen. Maak een map met EMERGENCY CONTENTS (INHOUD BIJ NOODGEVALLEN) als hoofdmap op de microSD-kaart die op de monitor is aangesloten.

De instructies voor EMERGENCY CONTENTS (INHOUD BIJ NOODGEVALLEN) zijn te vinden op de cd die bij de monitor wordt geleverd. De naam van het bestand is External\_control.pdf.

# <span id="page-25-1"></span>**OSD-gegevens**

De OSD-gegevens bevatten informatie als: Input Source (Ingangsbron), Picture Size (Beeldformaat) enz. Druk op de knop DISPLAY (Weergave) op de afstandsbediening om de OSD-gegevens weer te geven.

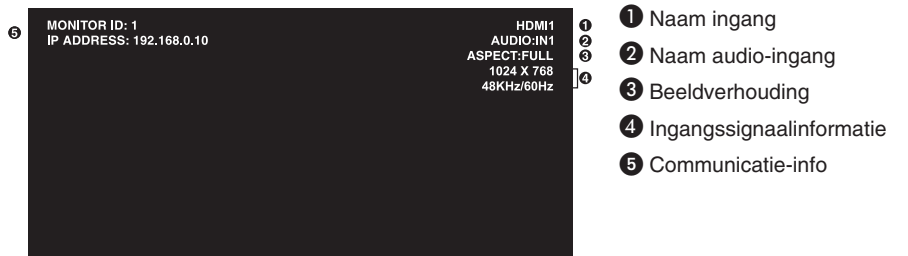

# <span id="page-26-1"></span><span id="page-26-0"></span>**Beeldmodus**

Selecteer een van de vijf verschillende beeldmodi via het item PICTURE MODE (Beeldmodus) in het schermmenu of door de knop PICTURE MODE (Beeldmodus) op de draadloze afstandsbediening te gebruiken.

Voor DisplayPort, VGA (RGB), HDMI1, HDMI2, HDMI3  $\text{HIGHBRIGHT} \rightarrow \text{STANDARD} \rightarrow \text{sRGB} \rightarrow \text{CINEMA} \rightarrow \text{CUSTOM1} \rightarrow \text{CUSTOM2}$  $\ddot{\phantom{1}}$ 

Voor VGA (YPbYr), VIDEO, MP  $HIGHBRIGHT \rightarrow STANDARD \rightarrow CINEMA \rightarrow CUSTOM1 \rightarrow CUSTOM2$  $\blacktriangle$  $\overline{\phantom{0}}$ 

#### **Typen PRESET (Voorinstelling)**

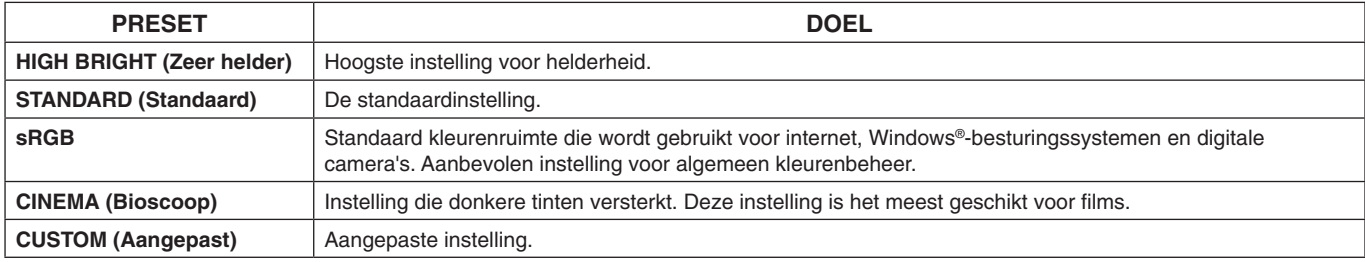

# <span id="page-27-0"></span>**Besturingselementen OSD (On Screen Display)**

**OPMERKING:** Afhankelijk van het model of optionele apparatuur, zijn sommige functies wellicht niet beschikbaar.

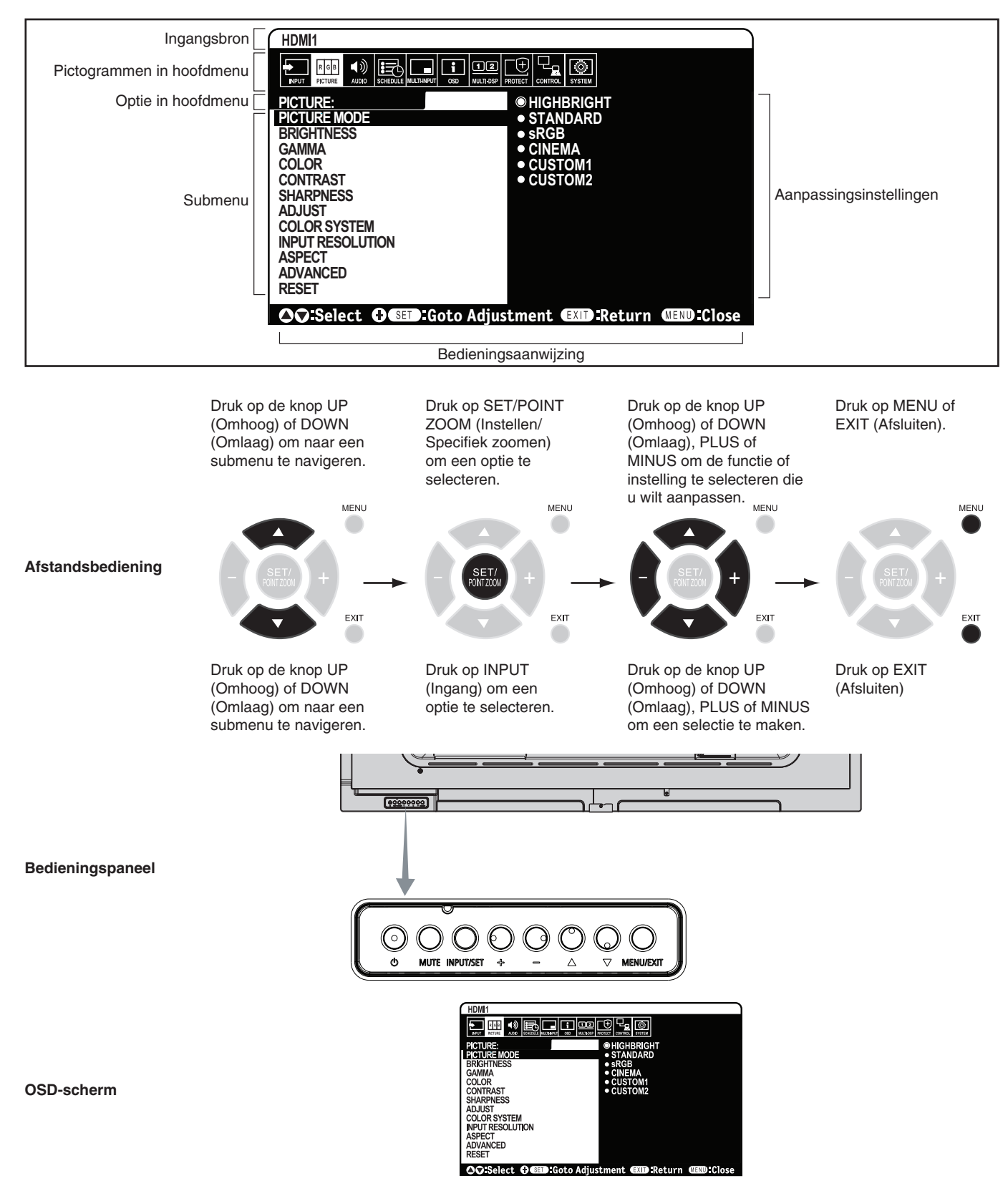

<span id="page-28-2"></span><span id="page-28-0"></span>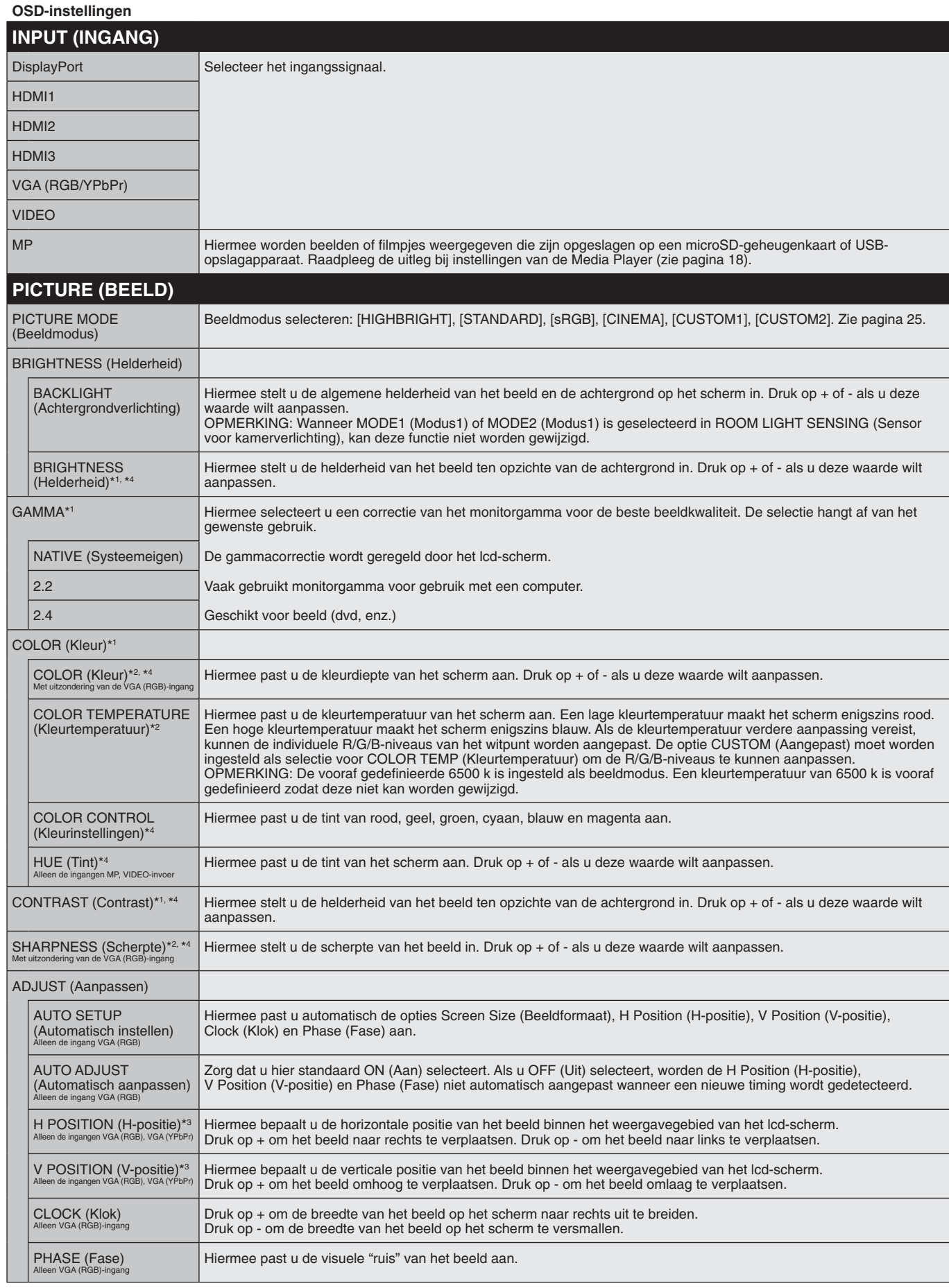

<span id="page-28-1"></span>\*1: Deze functie is niet beschikbaar wanneer sRGB is geselecteerd in de PICTURE MODE (Beeldmodus).

\*2: Deze functie is niet beschikbaar in de modus HDMI/DisplayPort wanneer RGB is geselecteerd of wanneer AUTO (Automatisch) is geselecteerd en het

ingangssignaal RGB is.

\*3: Deze functie is niet beschikbaar wanneer als ASPECT (Beeldverhouding) 1:1 is gekozen.

\*4: Deze functie is niet beschikbaar voor stilstaande beelden via de ingang voor de Media Player (mediaspeler).

<span id="page-29-0"></span>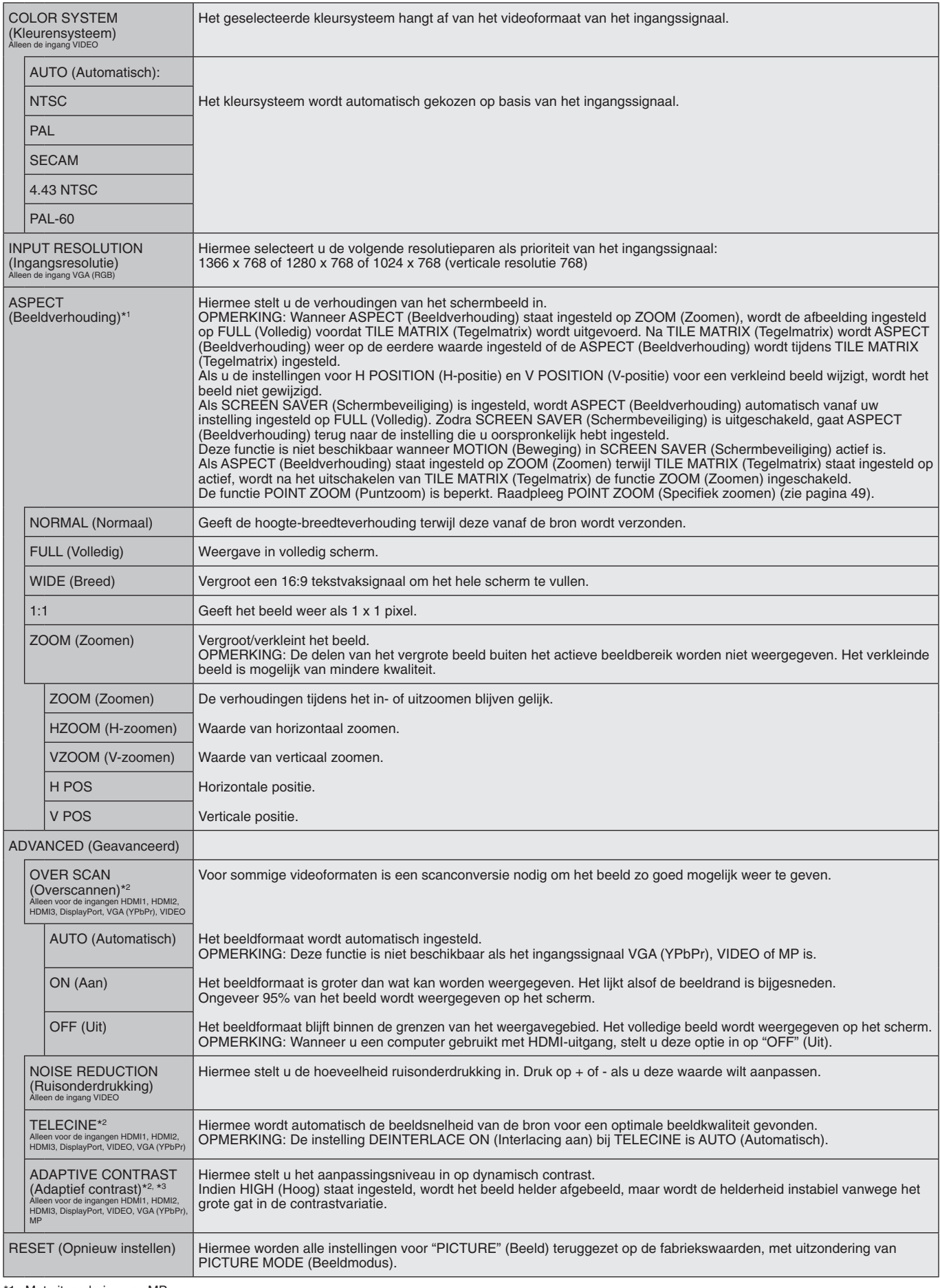

<span id="page-29-1"></span>\*1: Met uitzondering van MP.

\*2: Deze functie is niet beschikbaar in de modus HDMI/DisplayPort wanneer RGB is geselecteerd of wanneer AUTO (Automatisch) is geselecteerd en het

ingangssignaal RGB is.

\*3: Deze functie is niet beschikbaar voor stilstaande beelden via de ingang voor de Media Player (mediaspeler).

<span id="page-30-2"></span><span id="page-30-1"></span><span id="page-30-0"></span>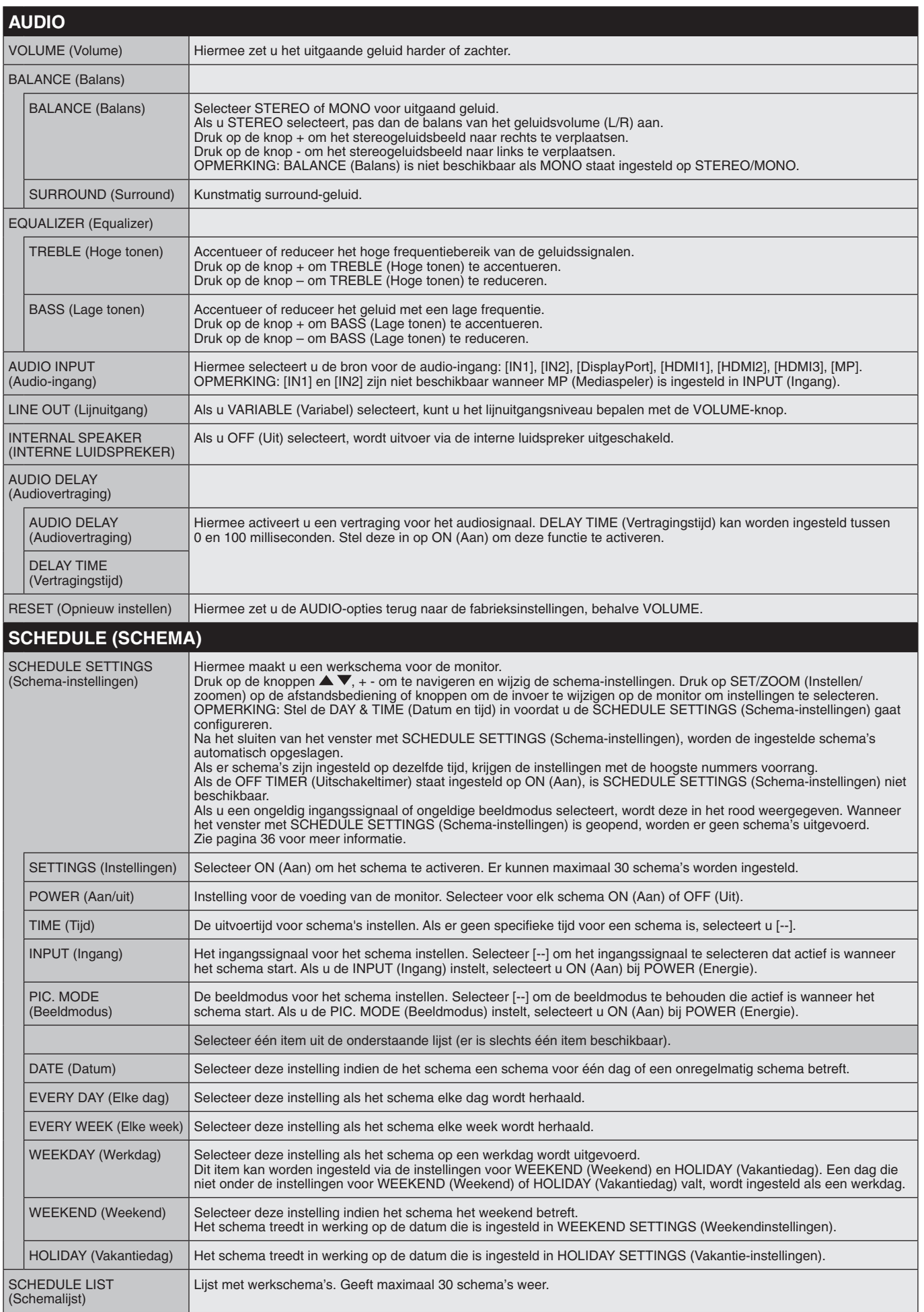

<span id="page-31-1"></span><span id="page-31-0"></span>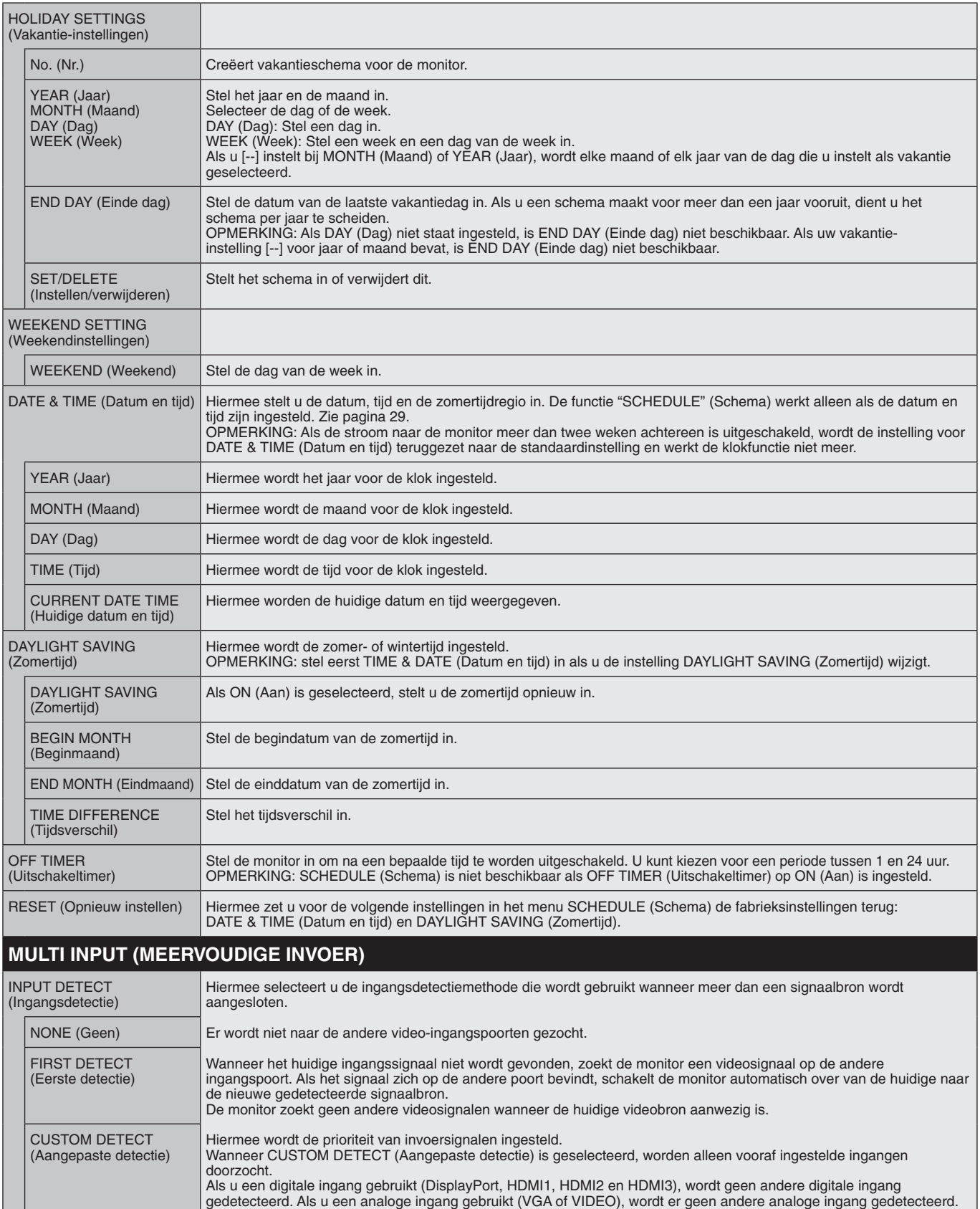

<span id="page-32-2"></span><span id="page-32-1"></span><span id="page-32-0"></span>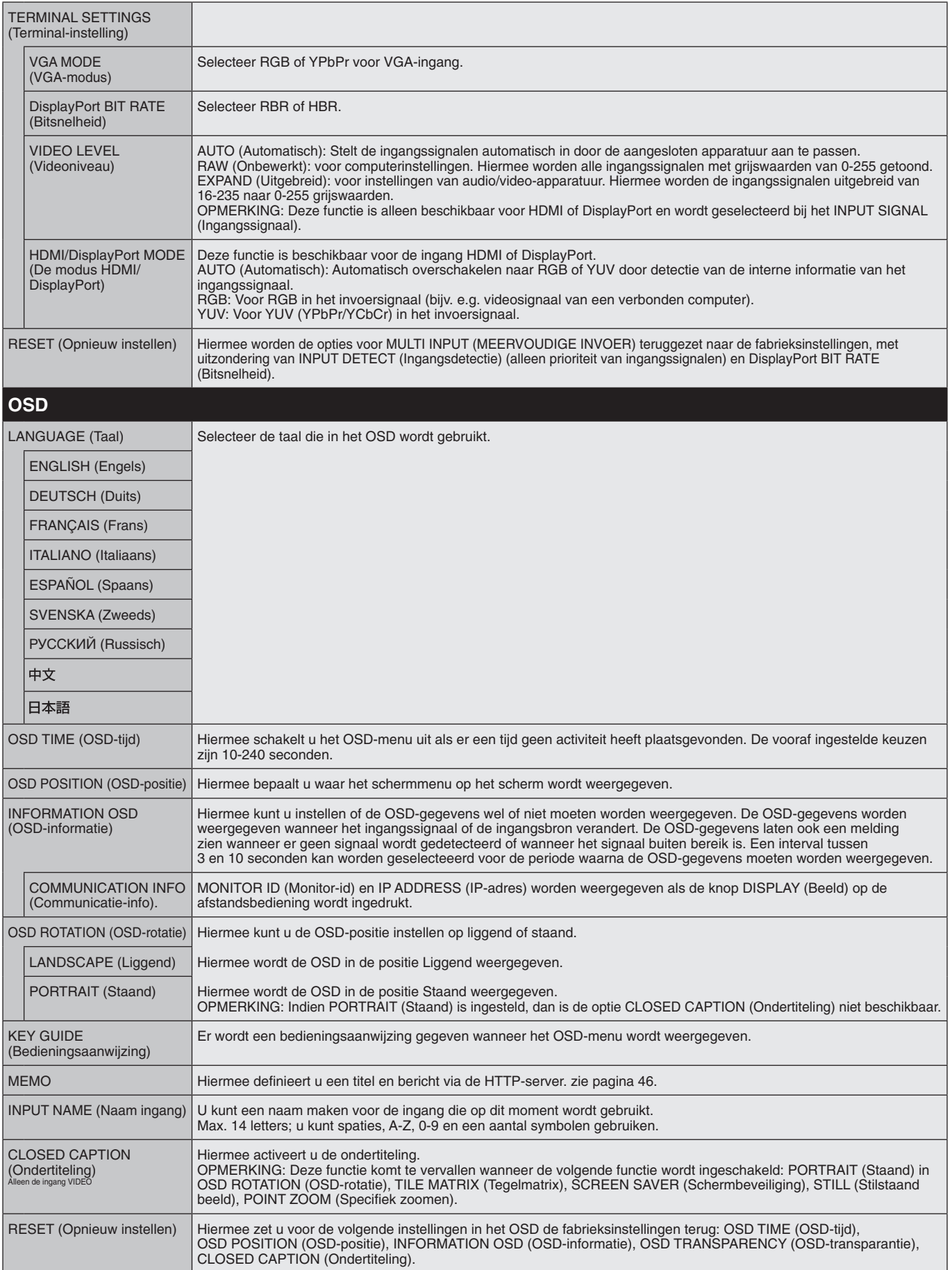

# <span id="page-33-0"></span>**MULTI DISPLAY (MEERDERE BEELDSCHERMEN)**

<span id="page-33-4"></span><span id="page-33-3"></span>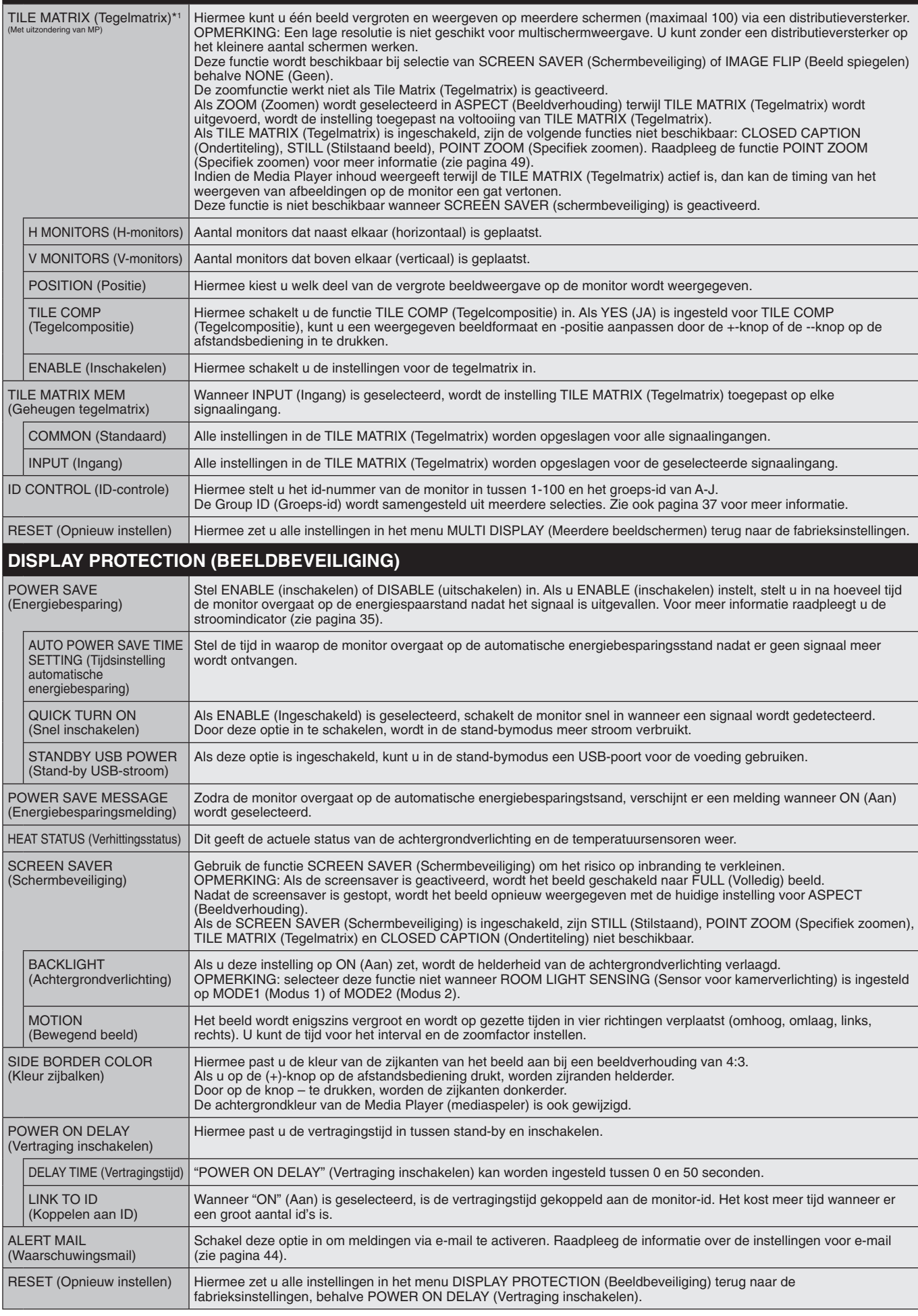

<span id="page-33-2"></span><span id="page-33-1"></span>\*1: Met uitzondering van MP.

<span id="page-34-0"></span>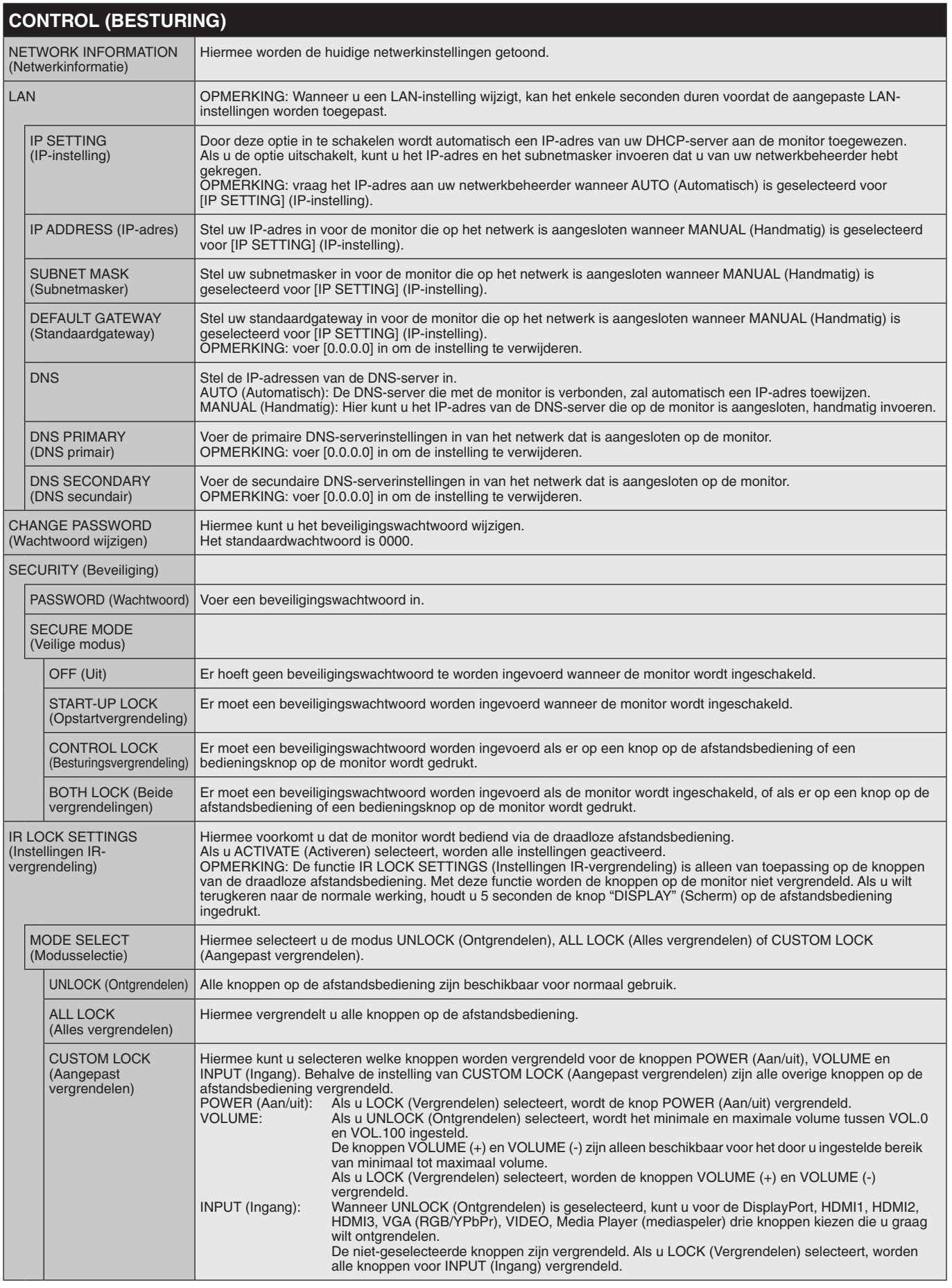

<span id="page-35-0"></span>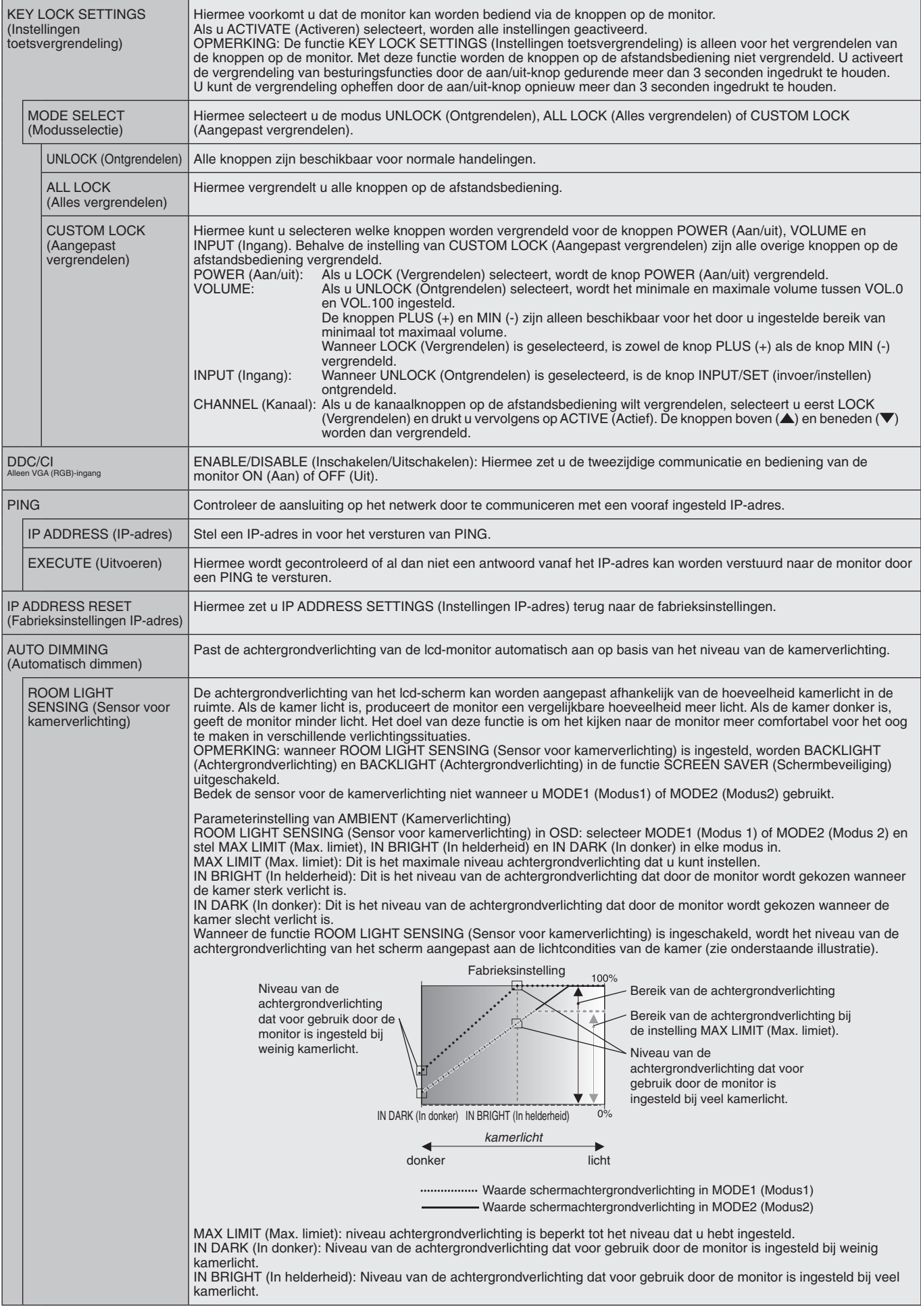

<span id="page-36-3"></span><span id="page-36-2"></span><span id="page-36-1"></span><span id="page-36-0"></span>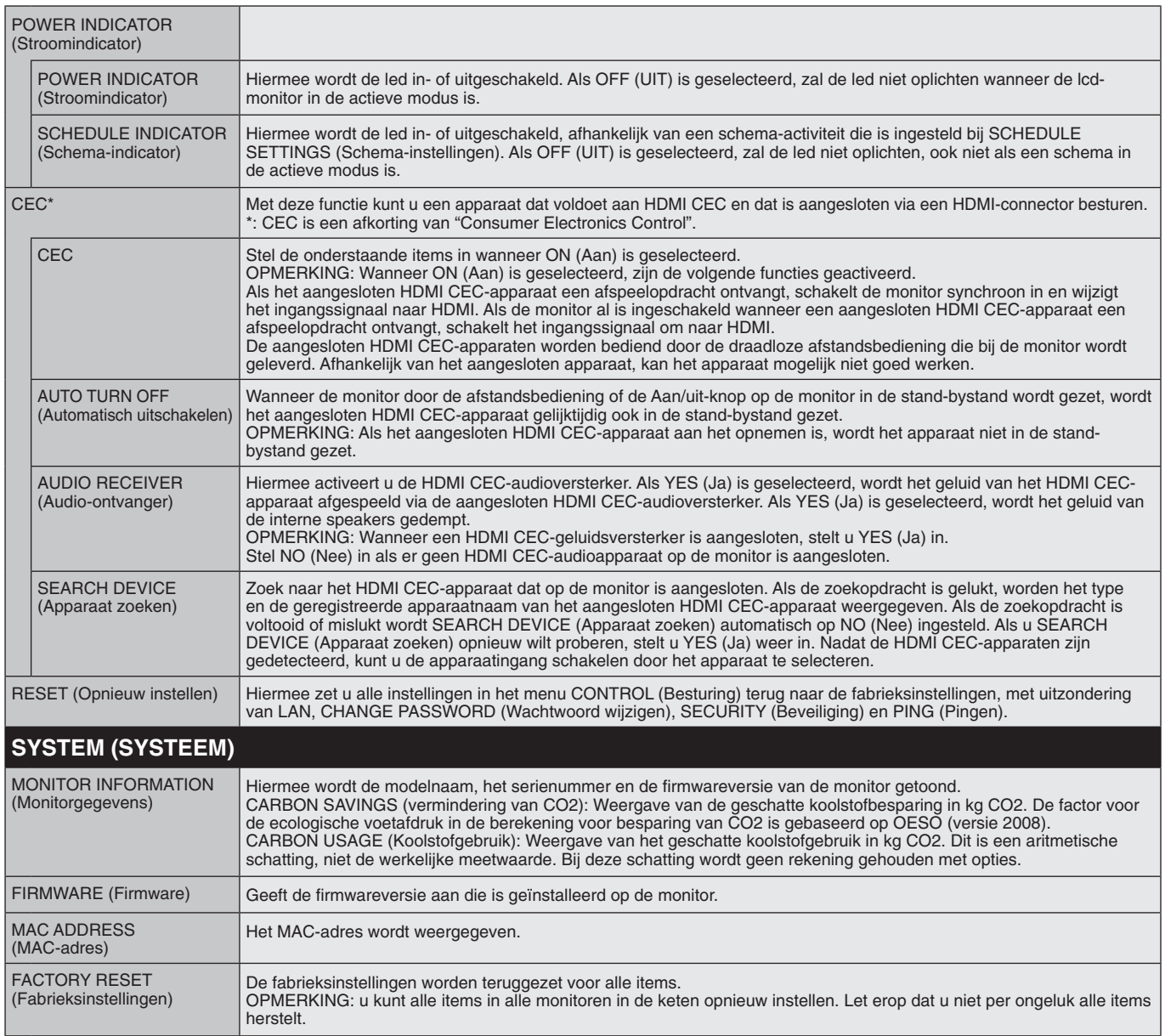

De standaardwaarden kunnen op verzoek worden geleverd.

#### <span id="page-37-0"></span>**OPMERKING 1: EEN SCHEMA MAKEN**

Met de schemafunctie kunt u instellen dat de monitor op verschillende tijden wordt ingeschakeld of op standby staat. U kunt maximaal zeven verschillende schema's programmeren.

Het schema programmeren:

- 1. Open het menu SCHEDULE (Schema). Selecteer SCHEDULE SETTINGS (Schema-instellingen) met de knoppen Up en Down. Druk op de knop SET/POINT ZOOM (Instellen/Specifiek zoomen) of + om het menu Settings (Instellingen) te openen. Selecteer het gewenste schemanummer en druk op SET/POINT ZOOM (Instellen/Specifiek zoomen). Het vak naast het getal wordt geel. Het schema kan nu worden geprogrammeerd.
- 2. Gebruik de knop Down (Omlaag) om POWER (Aan/uit) te markeren. Gebruik de knoppen + en om ON (Aan) in te stellen. Stel OFF (Uit) in om een schema voor uitschakelen in te stellen.
- 3. Gebruik de knop Down (Omlaag) om TIME (Tijd) te markeren. Gebruik de knoppen + en om de tijd in te stellen.
- 4. Gebruik de knoppen Up (Omhoog) en Down (Omlaag) om INPUT (Ingang) te selecteren. Gebruik de knoppen + en om de ingangsbron te kiezen. Gebruik de knoppen Up (Omhoog) en Down (Omlaag) voor de selectie van PIC. MODE (Beeldmodus). Gebruik de knoppen + en - om de beeldmodus te kiezen.
- 5. Gebruik de knop Down (Omlaag) om de waarden voor DATE (Datum), EVERY DAY (Elke dag), EVERY WEEK (Elke week), WEEKDAY (Werkdag), WEEKEND (Weekend) or HOLIDAY (Vakantie) te selecteren. Druk op de knop SET/POINT ZOOM (Instellen/ Specifiek zoomen) als u op een menu bent dat geschikt is voor een schema. Als het schema op een specifieke dag moet worden uitgevoerd, kiest u DATE (Datum) en drukt u op de knop SET/POINT ZOOM (Instellen/Specifiek zoomen). Als het schema elke dag moet worden uitgevoerd, kiest u EVERY DAY (Elke dag) en drukt u op de knop SET/ POINT ZOOM (Instellen/Specifiek zoomen). Het rondje naast EVERY DAY (Elke dag) wordt geel. Als u een weekschema wilt gebruiken, kiest u de dagen van de week met de knoppen Omhoog en Omlaag en drukt u op SET/POINT ZOOM (Instellen/Specifiek zoomen) om de dagen te selecteren. Selecteer vervolgens de optie EVERY WEEK (Elke week) en druk op SET/POINT ZOOM (Instellen/Specifiek zoomen). Stel op dezelfde manier WEEKDAY (Werkdag), WEEKEND (Weekend) of HOLIDAY (Vakantie) in. De instellingen voor WEEKDAY (Werkdag), WEEKEND (Weekend) en HOLIDAY (Vakantie) zijn beschikbaar onder de instelling SCHEDULE (Schema) (zie [pagina](#page-30-2) 29).

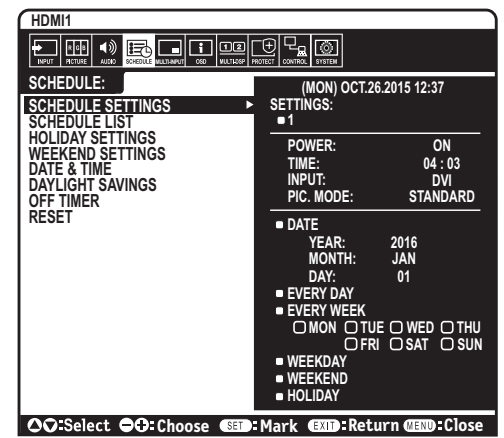

6. Nadat een schema is geprogrammeerd, kunt u de rest van de schema's instellen. Druk op MENU om het OSD te verlaten of druk op EXIT (Afsluiten) om terug te gaan naar het vorige menu.

**OPMERKING:** Als schema's elkaar overlappen, krijgt het schema met het hoogste getal voorrang op het schema met het laagste getal. Schema nummer 7 heeft bijvoorbeeld prioriteit boven schema nummer 1.

Als een geselecteerde ingang of beeldmodus nu niet beschikbaar is, wordt deze met de kleur rood aangegeven.

#### **OPMERKING 2: INBRANDEN VAN BEELD**

Bij LCD-technologie kan een fenomeen optreden dat bekend staat als "inbranding". Van inbranding of ingebrand beeld is sprake wanneer een 'schaduw' van een vorig beeld op het scherm zichtbaar blijft. In tegenstelling tot CRT-monitoren is een inbranding op een LCD-monitor niet van blijvende aard, maar de weergave van een stilstaand beeld gedurende langere tijd moet worden vermeden.

U maakt de inbranding ongedaan door de monitor net zo lang uitgeschakeld te laten of in de stand-bystand te zetten als het vorige beeld op het scherm is weergegeven. Als een beeld bijvoorbeeld gedurende één uur is weergegeven en het echobeeld van dat beeld achterblijft, schakelt u de monitor gedurende één uur uit of zet u de monitor gedurende één uur in de stand-bystand om het ingebrande beeld ongedaan te maken.

Zoals bij alle andere persoonlijke weergaveapparaten raadt NEC DISPLAY SOLUTIONS u aan regelmatig gebruik te maken van bewegende beelden en een bewegende schermbeveiliging wanneer het scherm inactief is of de monitor uit te schakelen wanneer u deze niet gebruikt.

Gebruik de functies "SCREEN SAVER" (Schermbeveiliging), "DATE &TIME" (Datum en tijd) en "SCHEDULE SETTINGS" (Schemainstellingen) om het risico op inbranding verder te verlagen.

#### **Voor een lange levensduur van Public Display**

#### **Inbranding in het lcd-scherm**

Als het lcd-scherm enkele uren achtereen is ingeschakeld, kan een spoor van elektrische lading op de elektroden in het lcd-scherm achterblijven. Mogelijk blijft dan de weergave van een vorig beeld op het scherm zichtbaar. (Ingebrand beeld) Ingebrand beeld is niet permanent, maar wanneer stilstaande beelden gedurende langere tijd worden weergegeven, kunnen ionische onzuiverheden zich permanent langs het weergegeven beeld verzamelen. (Inbranding beeld)

#### **Aanbevelingen**

Om te voorkomen dat het beeld raakt ingebrand en dat de levensduur van de monitor wordt verkort, neemt u de volgende aanbevelingen in acht.

- • Een stilstaand beeld mag niet langere tijd worden weergegeven.
- • Wanneer u de monitor niet gebruikt, kunt u deze het beste uitschakelen met de afstandsbediening. U kunt ook de energiebeheerfunctie van de pc of de ingebouwde schemafuncties gebruiken.
- • Een lagere omgevingstemperatuur zorgt voor een langere levensduur van de monitor. Wanneer een beschermende laag (glas, acryl) over het lcd-scherm is geplaatst en het lcd-scherm zich in een afgesloten ruimte bevindt of wanneer de monitoren zijn opgestapeld, dient u de interne temperatuursensoren in de monitor in de gaten te houden. Gebruik de schermbeveiliging en de functie Power Management (Energiebesparing) van de pc om de interne temperatuur laag te houden. Gebruik ook een lage helderheid voor de monitor.
- • Gebruik de modus "Screen Saver" (Schermbeveiliging) van de monitor.

#### **Nederlands-36**

# <span id="page-38-1"></span><span id="page-38-0"></span>**De functie REMOTE CONTROL ID (Afstandsbediening-id)**

#### **REMOTE CONTROL ID (Afstandsbediening-id)**

Met de afstandsbediening kunt u maximaal 100 afzonderlijke monitors bedienen met behulp van de zogenoemde REMOTE CONTROL ID-modus (Afstandsbediening-id-modus). De modus REMOTE CONTROL ID (Afstandsbediening-id) werkt samen met de Monitor ID (Monitor-id), waardoor u tot 100 afzonderlijke monitoren kunt bedienen. Bijvoorbeeld: als er veel monitors worden gebruikt in hetzelfde gebied, dan stuurt een afstandsbediening in de normale modus signalen naar elke monitor tegelijkertijd (zie illustratie 1). Als u de afstandsbediening in de modus REMOTE CONTROL ID (Afstandsbediening-id) gebruikt, zal slechts een specifiek beeldscherm in de groep worden bediend (zie illustratie 2).

#### **DE REMOTE CONTROL ID (Afstandsbediening-id) INSTELLEN**

Houd de knop REMOTE ID SET (Afstandsbediening-id instellen) ingedrukt op de afstandsbediening en gebruik KEYPAD (TOETSENBORD) om de monitor-id (1-100) in te voeren van de monitor die u via de afstandsbediening wilt bedienen. U kunt vervolgens de afstandsbediening gebruiken om de monitor met dat specifieke Monitor ID-nummer (Monitor-id-nummer) te bedienen.

Als u 0 kiest of wanneer de afstandsbediening zich in de normale modus bevindt, worden alle monitoren bediend.

#### **DE BEDIENINGSMODUS INSTELLEN/OPNIEUW INSTELLEN**

ID Mode (id-modus): druk op de knop REMOTE ID SET (Afstandsbediening-id instellen) en houd deze 2 seconden ingedrukt om de ID Mode (id-modus) in te voeren. Normal Mode (Normale modus): als u wilt terugkeren naar de Normal Mode (Normale modus), houdt u de knop REMOTE ID CLEAR (Afstandsbediening-id wissen) 2 seconden ingedrukt.

Om deze functie goed te laten werken, moet u een uniek nummer aan de monitor

toekennen. U kunt een Monitor ID-nummer (Monitor-id-nummer) toekennen in het menu MULTI DISPLAY (Meerdere beeldschermen) van het OSD (zie [pagina](#page-33-4) 32).

Wijs de afstandsbediening op de afstandssensor van de gewenste monitor en druk op de knop REMOTE ID SET (Afstandsbediening-id instellen). Het MONITOR ID-nummer (Monitor-id-nummer) wordt weergegeven op het scherm als de afstandsbediening in de modus ID staat.

#### **Gebruik de afstandsbediening om alle monitoren binnen bereik te bedienen**

- 1. Houd de knop REMOTE ID SET (Afstandsbedienings-id instellen) op de afstandsbediening ingedrukt en gebruik het toetsenblok om het REMOTE CONTROL ID-nummer "0" in te voeren.
- 2. Alle monitoren binnen het bereik van de afstandsbediening reageren nu op de opdrachten die via het toetsenblok worden gegeven.
	- **OPMERKING:** Als de REMOTE ID (Afstandsbedienings-id) staat ingesteld op "0', worden door op REMOTE ID SET (Afstandsbedienings-id instellen) te drukken alle id's van de monitoren binnen het bereik van de afstandsbediening op het scherm weergegeven. Zo kunt u eenvoudig zien wat de id van de monitor is als u een afzonderlijke monitor wilt bedienen, zoals hieronder beschreven.

#### **Gebruik de afstandsbediening om een monitor te bedienen die een specifiek MONITOR ID-nummer (Monitor-idnummer) toegewezen heeft.**

1. Stel het MONITOR ID-nummer (Monitor-id-nummer) in voor de monitor (zie [pagina](#page-33-4) 32). U kunt een MONITOR ID-nummer (Monitor-id-nummer) instellen tussen 1 en 100.

Met dit MONITOR ID-nummer (Monitor-id-nummer) kan de afstandsbediening deze specifieke monitor bedienen zonder dat dit invloed heeft op de andere monitors.

- 2. Houd de knop REMOTE ID SET (Afstandsbediening-id instellen) op de afstandsbediening ingedrukt en gebruik het toetsenblok om het REMOTE CONTROL ID-nummer (Afstandsbediening-id-nummer) in te voeren (1-100). Het REMOTE ID-nummer (Afstandsbediening-idnummer) moet overeenkomen met het MONITOR ID-nummer (Monitor-id-nummer) van de monitor die bediend moet worden.
- 3. Wijs de afstandsbediening op de afstandssensor van de gewenste monitor en druk op de knop REMOTE ID SET (Afstandsbediening-id instellen).

Het MONITOR ID-nummer (Monitor-id-nummer) wordt in rood weergegeven op de monitor.

Als de REMOTE CONTROL ID (Afstandsbediening-id-nummer) "0" is, zullen alle monitoren in het bereik het respectievelijke MONITOR IDnummer (Monitor-id-nummer) in rood weergeven.

Als het MONITOR ID-nummer (Monitor-id-nummer) in wit wordt weergegeven op de monitor, zijn het MONITOR ID-nummer (Monitor-idnummer) en REMOTE CONTROL ID (Afstandsbediening-id-nummer) niet hetzelfde.

**OPMERKING:** GROUP ID (Groeps-id) kan niet via de afstandsbediening worden opgegeven.

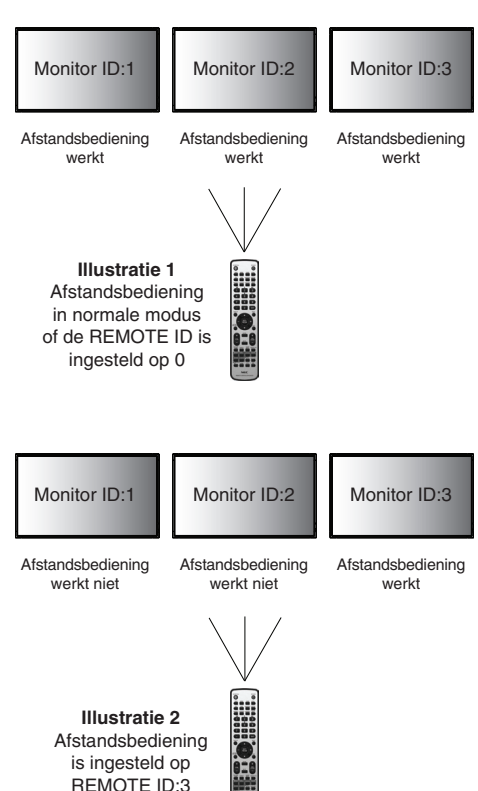

#### **De functie WIRED REMOTE CONTROL (Afstandsbediening met kabel)**

U kunt meerdere monitoren tegelijk bedienen door in de poort REMOTE IN/OUT een kabel met ministekker (Ø 3,5 mm) te plaatsen (niet meegeleverd).

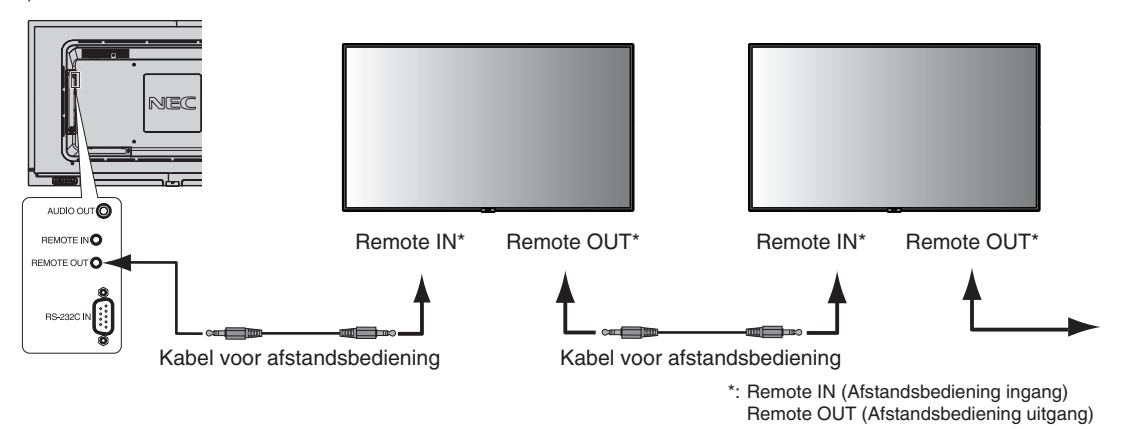

**OPMERKING:** Schakel de hoofdschakelaar uit voor dat u de Stereo Mini plug-kabel aan- of afsluit.

**OPMERKING:** Gebruik deze ingang niet voor andere doeleinden.

# <span id="page-40-0"></span>**De lcd-monitor bedienen met de RS-232Cafstandsbediening**

Deze lcd-monitor kan op afstand worden bediend door een personal computer met RS-232C-aansluiting (omgedraaid type) erop aan te sluiten.

De functies die met behulp van de pc kunnen worden geregeld, zijn:

- Inschakelen of op stand-by zetten
- Een ander ingangssignaal selecteren
- • Geluid dempen ON (Aan) of OFF (Uit).

#### **Aansluiting**

Lcd-monitor + computer.

- • Schakel eerst de monitor uit voordat u een computer aansluit op de monitor.
- Zet vervolgens eerst de aangesloten computer aan en daarna pas de monitor. Als u de monitor en computer in omgekeerde volgorde aanzet, werkt de com-poort mogelijk niet.
- Wanneer de monitor is aangesloten met een RS-232C-kabel, raadpleegt u het Schema met besturingsopdrachten (zie [pagina](#page-48-0) 47) of bekijkt u het bestand "External\_Control.pdf" op de CD-ROM die bij de monitor is geleverd.

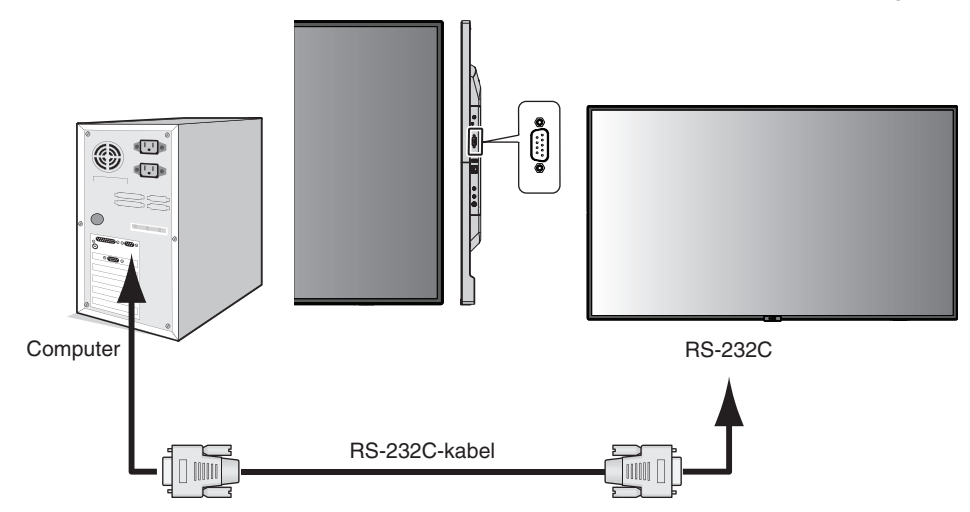

**OPMERKING:** Als uw computer alleen is uitgerust met een 25-pins seriële poortconnector, dan is een 25-pins seriële poortadapter vereist. Neem contact op met de leverancier voor meer informatie. Zie voor de pintoewijzingen "2) RS-232C ingang/uitgang" op [pagina](#page-41-0) 40.

Gebruik voor de bediening van een monitor de besturingsopdracht. De instructies voor de uitgebreide besturingsopdrachten zijn te vinden op de cd die bij de monitor wordt geleverd. De naam van het bestand is "External\_control.pdf".

#### 1) Interface

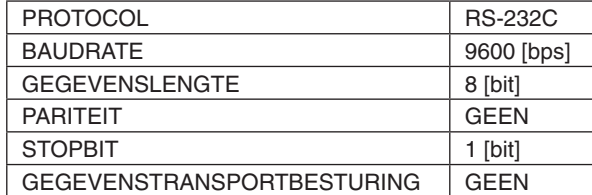

Deze LCD-monitor gebruikt RXD-, TXD- en GND-lijnen voor RS-232C-besturing. Voor RS-232C-besturing dient een omgekeerd kabeltype (nulmodemkabel) te worden gebruikt (niet meegeleverd).

#### <span id="page-41-0"></span>2) PIN ASSIGNMENT (Pintoewijzing)

RS-232C ingang/uitgang

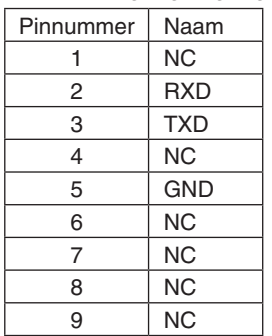

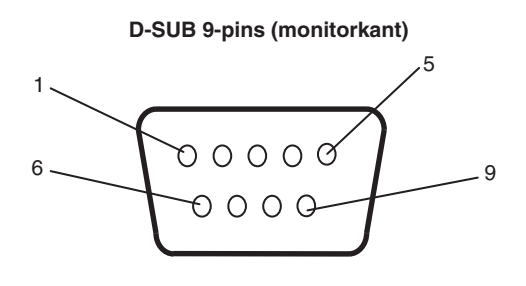

Deze LCD-monitor gebruikt RXD-, TXD- en GND-lijnen voor RS-232C-besturing.

# <span id="page-42-1"></span><span id="page-42-0"></span>**Aansluiten op een netwerk**

Met een LAN-kabel kunt u de netwerkinstellingen en de instellingen voor Alert Mail opgeven via een HTTP-serverfunctie.

Als u een LAN-verbinding wilt gebruiken, moet u een IP-adres toewijzen.

#### **Voorbeeld van een LAN-verbinding:**

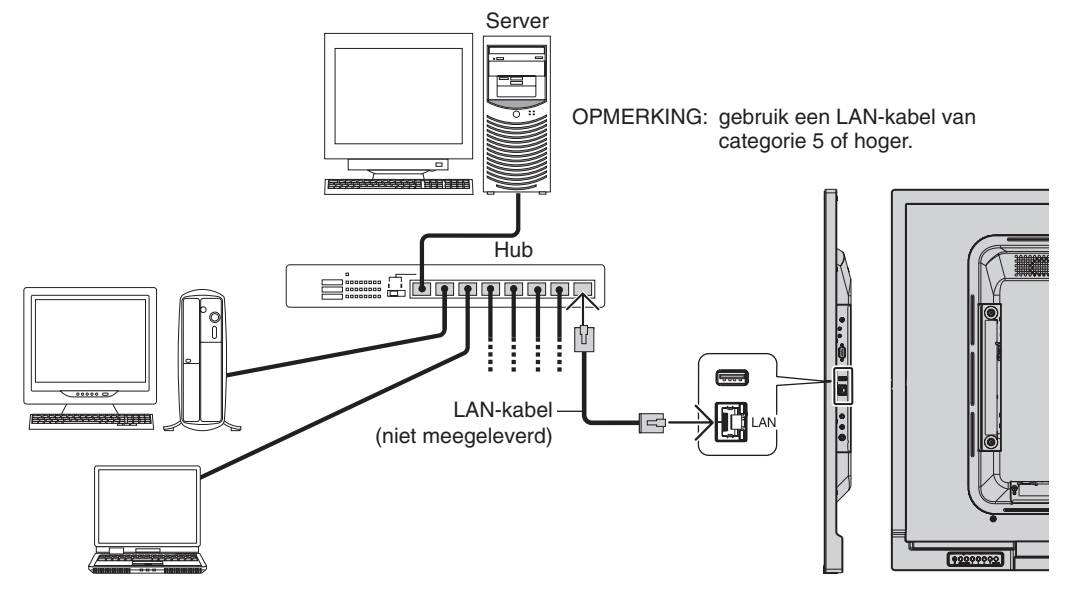

# **Netwerk instellen via een HTTP-browser**

#### **Overzicht**

Als u het beeldscherm op een netwerk aansluit, dan kan via dit netwerk een computer worden bediend.

Het IP-adres en het subnetmasker van de monitor kunnen worden ingesteld in het netwerkinstellingenvenster van de webbrowser door een HTTP-server te gebruiken. Zorg ervoor dat u Microsoft Internet Explorer 10 of een hogere versie voor de webbrowser gebruikt.

(Dit apparaat gebruikt JavaScript en cookies, en de browser moet zijn ingesteld om deze functies te accepteren. De instellingsmethode zal variëren afhankelijk van de browserversie. Raadpleeg de Help-bestanden en andere informatie die in uw software beschikbaar is.)

U krijgt toegang tot de HTTP-serverfunctie door de webbrowser op de computer te starten via het netwerk dat is aangesloten op het beeldscherm en de volgende URL in te voeren, zoals hieronder beschreven:

#### **Netwerk instellen**

http://<het IP-adres van het beeldscherm>/index.html

- **TIP:** Het standaard-IP-adres wordt automatisch aan de monitor toegewezen. De exclusieve toepassing kan van onze website worden gedownload.
- **OPMERKING:** Als het scherm MONITOR NETWORK SETTINGS (Netwerkinstellingen monitor) niet in de webbrowser verschijnt, drukt u op Ctrl+F5 om de webbrowser te vernieuwen (of de cache leeg te maken).

Als de monitor traag reageert op commando's of op het klikken van knoppen in de browser of als de algemene snelheid niet acceptabel is, kan dit komen door netwerkverkeer of de instellingen van uw netwerk. Als dit het geval is, dient u contact op te nemen met uw netwerkbeheerder.

De monitor reageert mogelijk niet als de knoppen die in de browser worden getoond, herhaaldelijk snel achter elkaar worden ingedrukt. Als dit gebeurt, moet u even wachten en het opnieuw proberen. Als u nog steeds geen reactie krijgt, moet u het beeldscherm uit- en weer inschakelen.

Gebruik voor de bediening van een monitor de stuuropdracht. Zie 'Schema met besturingsopdrachten' [\(pagina](#page-48-0) 47).

# **Voorbereiding voor gebruik**

Sluit het beeldscherm met een LAN-kabel aan op het netwerk voordat u de browser gebruikt.

Bediening via een browser die een proxyserver gebruikt, is mogelijk niet beschikbaar, afhankelijk van het type proxyserver en de instellingsmethode. Hoewel het type proxyserver een factor zal zijn, is het mogelijk dat, afhankelijk van de effectiviteit van de cache, ingestelde opties niet worden weergegeven en de ingestelde inhoud van de browser niet wordt weergegeven. Er wordt aangeraden geen proxyserver te gebruiken zolang dit voor de netwerkomgeving geen vereiste is.

#### **Verwerking van het adres voor bediening via een browser**

Een hostnaam kan in de volgende gevallen worden gebruikt:

De naam van de host dient door de netwerkbeheerder in de DNS te worden geregistreerd. U kunt dan vervolgens via de netwerkinstellingen van de monitor toegang krijgen tot deze geregistreerde host door een compatibele browser te gebruiken. Als de hostnaam is geconfigureerd in het bestand "HOSTS" van de computer die wordt gebruikt, hebt u toegang tot de netwerkinstellingen van het beeldscherm via die hostnaam door een compatibele browser te gebruiken.

- Voorbeeld 1: Wanneer de hostnaam van de monitor is ingesteld op pd.nec.co.jp, wordt toegang verkregen tot de netwerkinstelling door *http://pd.nec.co.jp/index.html* op te geven voor het adres of de invoerkolom van de URL.
- Voorbeeld 2: Wanneer het IP-adres van de monitor 192.168.73.1 is, wordt toegang verkregen tot de instellingen voor Alert Mail door *http://192.168.73.1/index.html* op te geven voor het adres of de invoerkolom van de URL.

#### **Functie**

Verkrijg toegang tot het volgende adres om HOME (Startpagina) weer te geven.

http://<het IP-adres van het beeldscherm>/index.html

Klik op elke koppeling in de linkerkolom onder HOME (Startpagina).

# **REMOTE CONTROL (AFSTANDSBEDIENING)**

Bediening voor de monitor inschakelen die gelijk is aan de toetsen op de afstandsbediening.

#### **OSD-menu**

Schakel de werking in om het volgende OSD-menu in te stellen:

INPUT (Ingang), PICTURE (Beeld), AUDIO (Audio), SCHEDULE (Schema), MULTI INPUT (Multi-ingang), OSD, MULTI DISPLAY (Multibeeld), DISPLAY PROTECTION (Schermbeveiliging), CONTROL (Besturing), SYSTEM (Systeem).

**OPMERKING:** Functie van knoppen die op instellingspagina's worden weergegeven.

[APPLY] (Toepassen): Sla uw instellingen op.

[CANCEL] (Annuleren): Naar de vorige instellingen teruggaan.

**OPMERKING:** CANCEL (Annuleren) wordt uitgeschakeld nadat u op APPLY (Toepassen) hebt geklikt.

[RELOAD] (Opnieuw laden): De instellingen opnieuw laden.

[RESET] (Fabrieksinstellingen): De oorspronkelijke instelling herstellen.

#### **Netwerk instellen**

Klik op "NETWORK" (Netwerk) in de linkerkolom onder HOME (Startpagina).

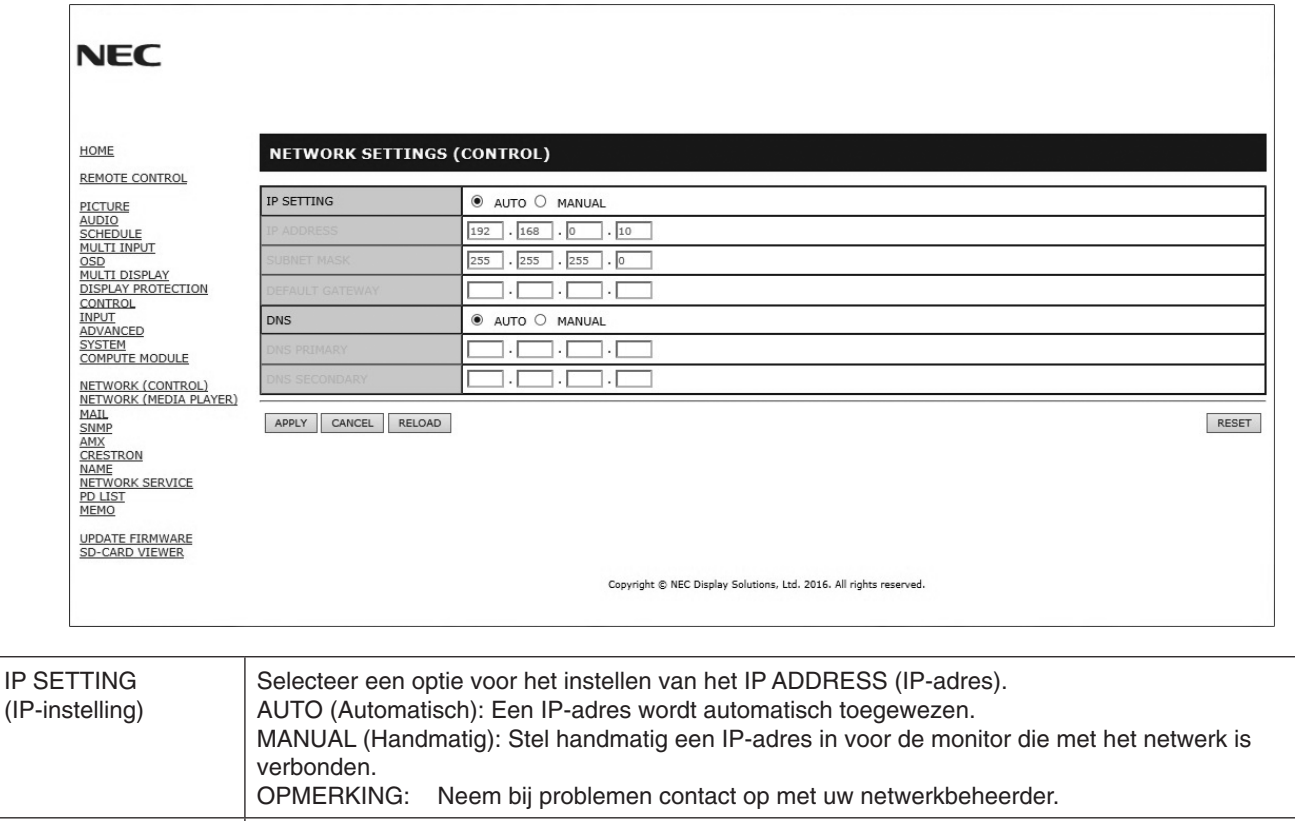

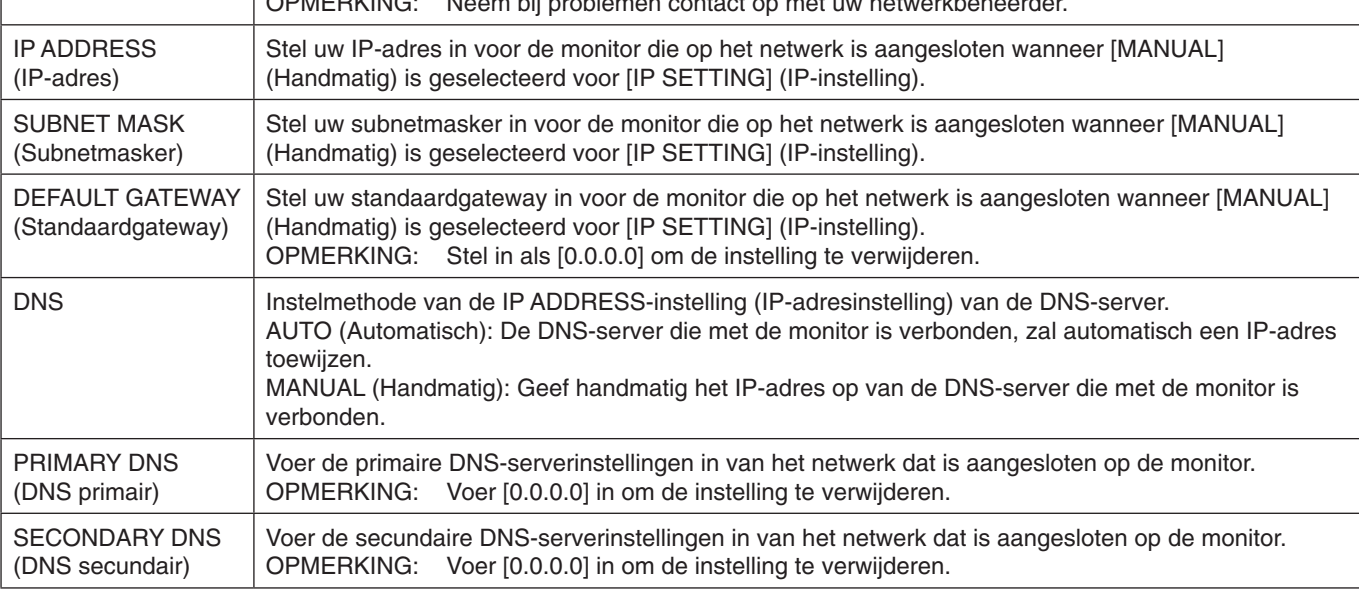

**OPMERKING:** De volgende instellingen worden teruggezet op de fabriekswaarden wanneer IP ADDRESS RESET (Fabrieksinstellingen IP-adres) wordt geselecteerd bij CONTROL (Bediening) van het schermmenu: [IP SETTING] (IP-instelling): AUTO (Automatisch), [IP ADDRESS] (IP-adres): 192.168.0.10, [SUBNET MASK] (Subnetmasker): 255.255.255.0, [DNS]: AUTO (Automatisch) [DEFAULT GATEWAY] (Standaardgateway), [PRIMARY DNS] (DNS primair) en [SECONDARY DNS] (DNS secundair) zijn leeg.

### <span id="page-45-0"></span>**E-mail instellen**

Klik op "MAIL" (Bericht) in de linkerkolom onder HOME (Startpagina).

Met deze optie wordt een foutbericht via e-mail gestuurd wanneer u een LAN gebruikt. Er wordt een foutbericht gestuurd wanneer een fout in de monitor optreedt.

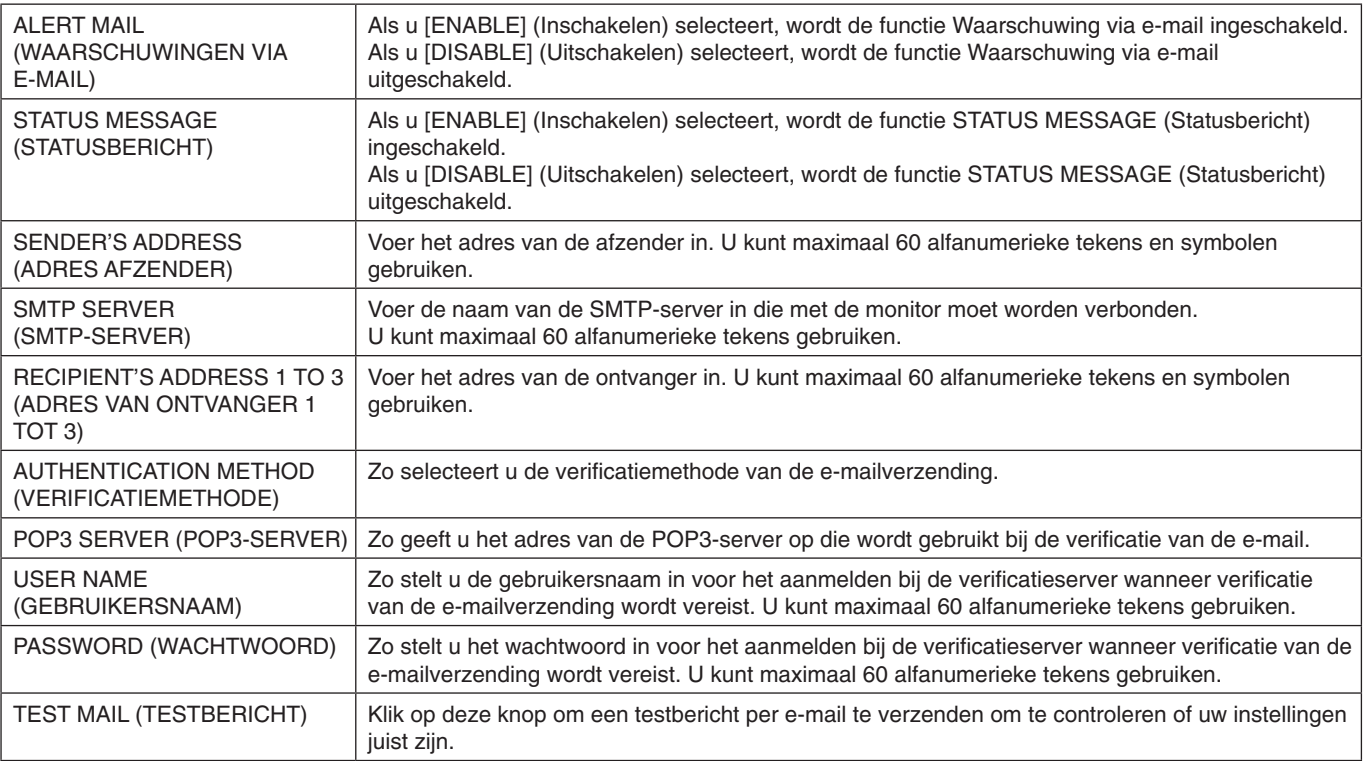

OPMERKING: • Als u een test uitvoert, ontvangt u mogelijk geen waarschuwing via e-mail.

In dat geval controleert u of de netwerkinstellingen correct zijn.

• Als u een onjuist adres hebt ingevoerd bij een test, ontvangt u mogelijk geen waarschuwing via e-mail. Als dit gebeurt, moet u controleren of het adres van de ontvanger correct is.

**TIP:** Zie voor het overzicht van besturingsopdrachten het bestand "External\_Control.pdf" op de cd-rom die met de monitor is meegeleverd.

#### **Lijst met waarschuwingsberichten**

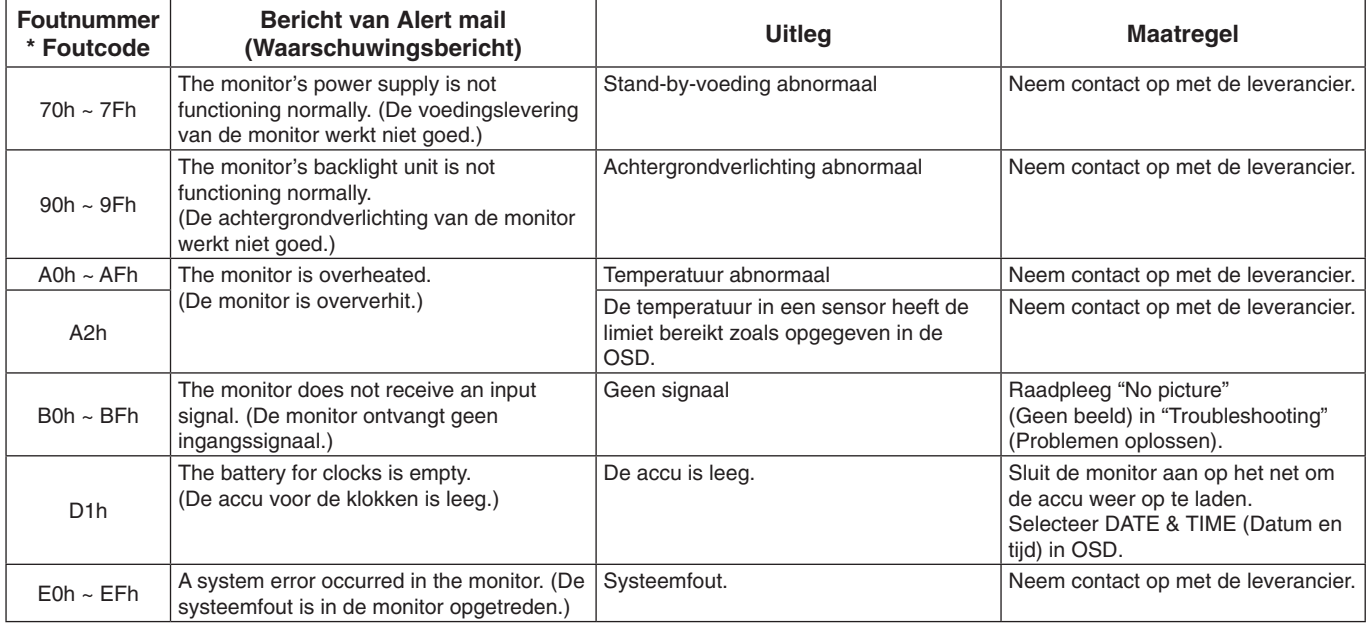

#### **SNMP-instellingen**

Klik op "SNMP" in de linkerkolom onder HOME (Startpagina).

Het SNMP-protocol wordt gebruikt om statusinformatie te krijgen en om een monitor rechtstreeks via het netwerk te bedienen.

**Versie:** Geverifieerde platte tekst op communitynaam, retourneert geen bevestigingsbericht van de uitzondering. SNMP v2c Geverifieerde platte tekst op communitynaam, retourneert een bevestigingsbericht van de uitzondering.

#### **Community name:**

De standaardinstelling van communitynaam is "public" (publiek). Dit heeft het kenmerk Alleen-lezen. U kunt communitynamen voor maximaal 3 instellingen opgeven.

#### **Trap:**

Er wordt een foutbericht gestuurd naar een opgegeven adres wanneer een fout optreedt in de monitor.

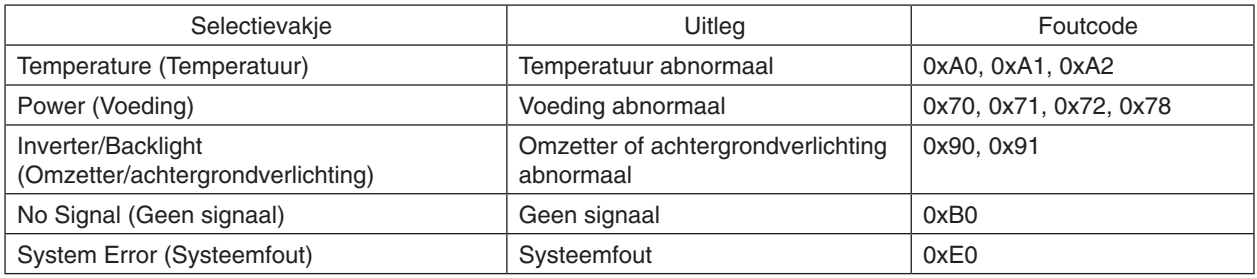

#### **AMX-instellingen**

Klik op "AMX" in de linkerkolom onder HOME (Startpagina).

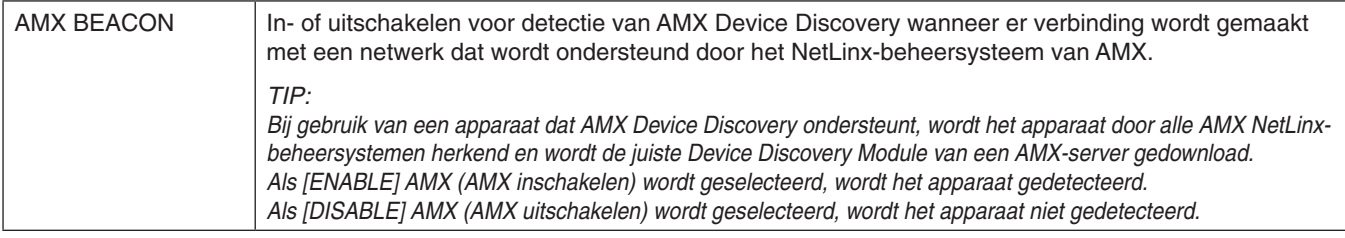

#### **CRESTRON-instellingen**

Klik op "CRESTRON" in de linkerkolom onder HOME (Startpagina).

#### Compatibiliteit met CRESTRON ROOMVIEW

De monitor biedt ondersteuning voor CRESTRON ROOMVIEW waardoor meerdere in het netwerk met elkaar verbonden apparaten vanaf een computer of bedieningseenheid kunnen worden beheerd en bediend. Ga voor meer informatie naar http://www.crestron.com

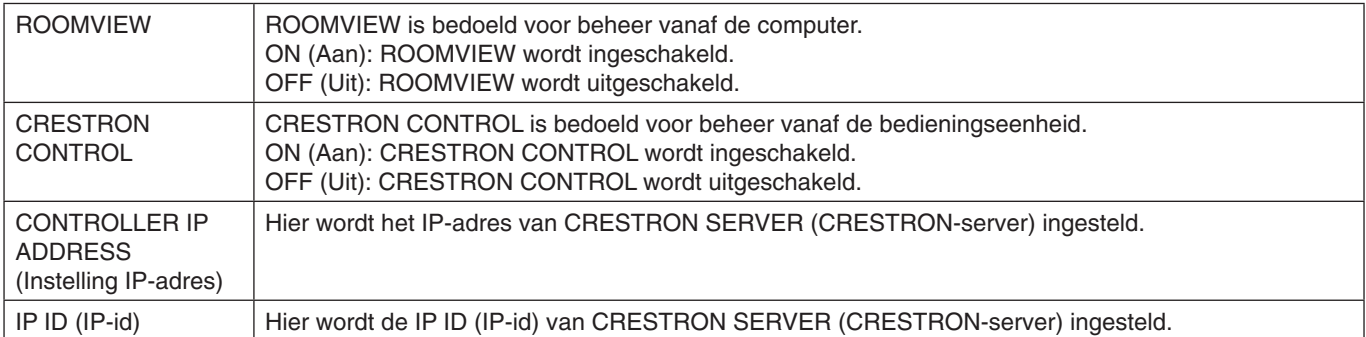

**TIP:** De CRESTRON-instellingen zijn alleen nodig bij gebruik van CRESTRON ROOMVIEW. Ga voor meer informatie naar http://www.crestron.com

### **Naaminstellingen**

Klik op "NAME" (Naam) in de linkerkolom onder HOME (Startpagina).

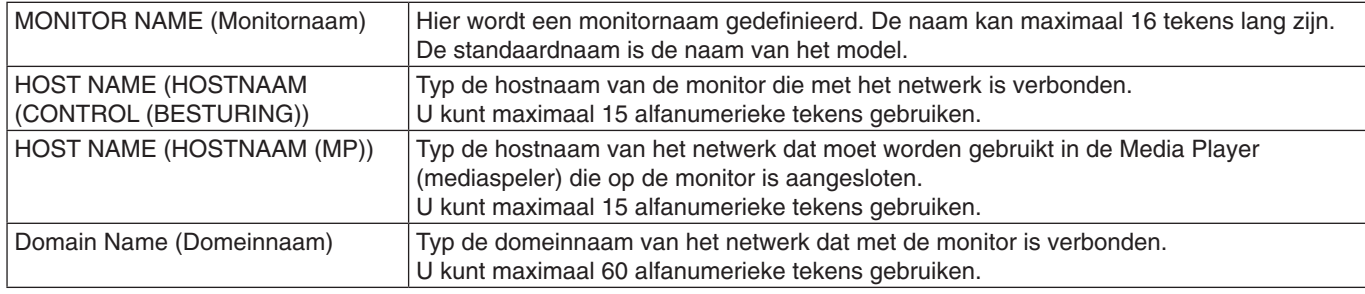

#### **Instellingen voor netwerkwachtwoord**

Klik op "NETWORK PASSWORD" (Netwerkwachtwoord) in de linkerkolom onder HOME (Startpagina).

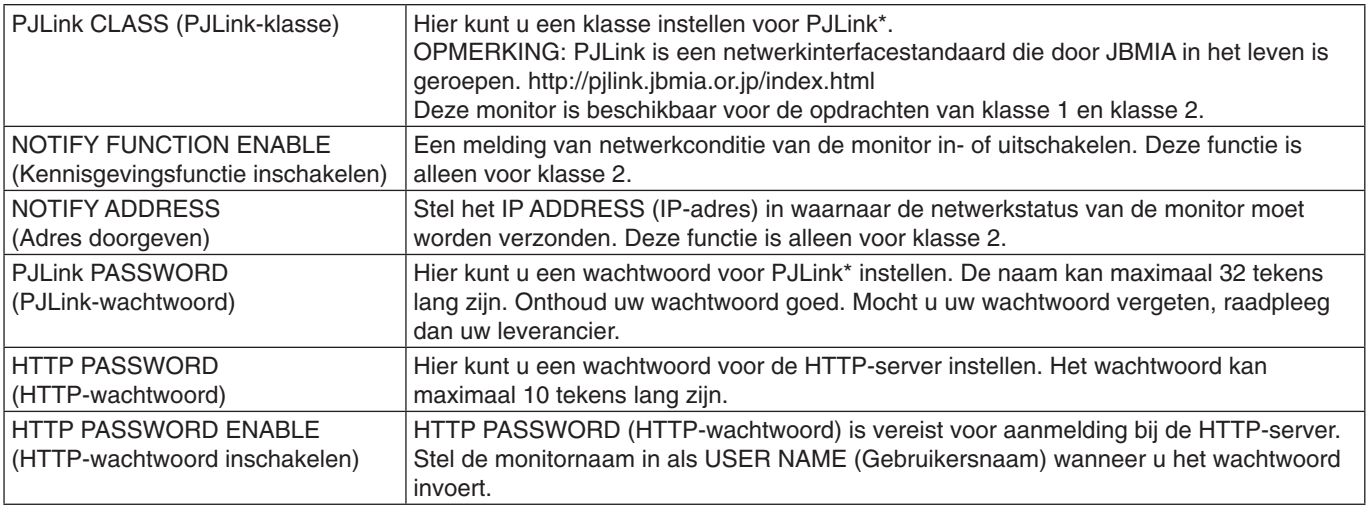

\*Wat is PJLink?

PJLink is een standaardprotocol voor de bediening van apparaten van verschillende merken. Dit standaardprotocol is in 2005 ontwikkeld door Japan Business Machine and Information System Industries Association (JBMIA). Het apparaat ondersteunt alle opdrachten van PJLink.

#### <span id="page-47-0"></span>**MEMO-instellingen**

Klik op "MEMO" (Memo) in de linkerkolom onder HOME (Startpagina).

Stel een titel en bericht in.

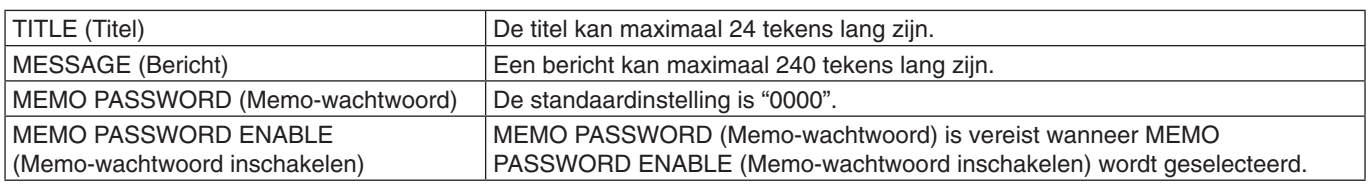

# **Instelling SD-CARD VIEWER**

Klik op "SD-CARD VIEWER" links van HOME (Startpagina). Raadpleeg de uitleg bij instellingen voor het gebruik van de SHARED SD-kaart (zie [pagina](#page-24-1) 23).

#### **Externe besturingselementen**

#### **Aansluiten van externe apparaten**

Er zijn twee manieren om externe apparaten op deze monitor aan te sluiten.

- • RS-232C-terminal.
	- Hier wordt een extern apparaat met een RS-232C-kabel op de RS-232C-terminal van de monitor aangesloten.
- LAN-poort.

Hier wordt een extern apparaat met een LAN-kabel op de LAN-poort van de monitor aangesloten. Raadpleeg de netwerkbeheerder voor meer informatie over het type LAN-kabel dat u moet gebruiken.

#### **Aansluiten van een interface**

RS-232C-interface

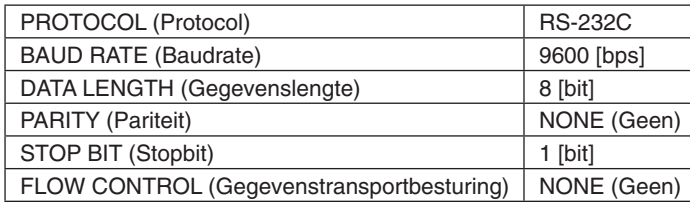

#### LAN-interface

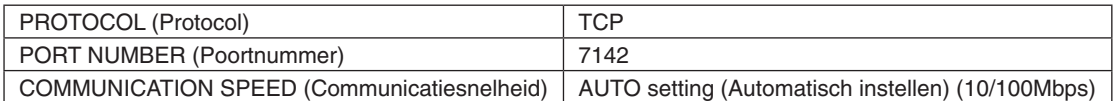

#### <span id="page-48-0"></span>**Schema met besturingsopdrachten**

Zie voor overige opdrachten het bestand "External\_Control.pdf" op de cd-rom die bij de monitor is meegeleverd.

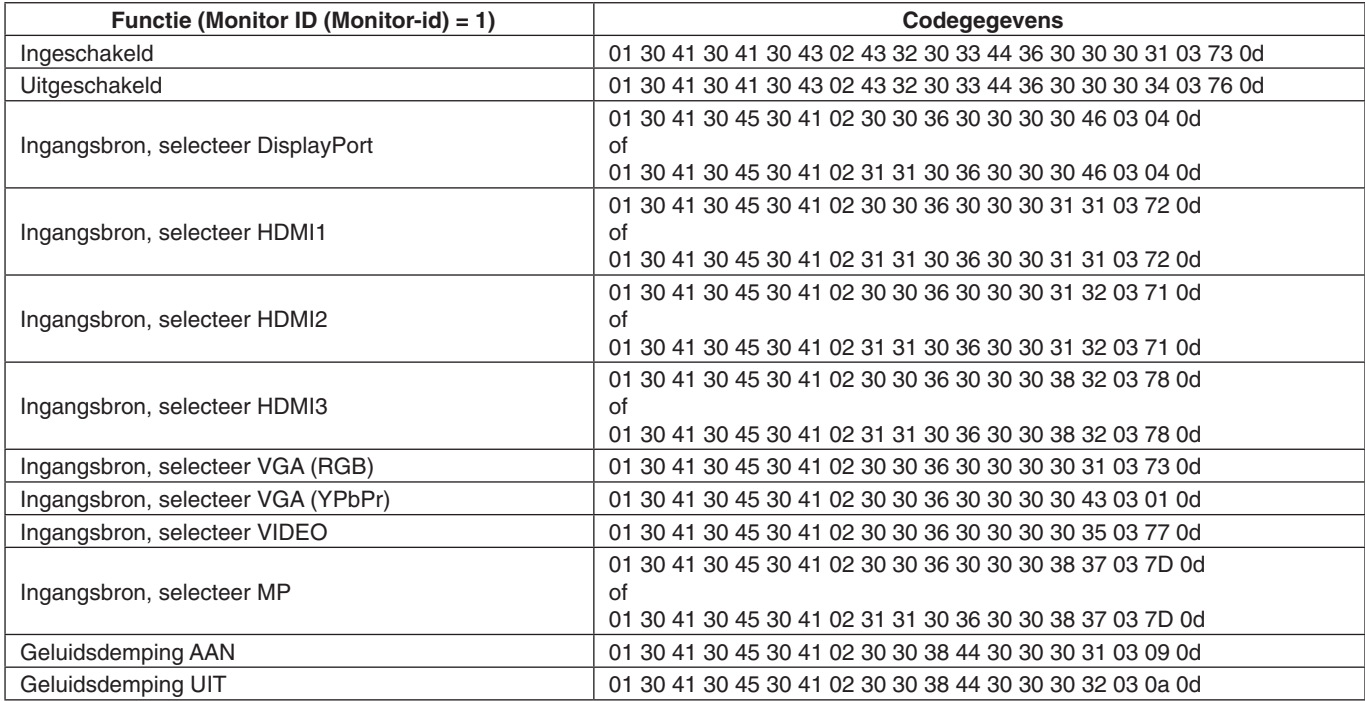

#### **ASCII-besturingsopdracht**

Deze monitor biedt ondersteuning voor bedieningscommando's, zoals vermeld in het document "External\_Control.pdf" op de cd-rom die met deze monitor is meegeleverd, maar is daarnaast ook geschikt voor bediening via ASCII, dat kan worden gebruikt voor het bedienen van de NEC-monitor of projector van een verbonden pc. Raadpleeg onze website voor meer informatie.

#### **Parameter**

#### Ingangsopdracht **Statusopdracht** Statusopdracht

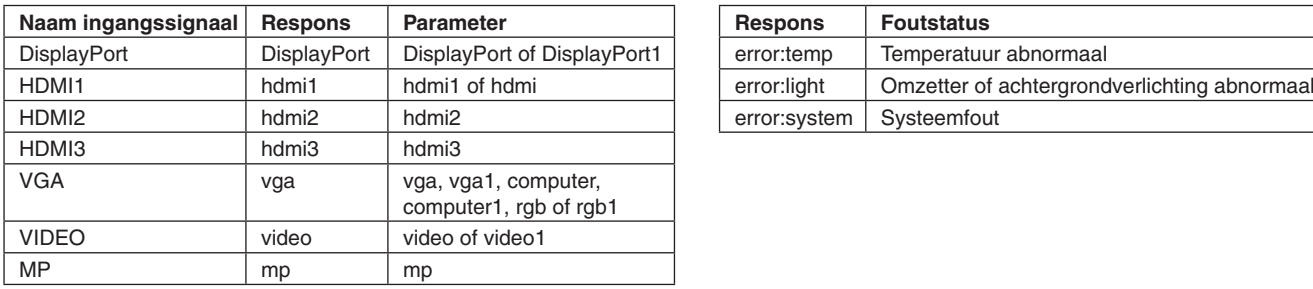

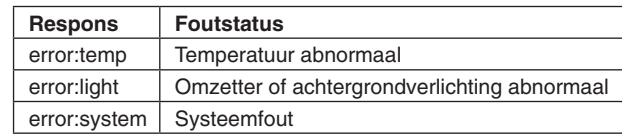

# **Ondersteunt HDMI CEC-opdracht**

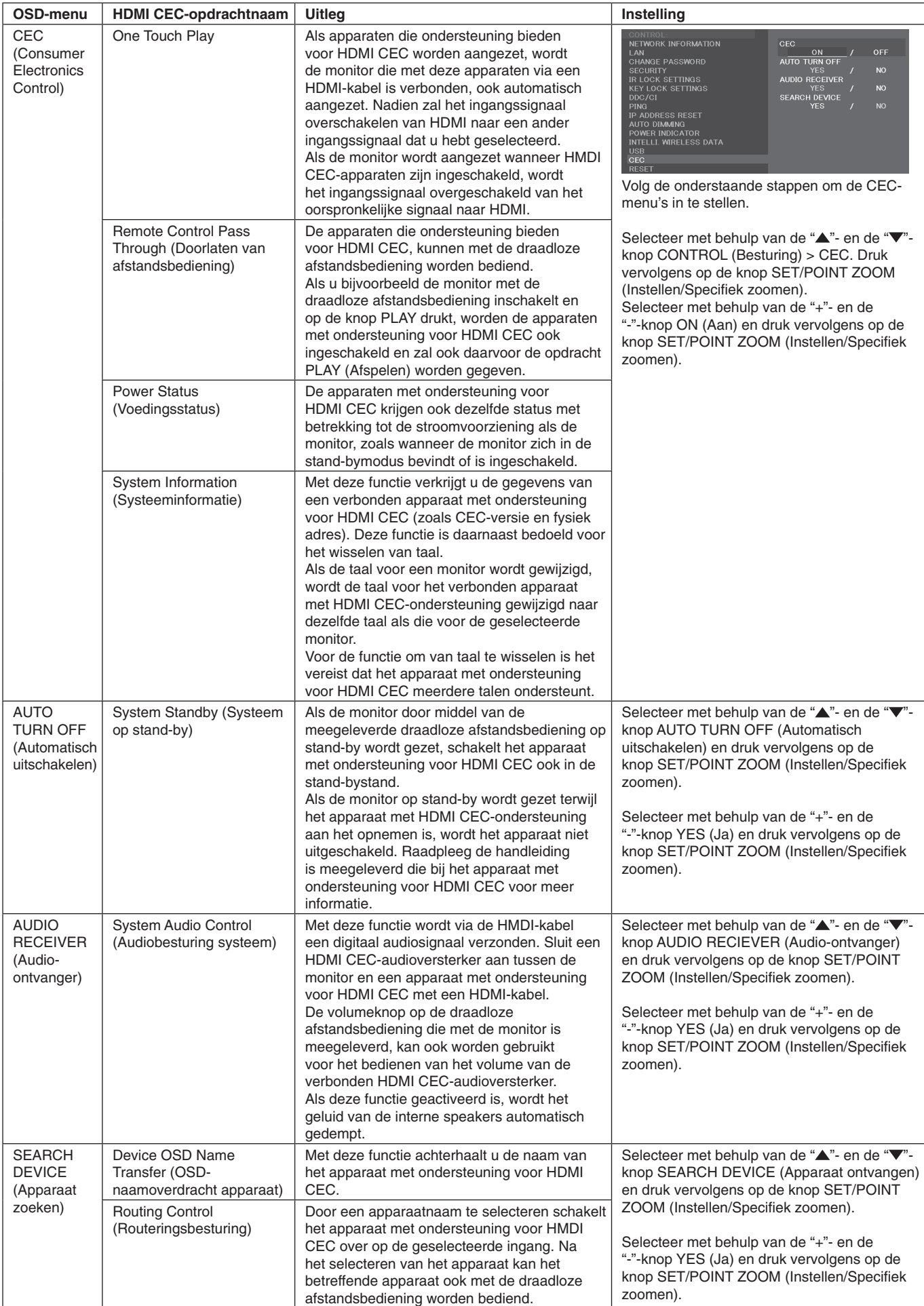

Deze CEC-functie biedt ondersteuning voor Feature Abort. Wij raden u aan de monitor aan te sluiten op een apparaat met ondersteuning voor HDMI CEC. Raadpleeg Aansluitingen (zie [pagina](#page-15-2) 14) voor het aansluiten van HDMI CEC-apparaten.

# <span id="page-50-1"></span><span id="page-50-0"></span>**POINT ZOOM (Specifiek zoomen)**

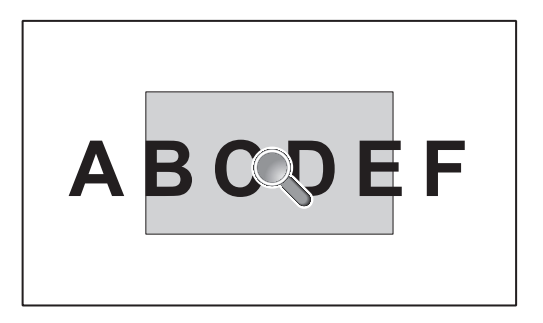

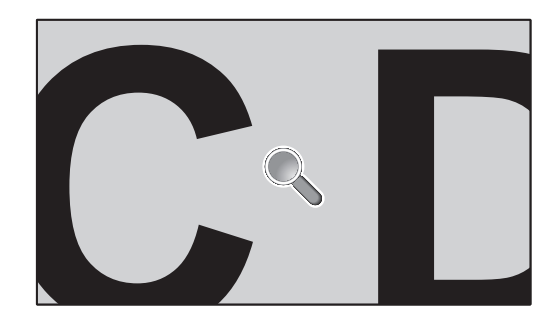

Met de knop SET/POINT ZOOM (Instellen/Specifiek zoomen) op de afstandsbediening kunt u inzoomen op een deel van het scherm.

Druk op de knop CH+/- om in of uit te zoomen. Het beeld kan tot maximaal 10 maal worden uitvergroot.

- 1 Druk op de knop [SET/POINT ZOOM] (Instellen/Specifiek zoomen) op de afstandsbediening. Het pictogram lijkt op een vergrootglas.
- 2 Verplaats het vergrootglaspictogram met de knoppen  $[\triangle] [\triangledown] [\div] [-]$ .
- 3 Druk op [CH+] om in te zoomen. Druk op [CH-] om uit te zoomen.
- 4 Druk op [SET/POINT ZOOM] (Instellen/Specifiek zoomen) om het pictogram te laten verdwijnen.
- 5 Druk op [EXIT] (Afsluiten) om terug te keren naar de normale grootte.
- 6. Druk op [MENU] om het OSD-menu te openen.
- **OPMERKING:** Als u deze functie gebruikt, is het beeld mogelijk vervormd.
	- • Deze functie is niet beschikbaar wanneer de SCREENSAVER (Schermbeveiliging), CLOSED CAPTION (Ondertiteling) of TILE MATRIX (Tegelmatrix) zijn ingeschakeld.
	- • Als in ASPECT (Beeldverhouding) de optie ZOOM (Zoomen) wordt geselecteerd, wordt overgeschakeld op FULL (Volledig) beeld. Vervolgens kunt u beginnen met POINT ZOOM (Specifiek zoomen). Nadat u POINT ZOOM (Specifiek zoomen) afsluit, wordt de beeldverhouding teruggezet naar de laatste instelling voor ASPECT (Beeldverhouding). Als ASPECT (Beeldverhouding) wordt gewijzigd tijdens POINT ZOOM, wordt ZOOM (Zoomen) ingesteld op het volledige beeld.
	- Het vergrootglas kan niet naar een gebied zonder beeld worden verplaatst.
	- • POINT ZOOM (Specifiek zoomen) gaat terug naar het normale beeldformaat wanneer het ingangssignaal wordt gewijzigd of de monitor wordt uitgeschakeld.
	- • POINT ZOOM (Specifiek zoomen) wordt inactief als de instelling voor ASPECT (Beeldverhouding) tijdens de bewerking POINT ZOOM (Specifiek zoomen) wordt gewijzigd.
	- Als POINT ZOOM (Specifiek zoomen) niet actief is, is de functie STILL (Stilstaand) niet beschikbaar.

<span id="page-51-0"></span>**Natuurlijke kleurenmatrix:** Combineert zesassig kleurenbeheer met de sRGB-standaard. Het zesassig kleurenbeheer maakt kleuraanpassingen mogelijk op basis van zes assen (R, G, B, C, M en Y) in plaats van op de drie assen (R, G en B) die voorheen beschikbaar waren. De sRGB-standaard biedt de monitor een uniform kleurenprofiel. Hierdoor bent u zeker dat de kleuren op het scherm exact overeenkomen met die op de kleurenafdruk (bij gebruik van een besturingssysteem dat sRGB en een sRGB-printer ondersteunt). Hiermee kunt u de kleuren op uw scherm aanpassen en de kleurjuistheid van uw monitor aanpassen aan een groot aantal standaarden.

**sRGB-kleurenbeheer:** Een standaard voor kleurenbeheer die zorgt dat kleuren op monitoren en andere randapparatuur met elkaar overeenstemmen. De sRGB-standaard, die is gebaseerd op de gekalibreerde kleurenruimte, biedt optimale kleurenweergave en compatibiliteit met andere (oudere) veelgebruikte kleurenstandaarden.

**Besturingselementen OSD (On Screen Display):** Biedt toegang om snel en gemakkelijk alle aspecten van het scherm in te stellen met behulp van eenvoudige menu's op het scherm.

**Plug-and-Play:** De Microsoft®-oplossing voor het Windows®-besturingssysteem vereenvoudigt de installatie van uw monitor omdat de monitor zijn mogelijkheden (zoals schermgrootte en ondersteunde resoluties) rechtstreeks naar de computer stuurt, zodat de beeldschermprestaties automatisch worden geoptimaliseerd.

**IPM-systeem (Intelligent Power Manager (Intelligent energiebeheer)):** Biedt innovatieve energiebesparende methodes waarmee de monitor kan schakelen naar een energiebesparende modus wanneer deze is ingeschakeld maar niet in gebruik is. Hierdoor wordt de uitstoot verminderd en worden de kosten voor het gebruik van de monitor verlaagd door het energieverbruik te verminderen.

**FullScan-functie:** Hiermee kunt u het volledige beeldbereik in de meeste resoluties gebruiken, waardoor het werkelijke beeldoppervlak van het scherm aanzienlijk wordt vergroot.

**Montage-interface conform VESA-norm (FDMIv1):** Monteert de monitor op een willekeurige montagearm of -beugel van een andere leverancier, op voorwaarde dat de arm of beugel voldoet aan de VESA-norm (FDMIv1). NEC raadt u aan montageapparatuur te gebruiken die voldoet aan de TÜV-GS- (Duitsland) en/of UL1678-norm (Noord-Amerika).

**ZOOM (Zoomen):** Hiermee vergroot/verkleint u het beeld in horizontale en verticale richting.

**Zelfdiagnose:** Wanneer een interne fout optreedt, wordt een storingstoestand gemeld.

**HDCP (High-bandwith Digital Content Protection):** HDCP is een systeem ter voorkoming van het illegaal kopiëren van videogegevens die zijn verzonden via een digitaal signaal. Als u geen materiaal kunt weergeven via de digitale ingang betekent dit niet per se dat de monitor niet goed functioneert. Bij het implementeren van HDCP kan het voorkomen dan bepaalde inhoud wordt beveiligd met HDCP en deze wordt daardoor mogelijk niet weergegeven als gevolg van de beslissing/bedoeling van de HDCP-gemeenschap (Digital Content Protection, LLC).

**TILE MATRIX (Tegelmatrix), TILE COMP (Tegelcompositie):** Hiermee wordt een beeld nauwkeurig over meerdere schermen weergegeven, met compensatie voor de breedte van de schermranden.

#### <span id="page-52-0"></span>**Geen beeld**

- De signaalkabel moet goed en volledig zijn aangesloten op de poort van de grafische kaart/computer.
- Zorg ervoor dat de videokaart correct in de computer is geplaatst.
- Controleer of de aan/uit-knop zich in de stand AAN bevindt.
- De aan/uit-schakelaar van de monitor en die van de computer dienen AAN te staan.
- Controleer of op de videokaart of het systeem wel degelijk een ondersteunde resolutie is geselecteerd. Als u twijfelt, raadpleegt u de gebruikershandleiding van de videokaart of het systeem om de resolutie te wijzigen.
- Controleer of de monitor en videokaart compatibel zijn en voldoen aan de aanbevolen signaaltimings.
- Controleer of de connector van de signaalkabel geen gebogen of ingedrukte pinnen heeft.
- De monitor schakelt na de ingestelde tijd automatisch over op stand-by als het videosignaal verloren is gegaan. Druk op de aan-uitknop op de afstandsbediening of de monitor.
- Als u tijdens het opstarten van de computer de signaalkabel losmaakt, worden de afbeeldingen niet weergegeven. Zet de monitor en de computer uit en verbindt de signaalkabel opnieuw. Zet vervolgens de computer en de monitor weer aan.

#### **De aan/uit-knop reageert niet**

- Haal de stekker van de voedingskabel van de monitor uit het stopcontact om de monitor uit te schakelen en opnieuw de fabrieksinstellingen te laden.
- Controleer de stand van de aan/uit-knop op de monitor.

#### **Ingebrand beeld**

- Bij lcd-technologie kan een fenomeen optreden dat "inbranding" wordt genoemd. Van inbranding of ingebrand beeld is sprake wanneer een "schaduw" van een vorig beeld op het scherm zichtbaar blijft. In tegenstelling tot CRT-monitoren is een inbranding op een lcd-monitor niet van blijvende aard, maar de weergave van nietveranderende beelden gedurende langere tijd moet worden vermeden. Om inbranding tegen te gaan, zet u de monitor met de afstandsbediening in de stand-bystand of zet u de monitor uit gedurende dezelfde tijd als de vorige afbeelding werd weergegeven. Als een beeld bijvoorbeeld gedurende één uur wordt weergegeven en het echobeeld van dat beeld achterblijft, schakelt u de monitor gedurende één uur in de stand-bystand of volledig uit om het ingebrande beeld te wissen.
- **OPMERKING:** Zoals bij alle andere persoonlijke weergaveapparaten raadt NEC DISPLAY SOLUTIONS u aan regelmatig gebruik te maken van bewegende beelden, een bewegende schermbeveiliging wanneer het scherm inactief is of de monitor in de standbystand te zetten of uit te schakelen als u deze niet gebruikt.

#### **Het beeld knippert**

Als u een signaalversterker, signaalverdelen of een lange kabel gebruikt, kan dit enige tijd een ongelijkmatig beeld of knipperen veroorzaken. Sluit in dat geval de kabel rechtstreeks op de monitor aan zonder een versterker of verdeler te gebruiken, of vervang de kabel door een van betere kwaliteit. Bij het gebruik van een tweeaderige verlengsnoer kunnen ongelijkmatige beelden ontstaan, afhankelijk van de omgeving waarin de monitor zich bevindt of de kabel die u gebruikt. Vraag de leverancier om meer informatie.

#### **Het beeld is onstabiel, onscherp of er zijn golven op het scherm**

- De signaalkabel moet goed en volledig zijn aangesloten op de poort van de computer.
- Gebruik de OSD-bedieningselementen van Image Adjust (Beeld aanpassen) om het beeld scherp te stellen en pas het beeld aan door middel van fijnafstelling. Wanneer u van weergavemodus verandert, dient u de instellingen van LCD ADJUST (Lcd aanpassen) mogelijk opnieuw aan te passen.
- Controleer of de monitor en videokaart compatibel zijn en voldoen aan de aanbevolen signaaltimings.
- Als de tekst als een reeks betekenisloze tekens verschijnt, stelt u de beeldmodus in op non-interlaced en gebruikt u een beeldverversingsfrequentie van 60 Hz.
- Het beeld kan vervormd raken wanneer u de monitor inschakelt of de instellingen wijzigt.

#### **Het beeld van componentsignaal is enigszins groen**

Controleer of de VGA (YPbPr)-ingangsconnector is geselecteerd.

#### **Het lampje van de monitor brandt niet (geen blauwe of rode kleur zichtbaar)**

- De hoofdschakelaar moet zijn ingeschakeld (On Aan) en de voedingskabel moet zijn aangesloten.
- Controleer of de computer niet op een energiebesparingsmodus is ingesteld. (Druk hiervoor op een toets op het toetsenbord of verschuif de muis.)
- Controleer in de OSD of de optie voor de stroomindicator is ingesteld op ON (Aan).

#### **De led-kleuren knipperen of branden (behalve blauw)**

- Er kan een fout zijn opgetreden. Neem contact op met de leverancier.
- Als de monitor wordt uitgeschakeld doordat de interne temperatuur hoger is dan de normale bedrijfstemperatuur, knippert de led zesmaal groen, oranje of rood. Schakel de monitor weer in nadat u hebt gecontroleerd of de interne temperatuur is gedaald tot de normale bedrijfstemperatuur.
- De monitor bevindt zich mogelijk in de stand-bystand. Druk op de aan-uitknop op de afstandsbediening of druk op de aan-uitknop van de monitor.

#### **Het beeld wordt niet juist weergegeven**

- Gebruik de OSD-besturingselementen van Image Adjust (Beeld aanpassen) om de afmetingen van het beeld te wijzigen.
- Controleer of op de videokaart of het systeem wel degelijk een ondersteunde resolutie is geselecteerd. Raadpleeg bij twijfel de gebruikershandleiding van de videokaart of het systeem als u de resolutie wilt wijzigen.

#### **De geselecteerde resolutie wordt niet goed weergegeven**

Gebruik het OSD om het menu Information (Informatie) te openen en controleer of de juiste resolutie is geselecteerd.

#### **Geen geluid**

- Controleer of de audiokabel correct is aangesloten.
- Controleer of MUTE (Gedempt) is ingeschakeld. Gebruik de afstandsbediening om de functie Mute (Gedempt) in of uit te schakelen.
- Controleer of VOLUME op de minimumwaarde is ingesteld.
- Controleer of de computer een audiosignaal via DisplayPort ondersteunt.
- Neem bij twijfel contact op met de leverancier.
- Als LINE OUT niet functioneert, controleer dan of SURROUND op ON (Aan) staat.
- Als het audio-apparaat met HDMI CEC niet is aangesloten, zet dan de "AUDIO RECEIVER" (Audioontvanger) op OFF (Uit).

#### **De afstandsbediening werkt niet**

- Controleer de batterijstatus van de afstandsbediening.
- Controleer of de batterijen goed in de afstandsbediening zijn geplaatst.
- Controleer of de afstandsbediening op de sensor voor de afstandsbediening van de monitor is gericht.
- Controleer de status van IR LOCK SETTINGS (Instellingen IR-vergrendeling).
- De afstandsbediening werkt misschien niet als de sensor voor de afstandsbediening van de monitor in contact komt met direct zonlicht of sterke verlichting of als er zich een voorwerp in het pad bevindt.

#### **De functie SCHEDULE/OFF TIMER (Schema/ (Uitschakeltimer) werkt niet goed**

- De functie "SCHEDULE" (Schema) wordt uitgeschakeld wanneer de functie "OFF TIMER" (Uitschakeltimer) wordt ingesteld.
- Als de functie "OFF TIMER" (Uitschakeltimer) is ingeschakeld en de lcd-monitor is uitgeschakeld door onverwachte onderbreking van de stroomtoevoer, wordt de functie "OFF TIMER" (Uitschakeltimer) gereset.

#### **Interferentie in tv**

• Controleer de afscherming van de onderdelen; plaats ze indien nodig verder van de monitor af.

#### **RS-232C of LAN-controle is niet beschikbaar**

Controleer RS-232C (omgekeerde type) of de LAN-kabel. Voor deze verbinding is een LAN-kabel van categorie 5 of hoger vereist.

#### **De monitor schakelt automatisch over op stand-by**

- Controleer de instelling "OFF TIMER" (Uitschakeltimer)
- Stel de functie 'CEC in op OFF (Uit).

#### **De Media Player (mediaspeler) herkent het USBapparaat niet**

Controleer of een USB-apparaat is verbonden met de USB (2A)-poort.

#### **USB-hub werkt ni**

- Controleer of de USB-kabel goed is aangesloten. Raadpleeg de gebruikershandleiding van uw USBapparaat.
- • Controleer de indeling als het apparaat het aangesloten USB-geheugen niet herkent.

#### **MicroSD-kaart werkt niet**

- Controleer of de microSD-kaart goed is geplaatst.
- Controleer de indeling van de microSD-kaart.

Er kunnen lichte verticale of horizontale strepen verschijnen, afhankelijk van het specifieke beeldpatroon. Dit is geen defect of verslechtering van het product.

# <span id="page-54-1"></span><span id="page-54-0"></span>**Specificaties - C431**

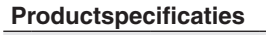

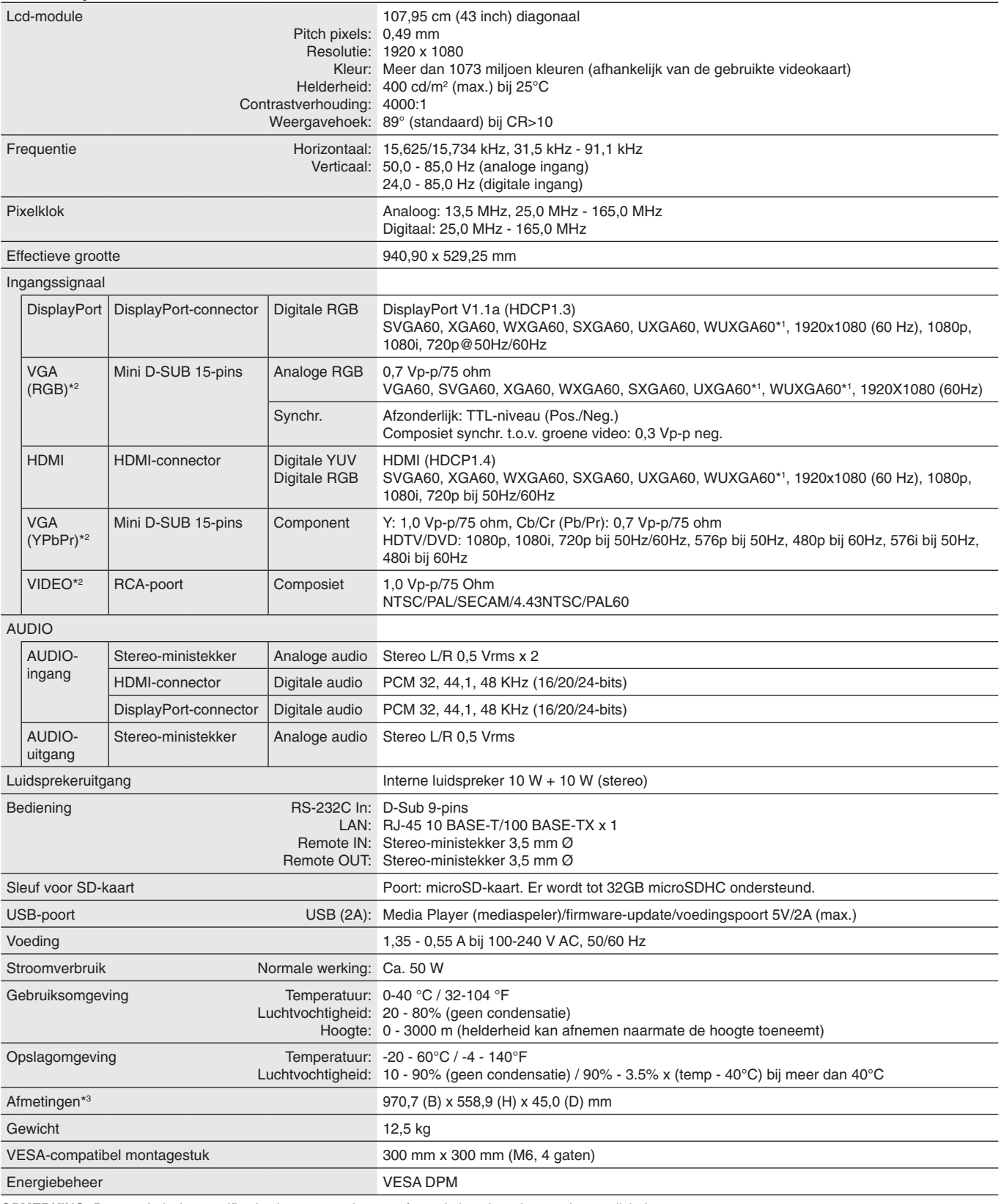

**OPMERKING:** Deze technische specificaties kunnen zonder voorafgaande kennisgeving worden gewijzigd.

\*1: Gecomprimeerde afbeelding.

\*2: Normale terminal.

\*3: Afmetingen zijn uitsluitend van de monitor en omvatten niet de verwijderbare onderdelen die uitsteken.

# <span id="page-55-1"></span><span id="page-55-0"></span>**Specificaties - C501**

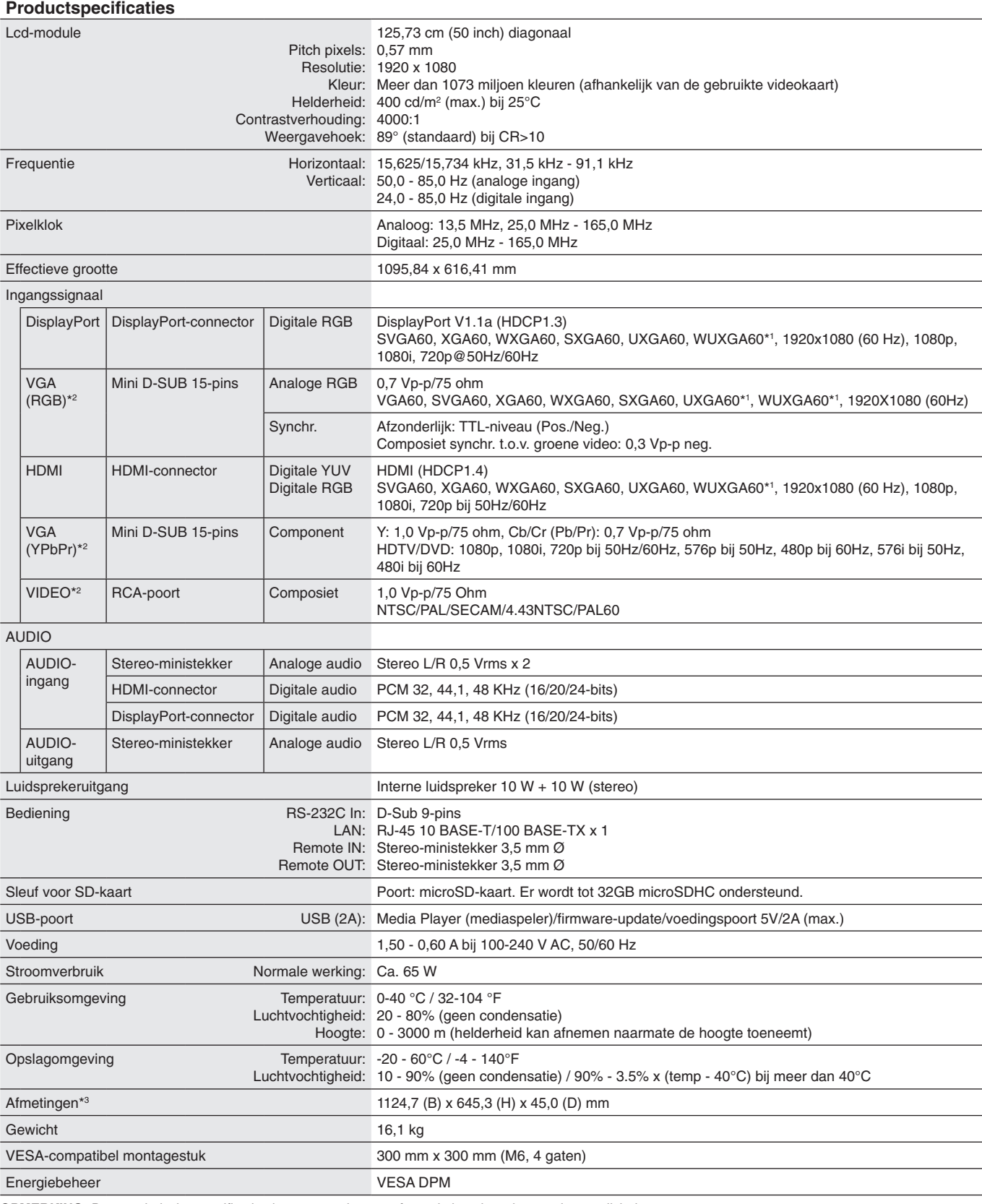

**OPMERKING:** Deze technische specificaties kunnen zonder voorafgaande kennisgeving worden gewijzigd.

\*1: Gecomprimeerde afbeelding.

\*2: Normale terminal.

\*3: Afmetingen zijn uitsluitend van de monitor en omvatten niet de verwijderbare onderdelen die uitsteken.

# <span id="page-56-1"></span><span id="page-56-0"></span>**Specificaties - C551**

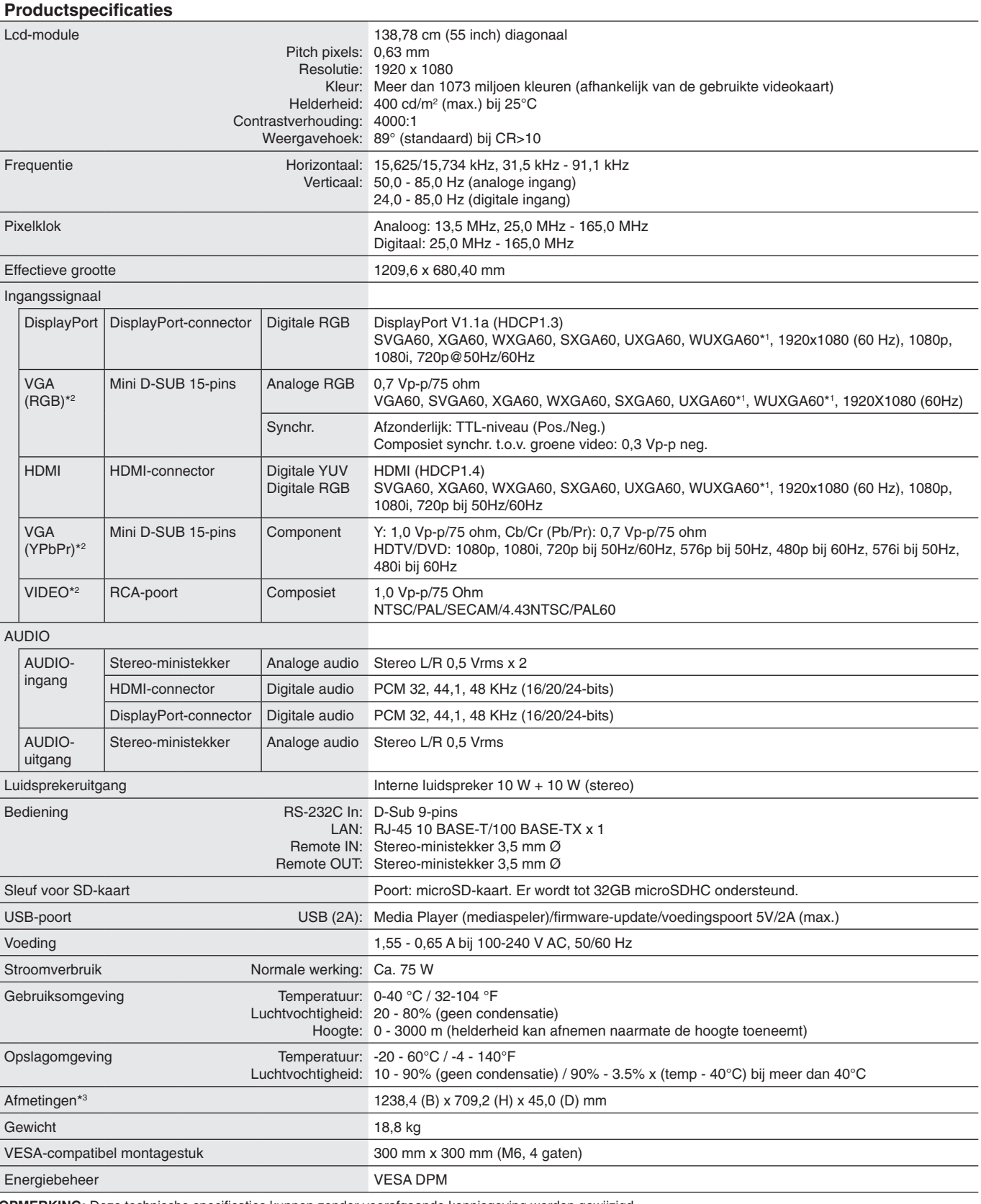

**OPMERKING:** Deze technische specificaties kunnen zonder voorafgaande kennisgeving worden gewijzigd.

\*1: Gecomprimeerde afbeelding.

\*2: Normale terminal.

\*3: Afmetingen zijn uitsluitend van de monitor en omvatten niet de verwijderbare onderdelen die uitsteken.

# <span id="page-57-0"></span>**Recycle- en energie-informatie van de fabrikant**

NEC DISPLAY SOLUTIONS zet zich nadrukkelijk in voor de bescherming van het milieu en beschouwt recycling als één van de topprioriteiten van het bedrijf in een poging om de milieulast tot een minimum te beperken. Wij hebben ons voorgenomen om milieuvriendelijke producten te ontwikkelen en streven er steeds naar om de nieuwste onafhankelijke standaarden van instellingen als ISO (Internationale organisatie voor standaardisering) en TCO (Zweedse vakbond) mee te helpen definiëren en na te leven.

# **Het afdanken van uw oude NEC-product.**

Het doel van recycling is een milieuvoordeel te verkrijgen door hergebruik, opwaarderen, herstellen of terugwinnen van materiaal. Toegewijde recyclinglocaties zorgen ervoor dat componenten die schadelijk zijn voor het milieu op de juiste wijze worden verwerkt en veilig worden verwijderd. Om voor de beste recycling van onze producten te zorgen, biedt **NEC DISPLAY SOLUTIONS een variëteit aan recycling-procedures** en geven wij advies over hoe het product op een milieuvriendelijke manier kan worden behandeld als het einde van de levensduur is bereikt.

Alle vereiste informatie over het verwijderen van het product en landspecifieke informatie over recyclinglocaties vindt u op de volgende websites:

**https://www.nec-display-solutions.com/p/greenvision/en/greenvision.xhtml** (in Europa),

**https://www.nec-display.com** (in Japan) of

**http://www.necdisplay.com** (in de VS).

# **Energiebesparing**

Deze monitor is uitgerust met een geavanceerde energiebesparingsfunctie. Wanneer een Display Power Managementsignaal (DPMS) naar de monitor wordt gestuurd, treedt de Energiebesparingsstand in werking. De monitor werkt met één Energiebesparingsstand.

Ga voor meer informatie naar:

**http://www.necdisplay.com/** (in de VS)

**http://www.nec-display-solutions.com/** (in Europa)

#### **https://www.nec-display.com/global/index.html** (wereldwijd)

Voor ErP-vereiste / voor ErP (netwerk stand-by)-vereiste:

Hieronder staan uitzonderingsgevallen: INPUT DETECT (Ingangsdetectie) is niet NONE (Geen), STANDBY USB POWER (Stand-by USB-stroom) is ENABLE (Ingeschakeld) of QUICK TURN ON (Snel inschakelen) is ENABLE (Ingeschakeld).

Energieverbruik: 2 W of minder (lampje brandt oranje). Tijd van energiebeheerfunctie: 40 sec. (standaardinstelling) (behalve voor een conditie waarin de monitor meerdere signaalingangen heeft.)

Energieverbruik: 0,5 W of minder (lampje brandt oranje). Tijd van energiebeheerfunctie: 3 min. (standaardinstelling) (behalve voor een conditie waarin de monitor meerdere signaalingangen heeft.)

# **WEEE-merk (Europese Richtlijn 2012/19/EU en amendementen)**

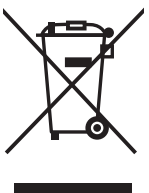

#### **Verwijderen van het gebruikte product: Binnen de Europese Unie**

Gezien de wetgeving van de EU, van toepassing in alle lidstaten, is het vereist dat u elektrische en elektronische apparatuur voorzien van het symbool (links) apart wegdoet en scheidt van het huishoudelijke afval. Hieronder vallen ook monitoren en elektrische accessoires zoals signaal- of voedingskabels. Als u dergelijke producten wilt wegdoen, volg dan de richtlijnen van uw lokale overheid of doe navraag bij de winkel waar u het product hebt aangeschaft. Volg, indien van toepassing, de geldende wet- en regelgeving, of eventuele overeenkomsten in uw bezit. Het symbool op elektrische en elektronische producten is mogelijk alleen van toepassing op de huidige lidstaten van de Europese Unie.

#### **Buiten de Europese Unie**

Als u woonachtig bent buiten de Europese Unie en elektrische of elektronische apparaten wilt wegdoen, neem dan contact op met de lokale overheid om te informeren naar de juiste afvoermethode.

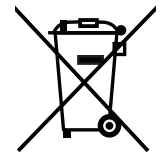

**EU:** Met het symbool met de afvalbak met het kruis erdoor wordt aangegeven dat gebruikte batterijen niet met het huishoudelijk afval mogen worden weggegooid. Er is een afzonderlijk inzamelingssysteem voor gebruikte batterijen, waardoor deze op de juiste wijze en in overeenstemming met de wetgeving kunnen worden verwerkt en gerecycled.

**In overeenstemming met EU-richtlijn 2006/66/EC mag de batterij niet op een onjuiste manier worden weggegooid. De batterij moet apart worden ingezameld door de plaatselijke afvaldienst.**

# **[Bericht] Over de MPEG-4 AVC, MPEG-4 Visual License van dit product**

### <span id="page-58-0"></span>**1. MPEG-4 AVC**

THIS PRODUCT IS LICENSED UNDER THE AVC PATENT PORTFOLIO LICENSE FOR THE PERSONAL USE OF A CONSUMER OR OTHER USES IN WHICH IT DOES NOT RECEIVE REMUNERATION TO (i) ENCODE VIDEO IN COMPLIANCE WITH THE AVC STANDARD ("AVC VIDEO") AND/OR (ii) DECODE AVC VIDEO THAT WAS ENCODED BY A CONSUMER ENGAGED IN A PERSONAL ACTIVITY AND/OR WAS OBTAINED FROM A VIDEO PROVIDER LICENSED TO PROVIDE AVC VIDEO. NO LICENSE IS GRANTED OR SHALL BE IMPLIED FOR ANY OTHER USE. ADDITIONAL INFORMATION MAY BE OBTAINED FROM MPEG LA, L.L.C. SEE HTTP://WWW.MPEGLA.COM

#### **2. MPEG-4 Visual**

THIS PRODUCT IS LICENSED UNDER THE MPEG-4 VISUAL PATENT PORTFOLIO LICENSE FOR THE PERSONAL AND NON-COMMERCIAL USE OF A CONSUMER FOR (i) ENCODING VIDEO IN COMPLIANCE WITH THE MPEG-4 VISUAL STANDARD ("MPEG-4 VIDEO") AND/OR (ii) DECODING MPEG-4 VIDEO THAT WAS ENCODED BY A CONSUMER ENGAGED IN A PERSONAL AND NONCOMMERCIAL ACTIVITY AND/OR WAS OBTAINED FROM A VIDEO PROVIDER LICENSED BY MPEG LA TO PROVIDE MPEG-4 VIDEO. NO LICENSE IS GRANTED OR SHALL BE IMPLIED FOR ANY OTHER USE. ADDITIONAL INFORMATION INCLUDING THAT RELATING TO PROMOTIONAL, INTERNAL AND COMMERCIAL USES AND LICENSING MAY BE OBTAINED FROM MPEG LA, LLC. SEE HTTP://WWW.MPEGLA.COM.